# **DisplayPort RX Subsystem v2.0**

## *Product Guide*

**Vivado Design Suite**

**PG233 July 14, 2017**

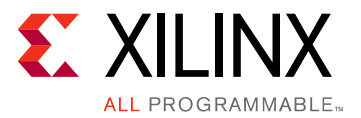

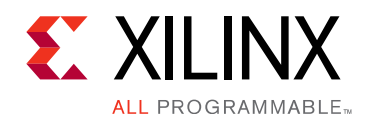

## Table of Contents

### **[IP Facts](#page-3-0)**

### **[Chapter 1: Overview](#page-4-0)**

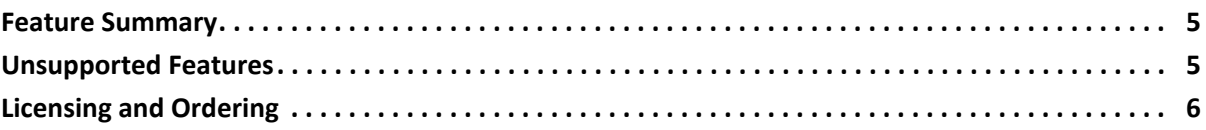

### **[Chapter 2: Product Specification](#page-6-0)**

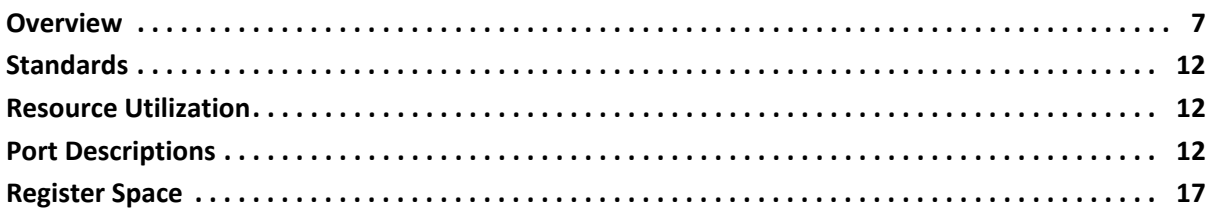

### **[Chapter 3: Designing with the Core](#page-42-0)**

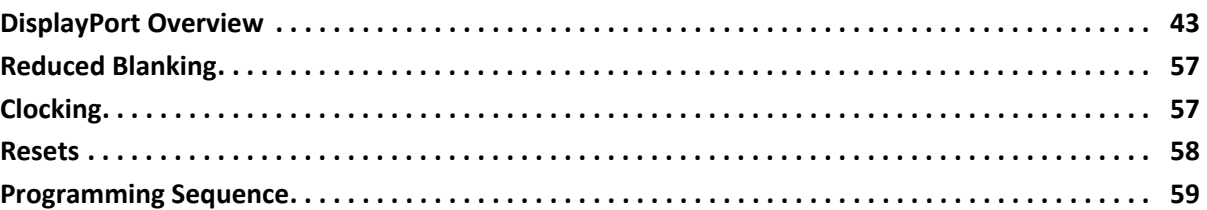

### **[Chapter 4: Design Flow Steps](#page-59-0)**

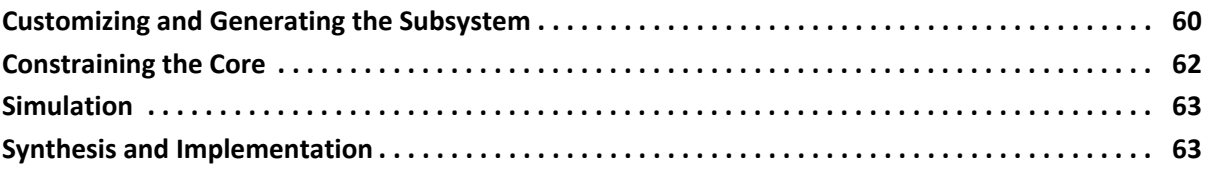

### **[Appendix A: Debugging](#page-63-0)**

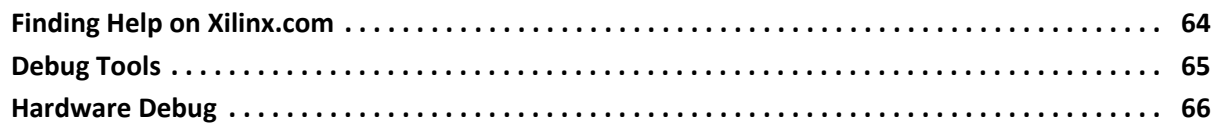

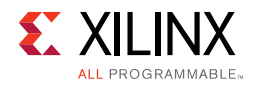

### **[Appendix B: Application Software Development](#page-68-0)**

### **[Appendix C: Additional Resources and Legal Notices](#page-69-0)**

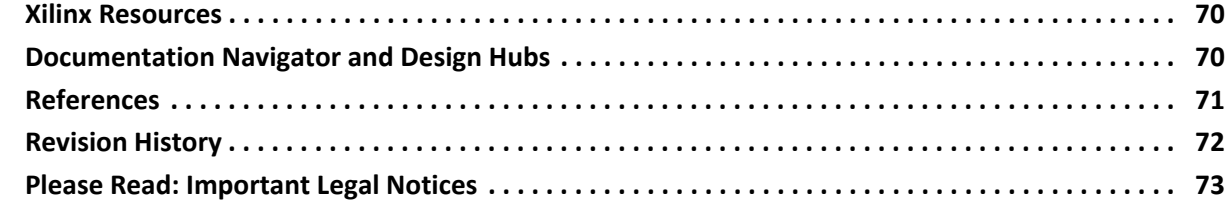

### **IP Facts**

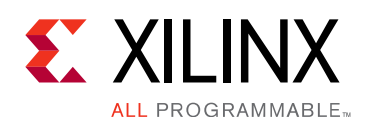

### **Introduction**

DisplayPort RX Subsystem is a plug-in solution for serial digital video data reception in large Video systems of up to video resolutions of Ultra HD (UHD) at 60 fps. The subsystem provides ease of use in selecting the required mode and the rest of the customization is automated.

### **Features**

- Support for DisplayPort Sink (RX) capabilities
- Supports single stream transport (SST) and multi-stream transport (MST)
- Dynamic support for 1.62/2.7/5.4 Gb/s line rates
- Dynamic support of 6, 8, 10, 12, or 16 bits per component (BPC).
- Dynamic support of RGB and YCbCr444/ YCbCr422/Y-Only color formats.
- Supports Audio
- Supports HDCP 1.3
- AXI IIC controller for DP159 retimer programming
- Supports native or streaming video input interface
- Supports both 16-bit and 32-bit video PHY(GT) interface

<span id="page-3-0"></span>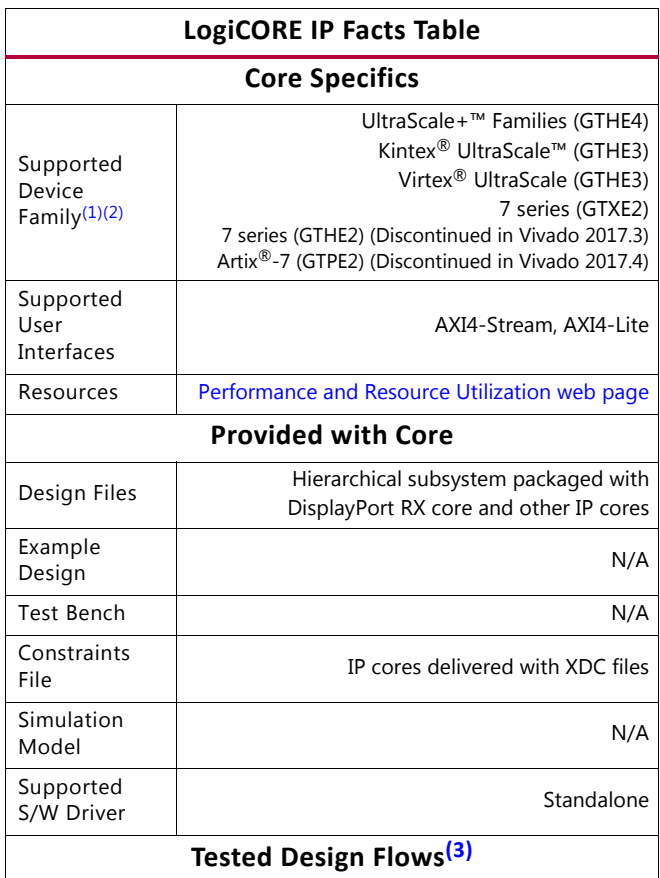

#### Design Entry 2012 Contract Contract Vivado<sup>®</sup> Design Suite Simulation  $\begin{bmatrix} 1 & 1 & 1 \end{bmatrix}$  For supported simulators, see the [Xilinx Design Tools: Release Notes Guide](https://www.xilinx.com/cgi-bin/docs/rdoc?v=2017.3;t=vivado+release+notes). Synthesis Vivado Synthesis **Support** Provided by Xilinx at the [Xilinx Support web page](https://www.xilinx.com/support)

#### **Notes:**

- <span id="page-3-2"></span>1. For a complete list of supported devices, see the Vivado IP catalog.
- <span id="page-3-3"></span>2. For HDCP: UltraScale/UltraScale+ supports up to 5.4 Gb/s, Kintex-7/Virtex-7 (-1 speed grade supports up to 2.7 Gb/s, -2/ -3 supports up to 5.4 Gb/s), and Artix-7 is not supported.
- <span id="page-3-1"></span>3. For the supported versions of the tools, see the [Xilinx Design Tools: Release Notes Guide](https://www.xilinx.com/cgi-bin/docs/rdoc?v=2017.3;t=vivado+release+notes).

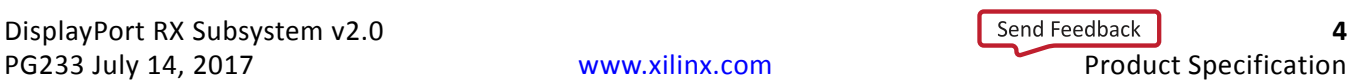

*Chapter 1*

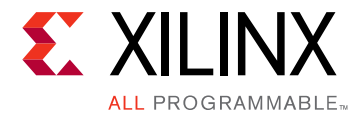

## <span id="page-4-0"></span>Overview

This chapter contains an overview of the core as well as details about features, licensing, and standards. The DisplayPort RX subsystem is a full feature, hierarchically packaged subsystem with a DisplayPort sink (RX) core ready to use in applications in large video systems.

### <span id="page-4-1"></span>**Feature Summary**

- UHD up to 60 fps supports multi-stream transport (MST) and single stream transport (SST) modes.
- Dynamic support of different BPC and color formats.
- Pixel mode support in native video interface mode.
- Support for 2 to 8 channel audio.
- Support optional HDCP 1.3 Controller.
- Support for 16-bit or 32-bit GT width.
- Support for native and streaming video input interface.

### <span id="page-4-2"></span>**Unsupported Features**

- Audio is not supported in MST mode.
- In-band stereo is not supported.
- HDCP is not supported in MST mode.
- HDCP 2.x is not supported.
- Video Streaming interface is not scalable with dynamic pixel mode selection.
- Dual-pixel splitter is not supported in native video mode.

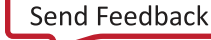

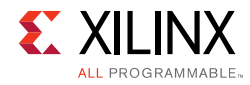

### <span id="page-5-0"></span>**Licensing and Ordering**

### **License Type**

This subsystem requires a license for the DisplayPort Receive core, which is provided under the terms of the [Xilinx Core License Agreement.](https://www.xilinx.com/cgi-bin/docs/ipdoc?t=core+license) The subsystem is shipped as part of the Vivado $^{\circledR}$  Design Suite. For full access to all core functionalities in simulation and in hardware, you must purchase a license for the core. To generate a full license, visit the [product licensing web page.](https://www.xilinx.com/getlicense) Evaluation licenses and hardware timeout licenses might be available for this core or subsystem. Contact your [local Xilinx sales representative](https://www.xilinx.com/about/contact.html) for information about pricing and availability.

For more information about licensing for the core, see the [DisplayPort product page](https://www.xilinx.com/products/intellectual-property/ef-di-displayport.html).

Information about other Xilinx LogiCORE IP modules is available at the [Xilinx Intellectual](https://www.xilinx.com/products/intellectual-property.html)  [Property](https://www.xilinx.com/products/intellectual-property.html) page. For information on pricing and availability of other Xilinx LogiCORE IP modules and tools, contact your [local Xilinx sales representative.](https://www.xilinx.com/about/contact.html)

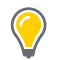

**TIP:** To verify that you need a license, check the "License" column of the IP Catalog. "Included" means that a license is included with the Vivado Design Suite; "Purchase" means that you have to purchase a license to use the core or subsystem.

### **License Checkers**

If the IP requires a license key, the key must be verified. The Vivado design tools have several license checkpoints for gating licensed IP through the flow. If the license check succeeds, the IP can continue generation. Otherwise, generation halts with error. License checkpoints are enforced by the following tools:

- Vivado Synthesis
- Vivado Implementation
- write\_bitstream (Tcl command)

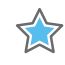

**IMPORTANT:** *IP license level is ignored at checkpoints. The test confirms a valid license exists. It does not check IP license level.*

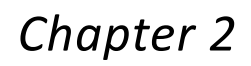

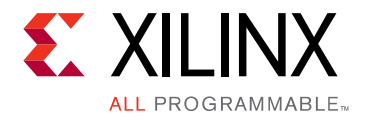

## <span id="page-6-0"></span>Product Specification

This chapter contains a high-level overview of the core as well as performance and port details.

### <span id="page-6-1"></span>**Overview**

The DisplayPort RX Subsystem operates in the following video modes:

- Single stream transport (SST)
- Multi-stream transport (MST)

### **Streaming Video Interface**

In the SST or the MST mode, by default the subsystem is packaged with the DisplayPort Receive core, DP Video to AXI4-Stream Bridge and the AXI IIC controller for connecting to the TI DP159. The HDCP core along with an AXI Timer core are also present as part of the DisplayPort RX Subsystem, when the HDCP feature is enabled.

In the MST mode, in addition to the subcores listed in SST, Video to AXI4-Stream Bridge instances increase to the number of video streams.

Because the DisplayPort RX Subsystem is hierarchically packaged, you select the parameters and the subsystem creates the required hardware. [Figure 2-1](#page-7-0) shows the architecture of the subsystem assuming MST with four streams.

The DisplayPort RX Subsystem receives the video using the DisplayPort v1.2 protocol over 32-bit or 16-bit video PHY interface. The DisplayPort RX Subsystem works in conjunction with the Video PHY Controller configured for DP protocol.The subsystem outputs multi-pixel Video to AXI4-Stream Protocol interface.

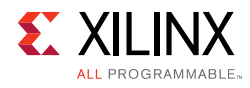

<span id="page-7-0"></span>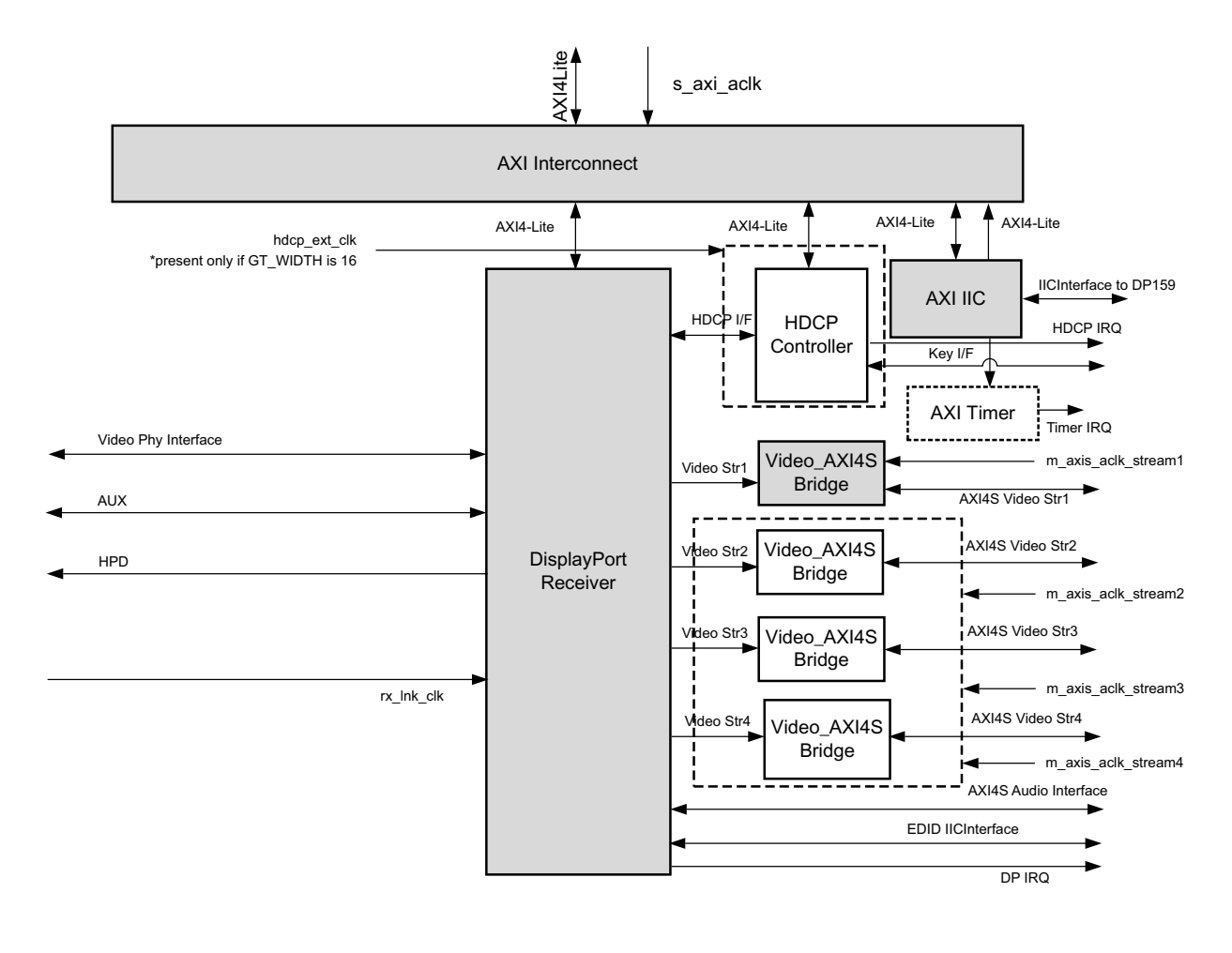

X15190-11131

*Figure 2-1:* **DisplayPort RX Subsystem Block Diagram**

### **Native Video Interface**

In the SST or MST mode, by default, the subsystem is packaged with two mandatory subcores: DisplayPort Receive core and AXI IIC controller. A HDCP core along with an AXI Timer core is also present as part of the DisplayPort RX Subsystem when the HDCP feature is enabled.

Because the DisplayPort RX Subsystem is hierarchically packaged, you select the parameters and the subsystem creates the required hardware. [Figure 2-2](#page-8-0) shows the architecture of the subsystem assuming MST with four streams.

The DisplayPort RX Subsystem receives the video using the DisplayPort v1.2 protocol over 32-bit or 16-bit video PHY interface. The DisplayPort RX Subsystem works in conjunction with the Video PHY Controller configured for DP protocol.The subsystem outputs multi-pixel Video to the AXI4-Stream Protocol interface.

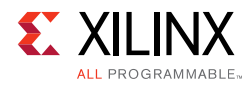

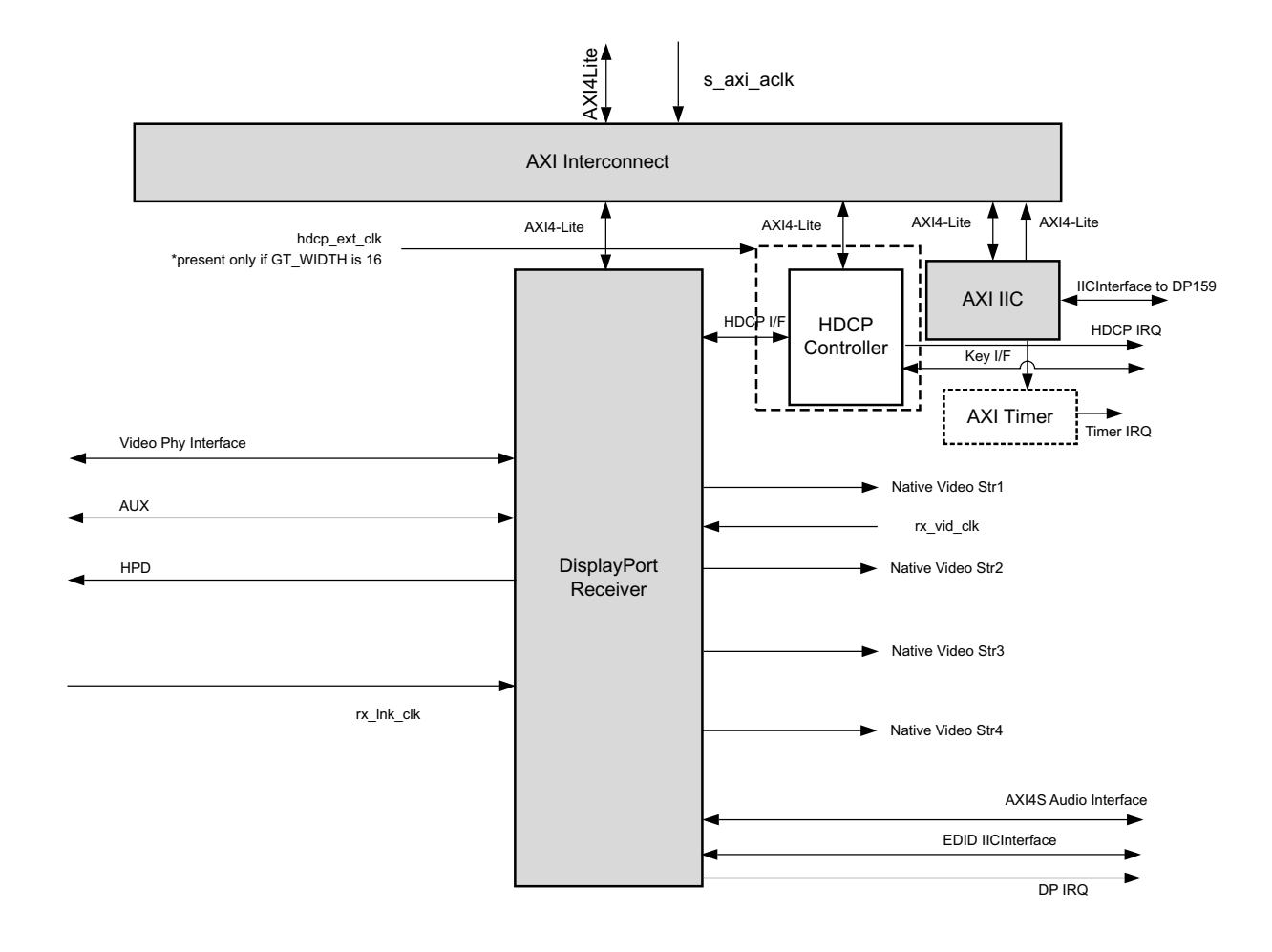

#### *Figure 2-2:* **DisplayPort RX Subsystem Block Diagram with Native Video Interface**

### <span id="page-8-0"></span>**DisplayPort Receive (RX)**

The DisplayPort Receive (RX) core contains the following four major blocks as shown in [Figure 2-3:](#page-9-0)

- **Main Link**: Provides for the delivery of the primary video stream.
- **Secondary Channel**: Provides the delivery of audio information from the blanking period of the video stream to an AXI4-Stream interface.
- **AUX Channel**: Establishes the dedicated source to sink communication channel.
- **DPCD**: Contains the set of DisplayPort Configuration Data, which is used to establish the operating parameters of each core.

For more details, see the *DisplayPort Product Guide* (PG064) [\[Ref 1\].](#page-70-1)

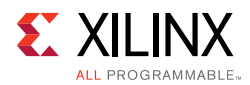

<span id="page-9-0"></span>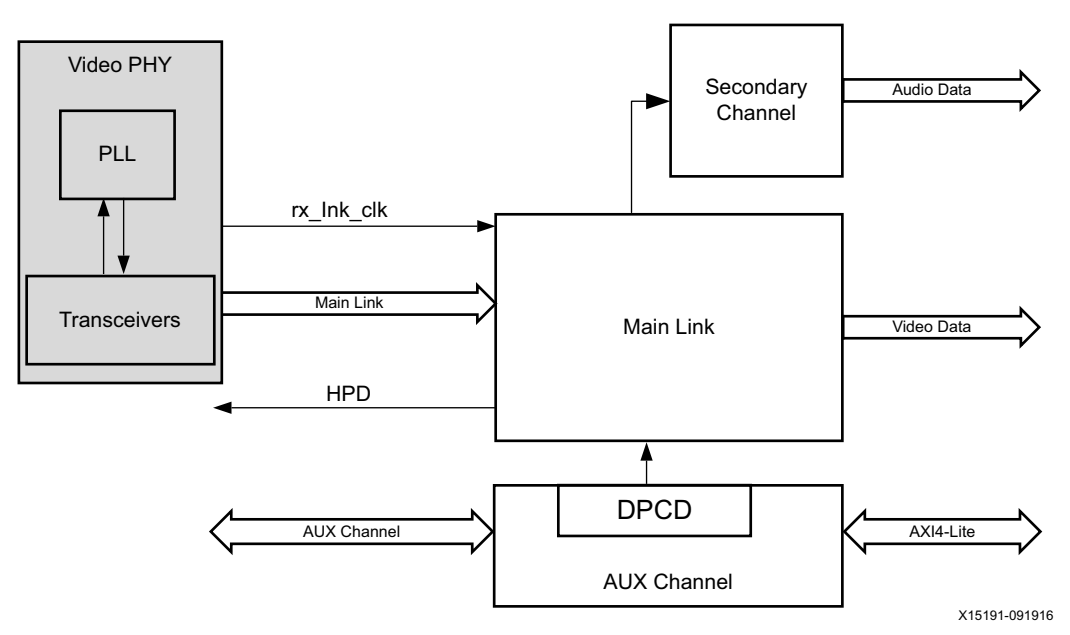

*Figure 2-3:* **DisplayPort Receive Core Block Diagram**

### **Video to AXI4-Stream Bridge**

Video to AXI4 stream Bridge is used in DisplayPort RX Subsystem to convert the video output of DisplayPort receive IP to the AXI4 stream standard.

In MST mode, there are N number of bridges in the subsystem, where  $N =$  the number of AXI4-Stream outputs to the subsystem. For more details on video pixel mapping over Streaming interface, see the *AXI4-Stream Video IP and System Design Guide* (UG934) [\[Ref 2\].](#page-70-2) The *DisplayPort Product Guide* (PG064) [\[Ref 1\]](#page-70-1) contains information about the DisplayPort output video format.

### **Pixel Mapping on Streaming Interface**

By default, the pixel mode is equal to the lane count during subsystem generation.

```
Pixel_Width = MAX_BPC x 3
Interface Width = Pixel Width x LANE_COUNT
```
For example, if the system is generated using 4 lanes with  $MAX_BPC$  of 16, the data width will be 16x4x3 which equals to 192.

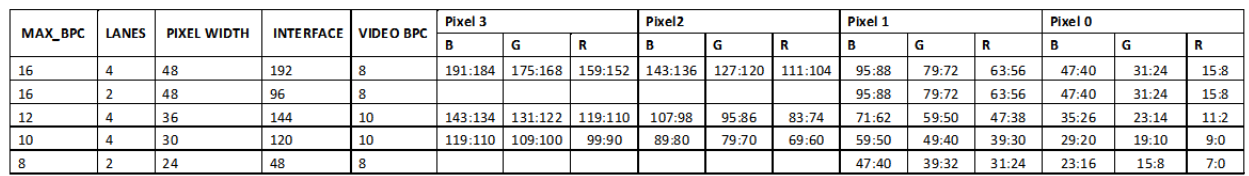

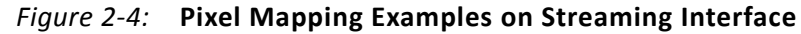

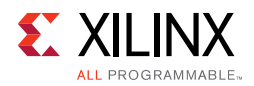

### **AXI Interconnect**

The subsystem uses Xilinx AXI Interconnect IP core, as a crossbar, which contains one AXI4-Lite slave interface and two AXI4-Lite master interfaces, without HDCP enabled, in the system. With HDCP, the subsystem has four AXI4-Lite master interfaces.

<span id="page-10-0"></span>[Figure 2-5](#page-10-0) shows the AXI slave structure within the DisplayPort RX Subsystem. For more details on the AXI crossbar functionality, see the *AXI Interconnect Product Guide* (PG059) [\[Ref 3\].](#page-70-3)

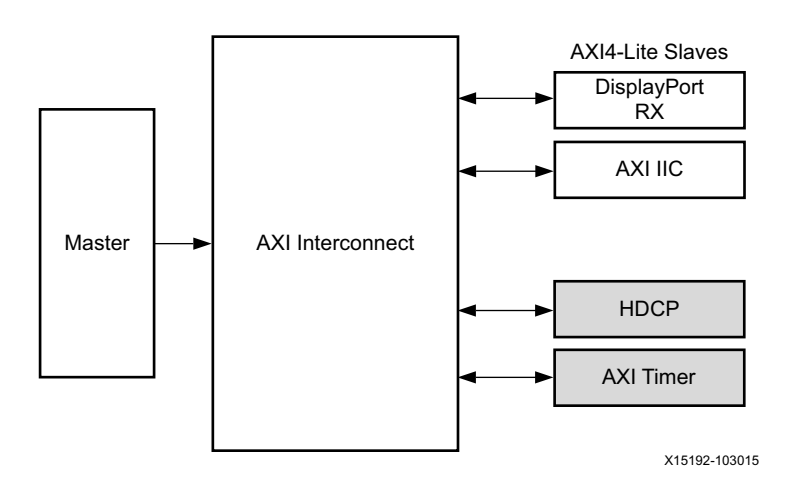

*Figure 2-5:* **AXI Interconnect in DisplayPort RX Subsystem**

### **AXI IIC**

AXI IIC controller is used in DisplayPort RX Subsystem to configure the DP159 retimer through IIC interface. The AXI IIC controller in DisplayPort RX Subsystem is working at 400 KHz. DisplayPort RX Subsystem drivers handles the DP159 programming.

For more details on IIC programming for DP159, see the *DisplayPort Product Guide* (PG064) [\[Ref 1\].](#page-70-1)

### **HDCP Controller**

The HDCP v1.3 protocol specifies a secure method of transmitting audiovisual content. Further, the audiovisual content can be transmitted over a DisplayPort interface. HDCP Controller is used for data decryption along with DisplayPort Receive IP in the DisplayPort RX Subsystem.

[Figure 2-6](#page-11-3) shows the DisplayPort RX Subsystem with HDCP controller. For more details on HDCP, see the *HDCP Product Guide* (PG224) [\[Ref 4\]](#page-70-4).

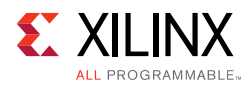

<span id="page-11-3"></span>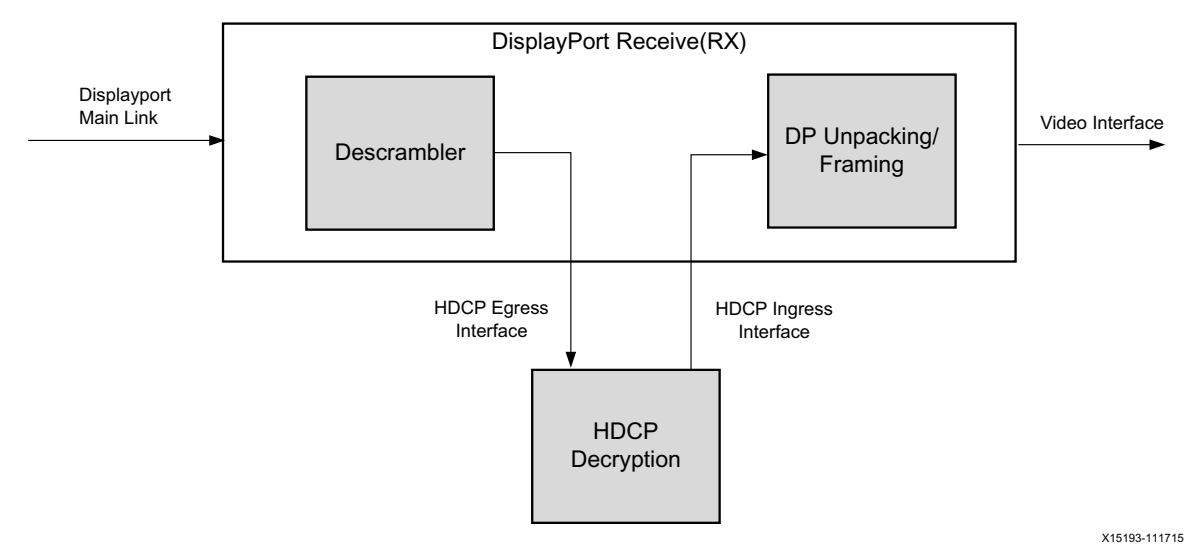

*Figure 2-6:* **DisplayPort RX with HDCP Controller**

### **AXI Timer**

A 32-bit AXI Timer is used in DisplayPort RX Subsystem when the HDCP controller is enabled for decryption. The AXI Timer can be accessed through AXI4 master interface for basic timer functionality in the system.

### <span id="page-11-0"></span>**Standards**

The DisplayPort RX Subsystem is compatible with the DisplayPort v1.2 Standard, HDCP v1.3 standard, IIC, as well as the AXI4-Lite and AXI4-Stream interfaces.

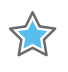

**IMPORTANT:** *Xilinx DisplayPort subsystems have passed compliance certification. If you are interested in accessing the compliance report or seeking guidance for the compliance certification of your products, contact your local Xilinx sales representative.*

### <span id="page-11-1"></span>**Resource Utilization**

For details about Resource Utilization, visit [Performance and Resource Utilization](https://www.xilinx.com/cgi-bin/docs/ndoc?t=ip+ru;d=dp-rx-subsystem.html).

### <span id="page-11-2"></span>**Port Descriptions**

The DisplayPort RX Subsystem ports are described in [Table 2-1.](#page-12-0)

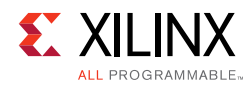

#### <span id="page-12-0"></span>*Table 2-1:* **DisplayPort RX Subsystem Ports**

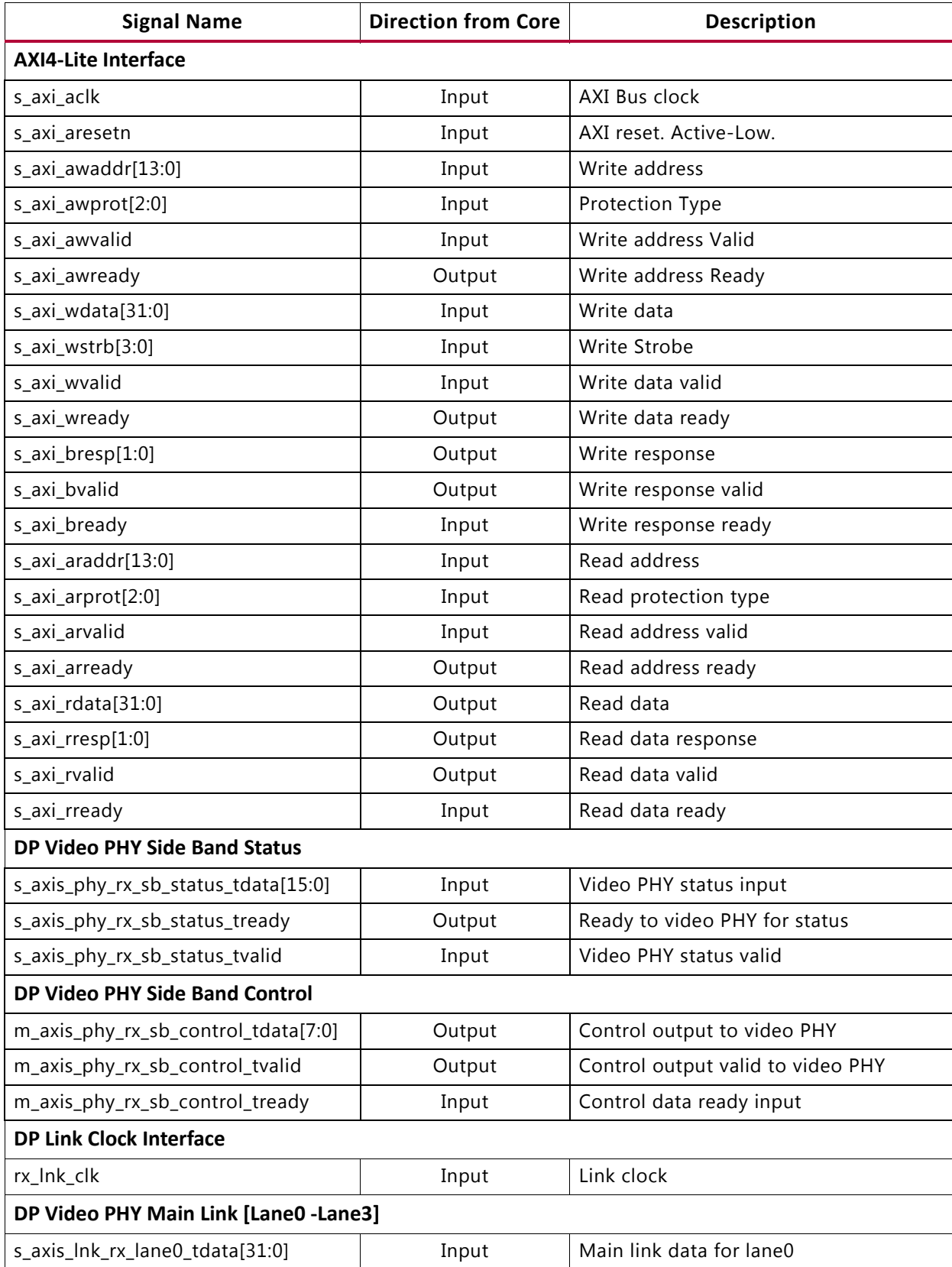

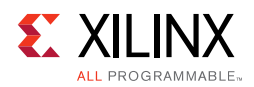

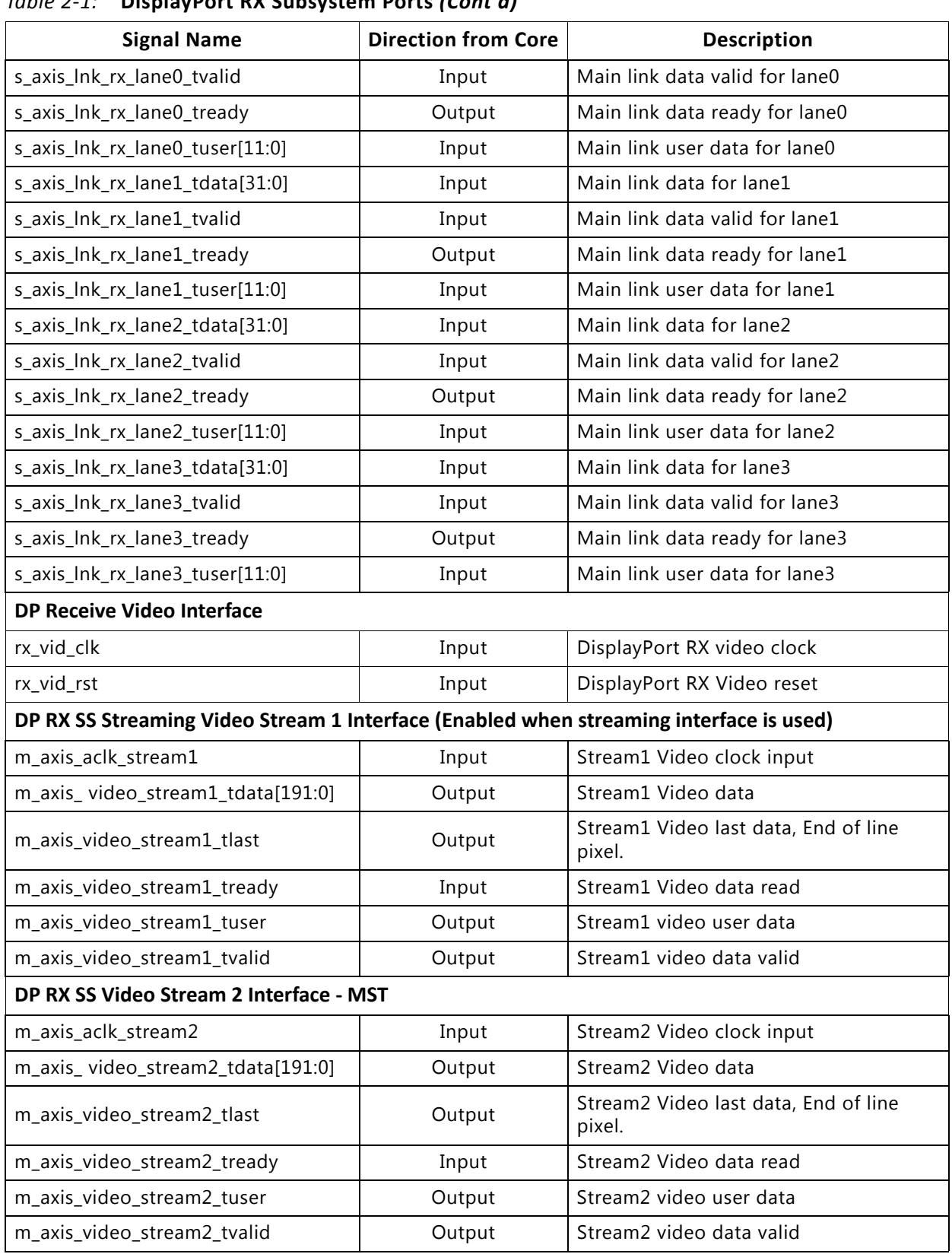

#### *Table 2-1:* **DisplayPort RX Subsystem Ports** *(Cont'd)*

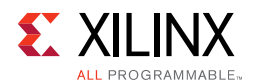

#### *Table 2-1:* **DisplayPort RX Subsystem Ports** *(Cont'd)*

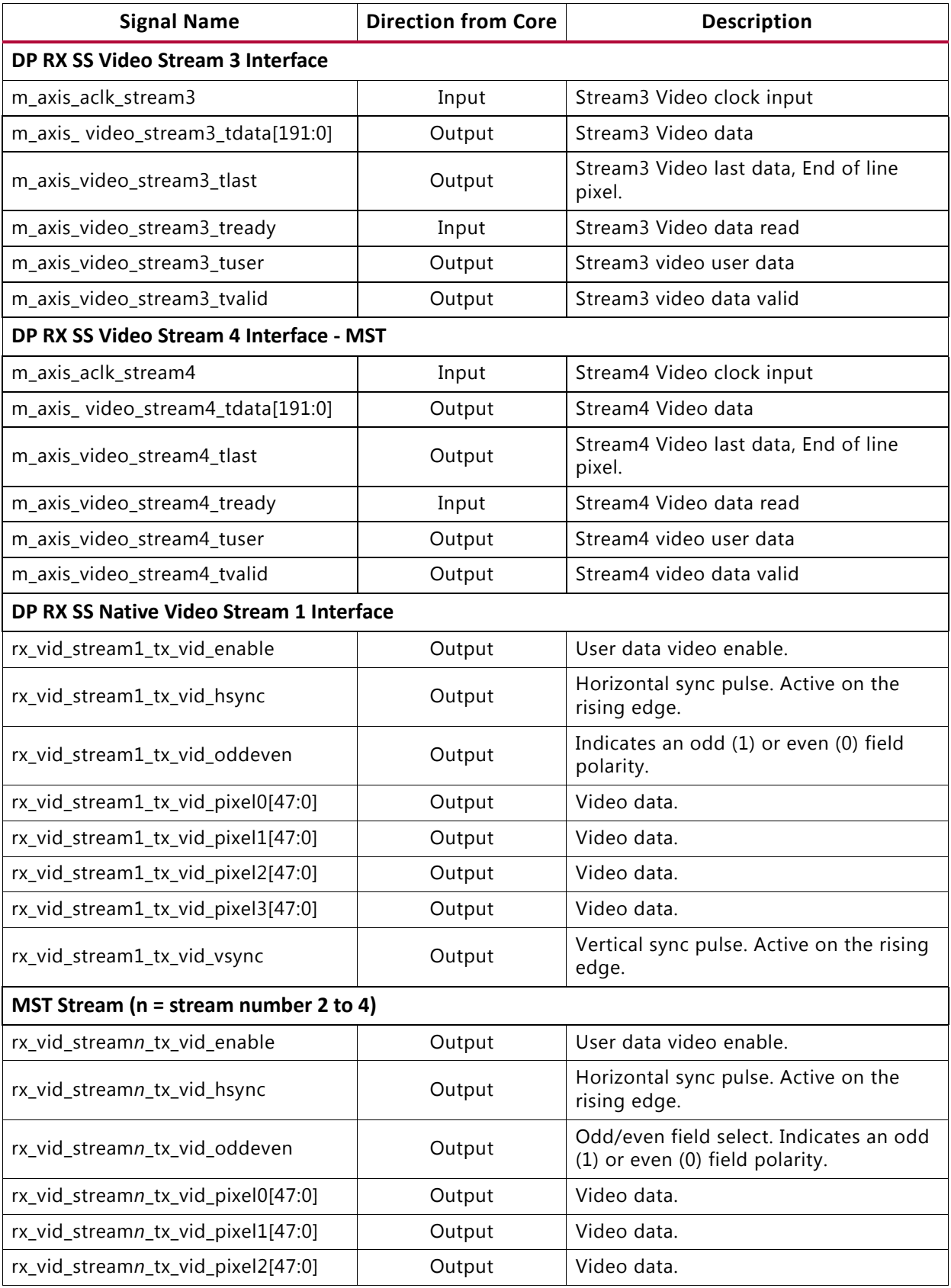

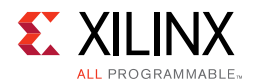

#### *Table 2-1:* **DisplayPort RX Subsystem Ports** *(Cont'd)*

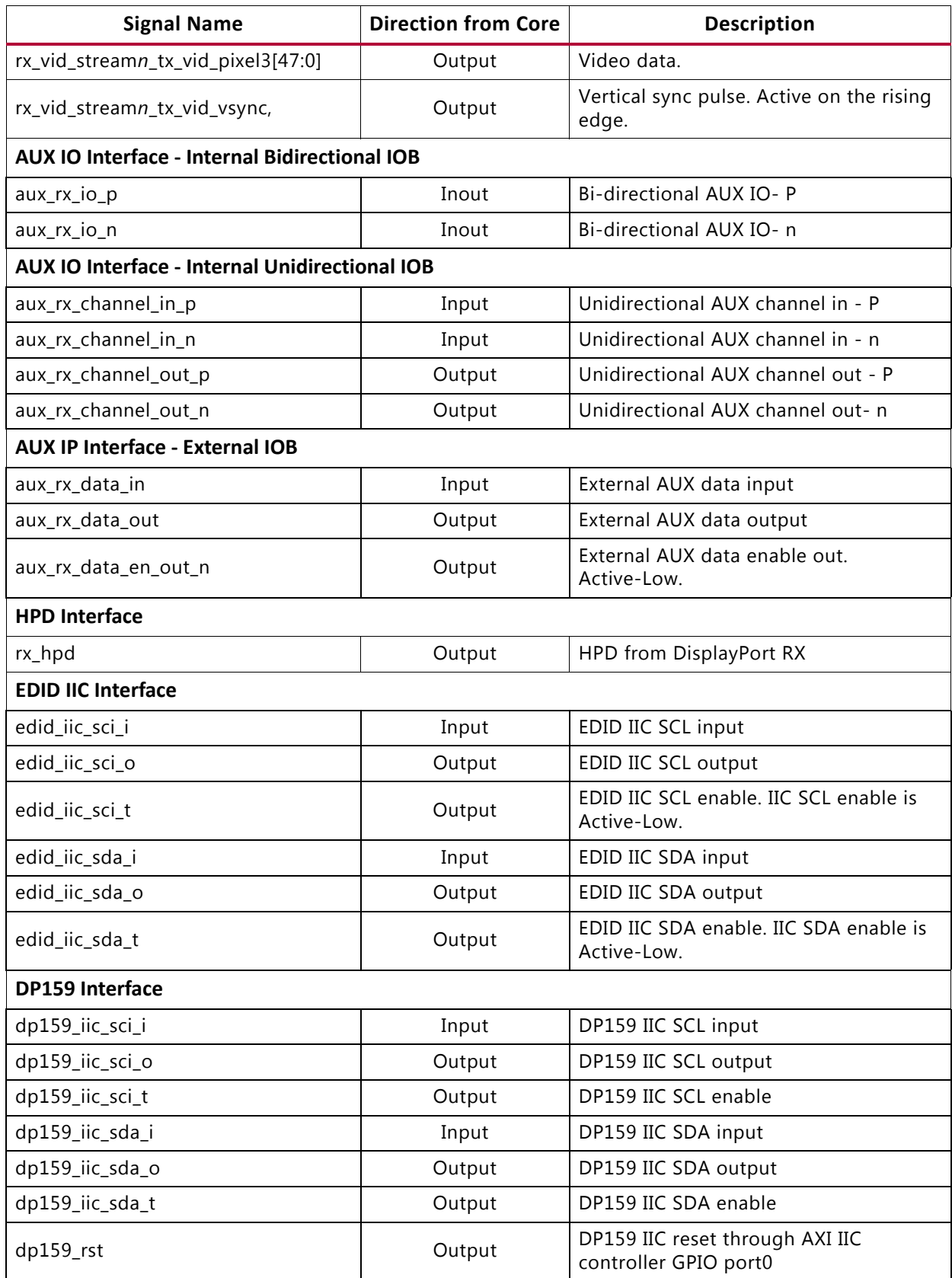

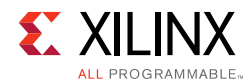

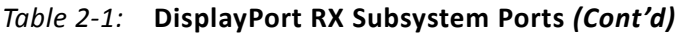

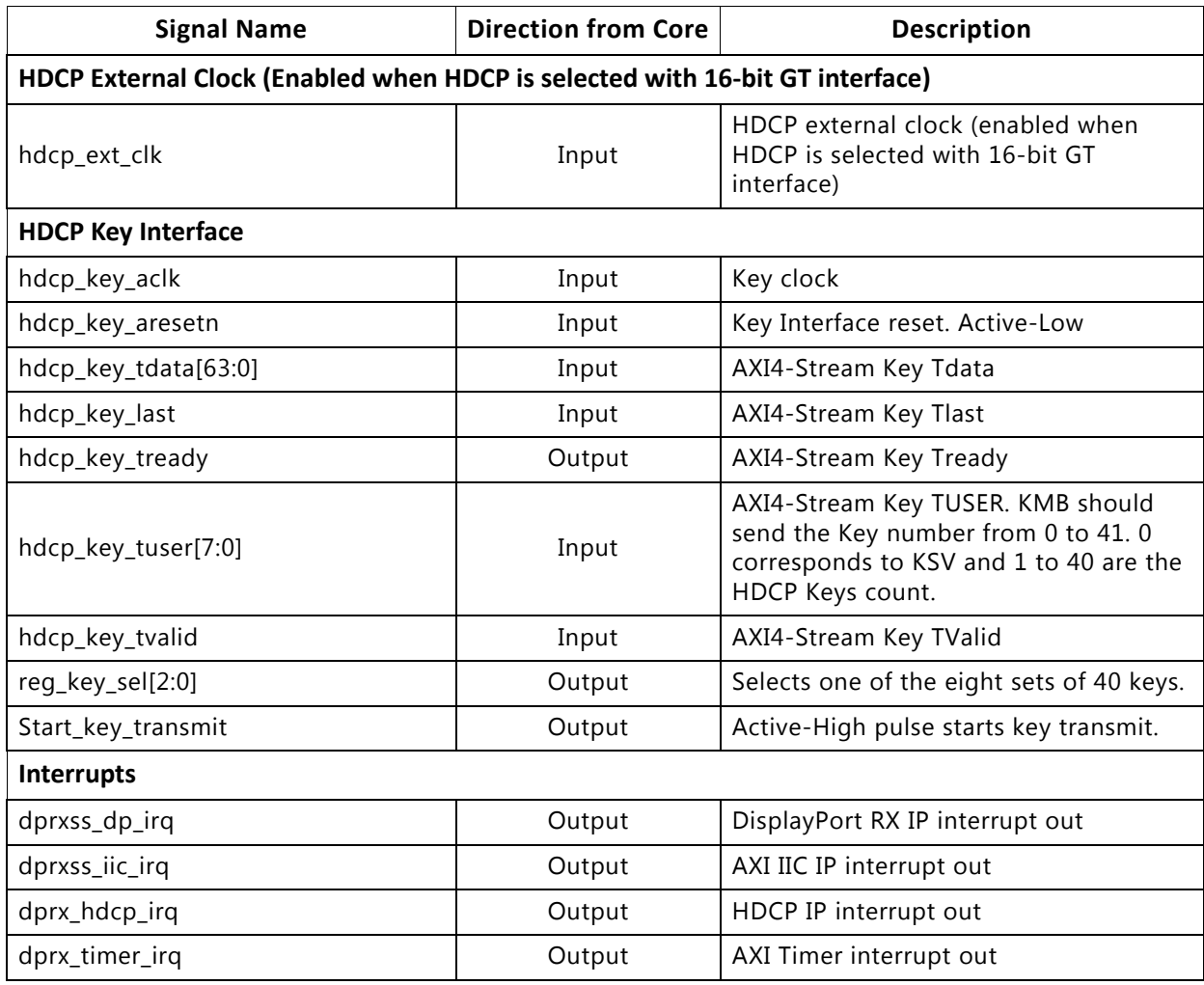

### <span id="page-16-0"></span>**Register Space**

This section details registers available in the DisplayPort RX Subsystem. The address map is split into following regions:

- DisplayPort Receive (RX) IP
- AXI IIC
- HDCP
- AXI Timer

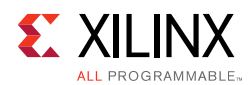

### **DisplayPort Registers**

The DisplayPort Configuration Data is implemented as a set of distributed registers which can be read or written from the AXI4-Lite interface. These registers are considered to be synchronous to the AXI4-Lite domain and asynchronous to all others.

For parameters that might change while being read from the configuration space, two scenarios might exist. In the case of single bits, either the new value or the old value is read as valid data. In the case of multiple bit fields, a lock bit might be maintained to prevent the status values from being updated while the read is occurring. For multi-bit configuration data, a toggle bit is used indicating that the local values in the functional core should be updated.

Any bits not specified in [Table 2-2](#page-17-0) are to be considered reserved and returns 0 upon read. Only address offsets are listed in [Table 2-2.](#page-17-0) Base addresses are configured by the AXI Interconnect.

<span id="page-17-0"></span>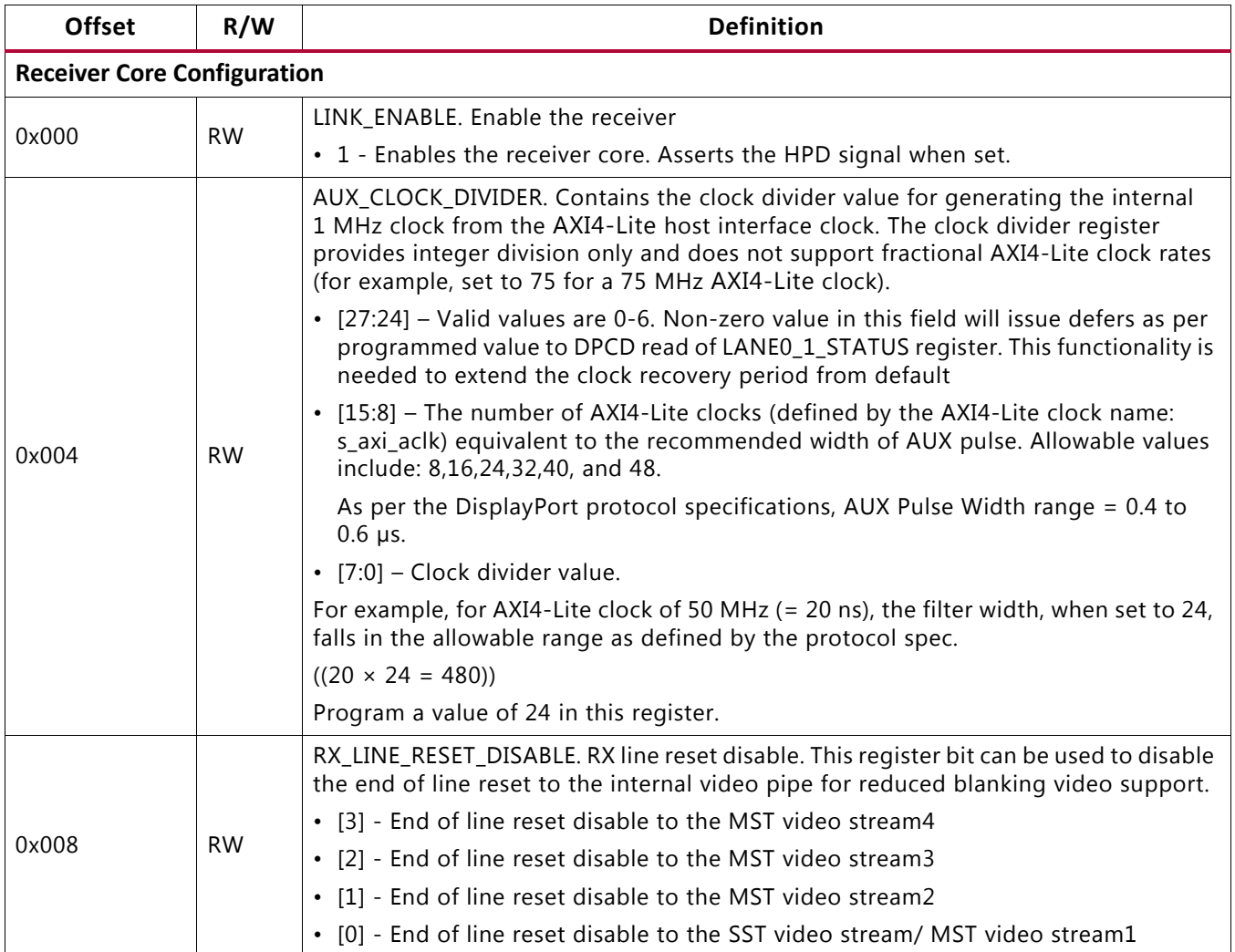

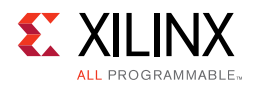

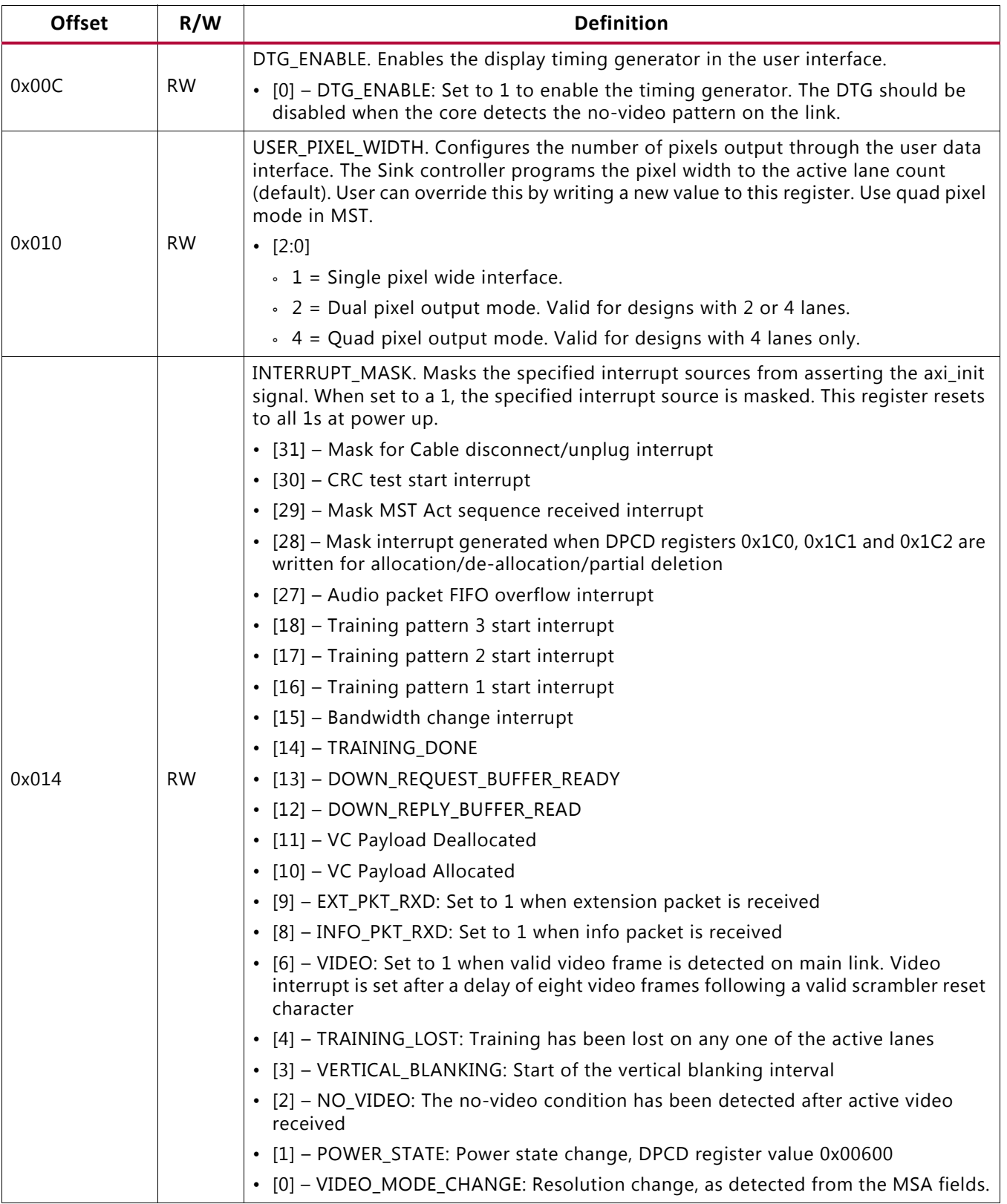

Send [Feedback](https://www.xilinx.com/about/feedback.html?docType=Product_Guide&docId=PG233&Title=DisplayPort%20RX%20Subsystem%20v2.0&releaseVersion=2.0&docPage=19)

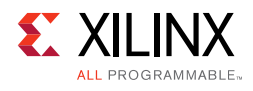

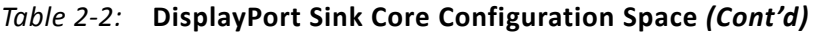

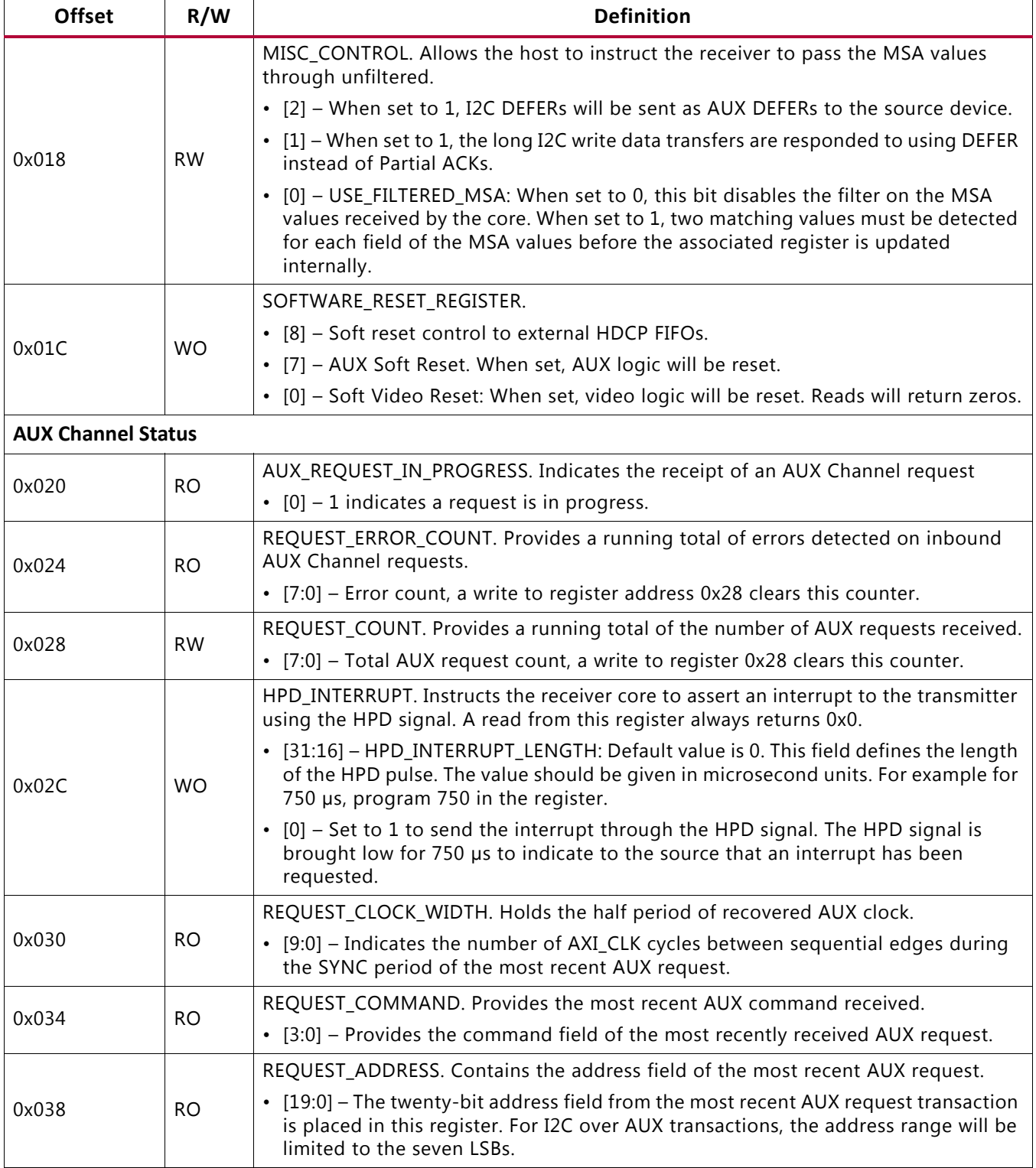

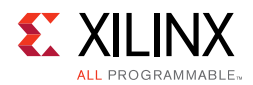

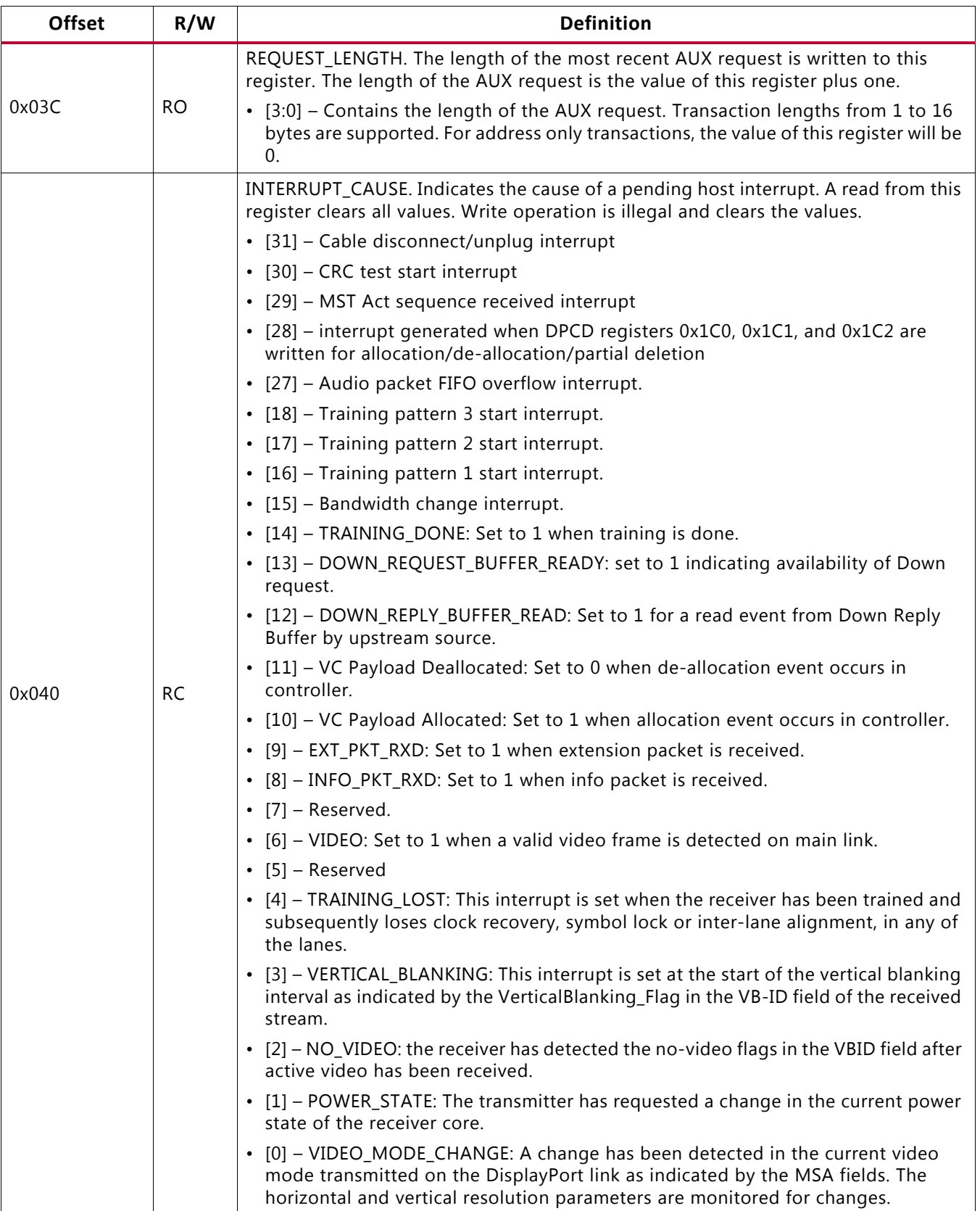

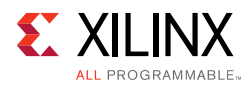

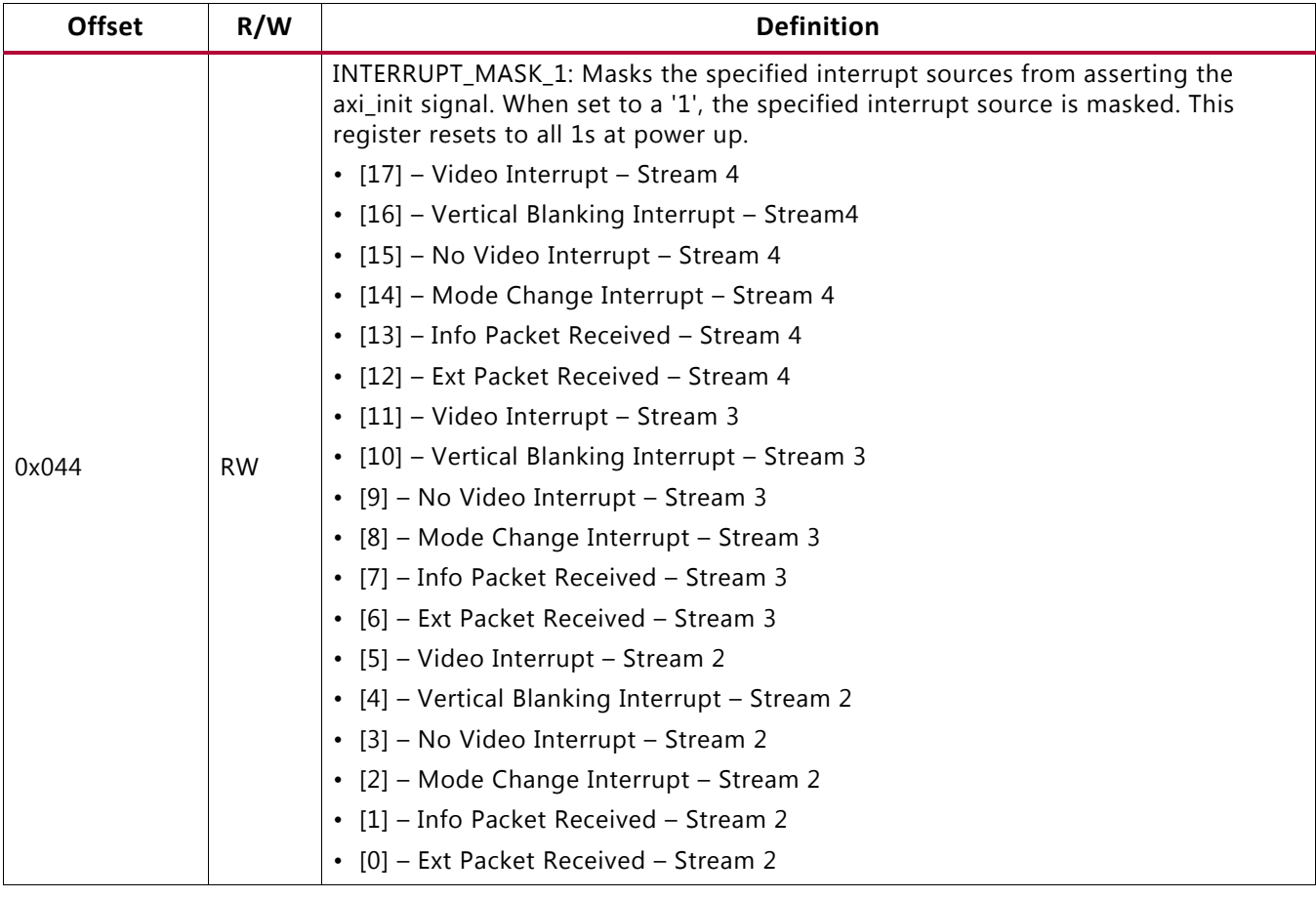

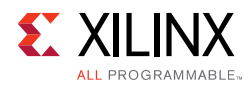

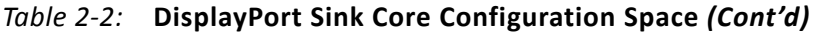

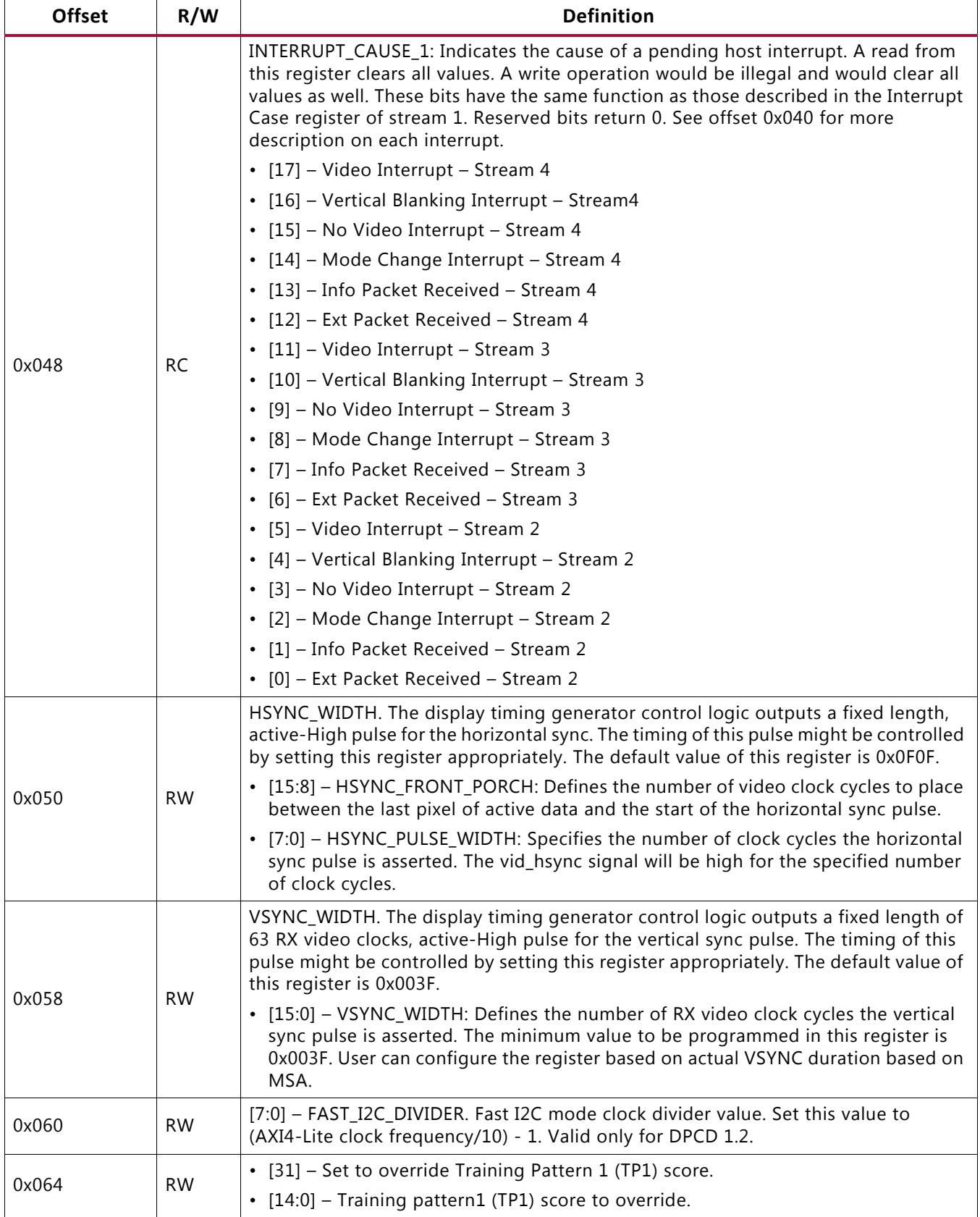

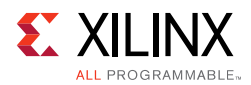

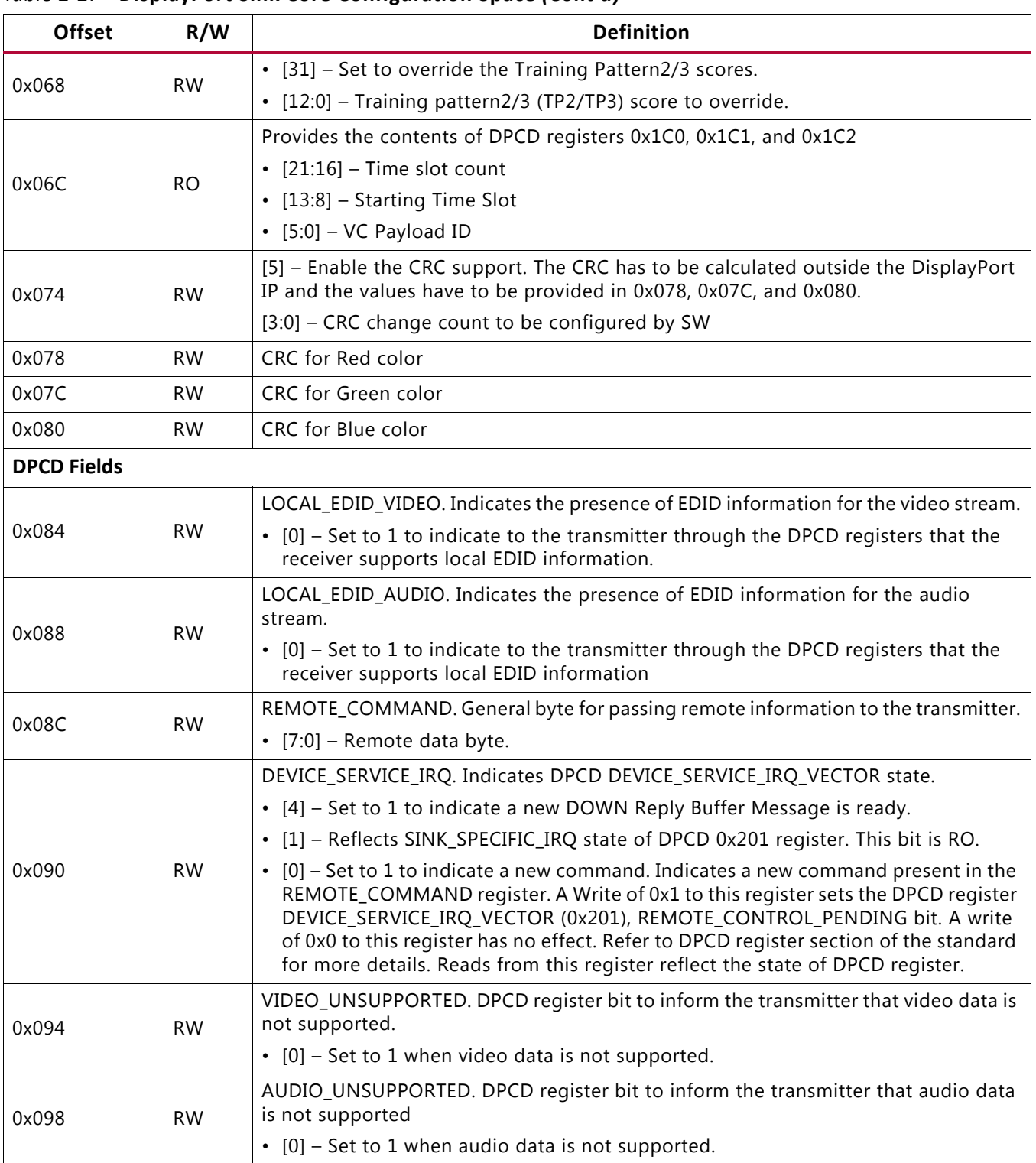

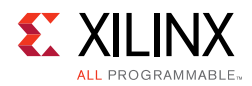

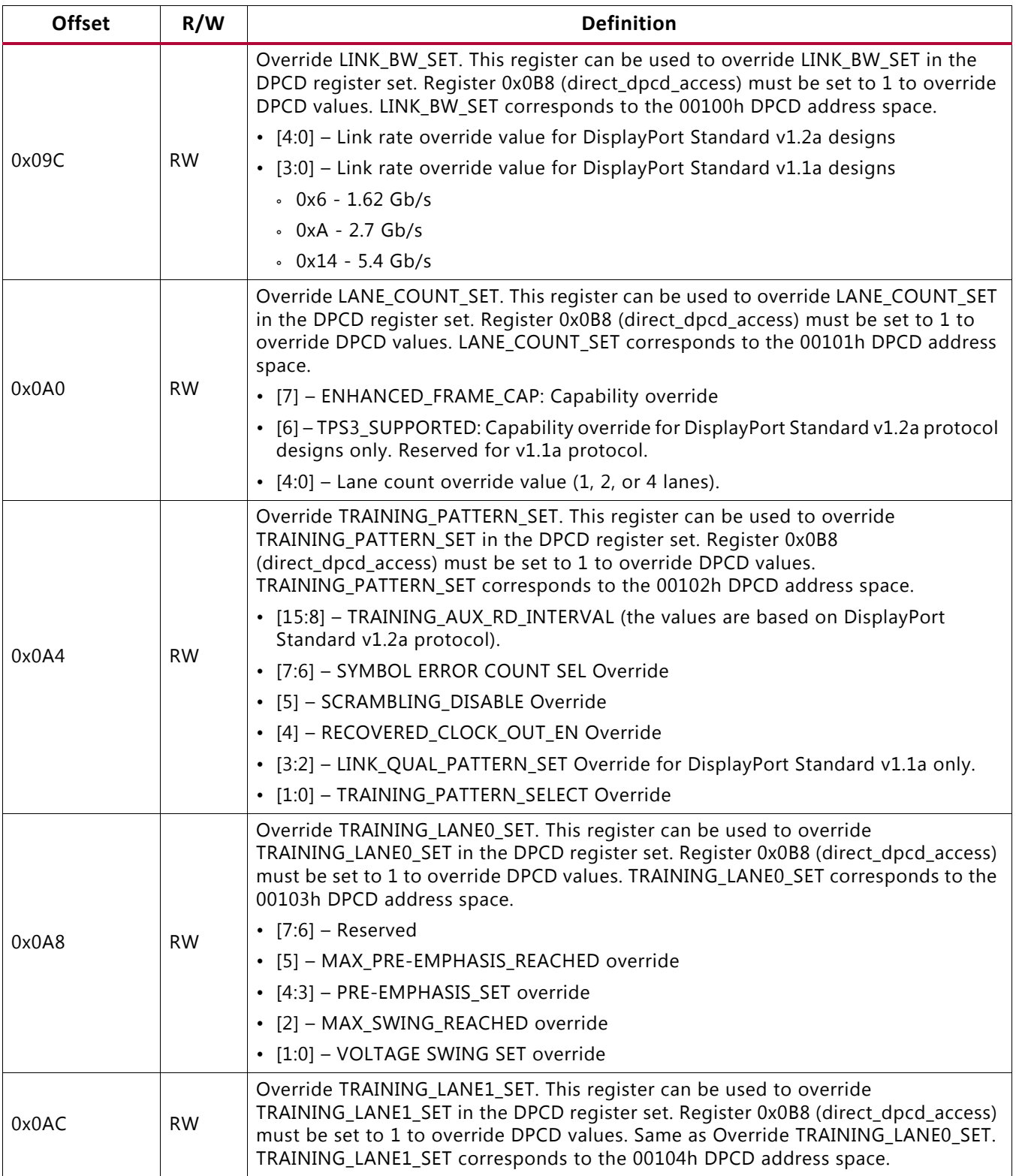

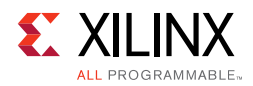

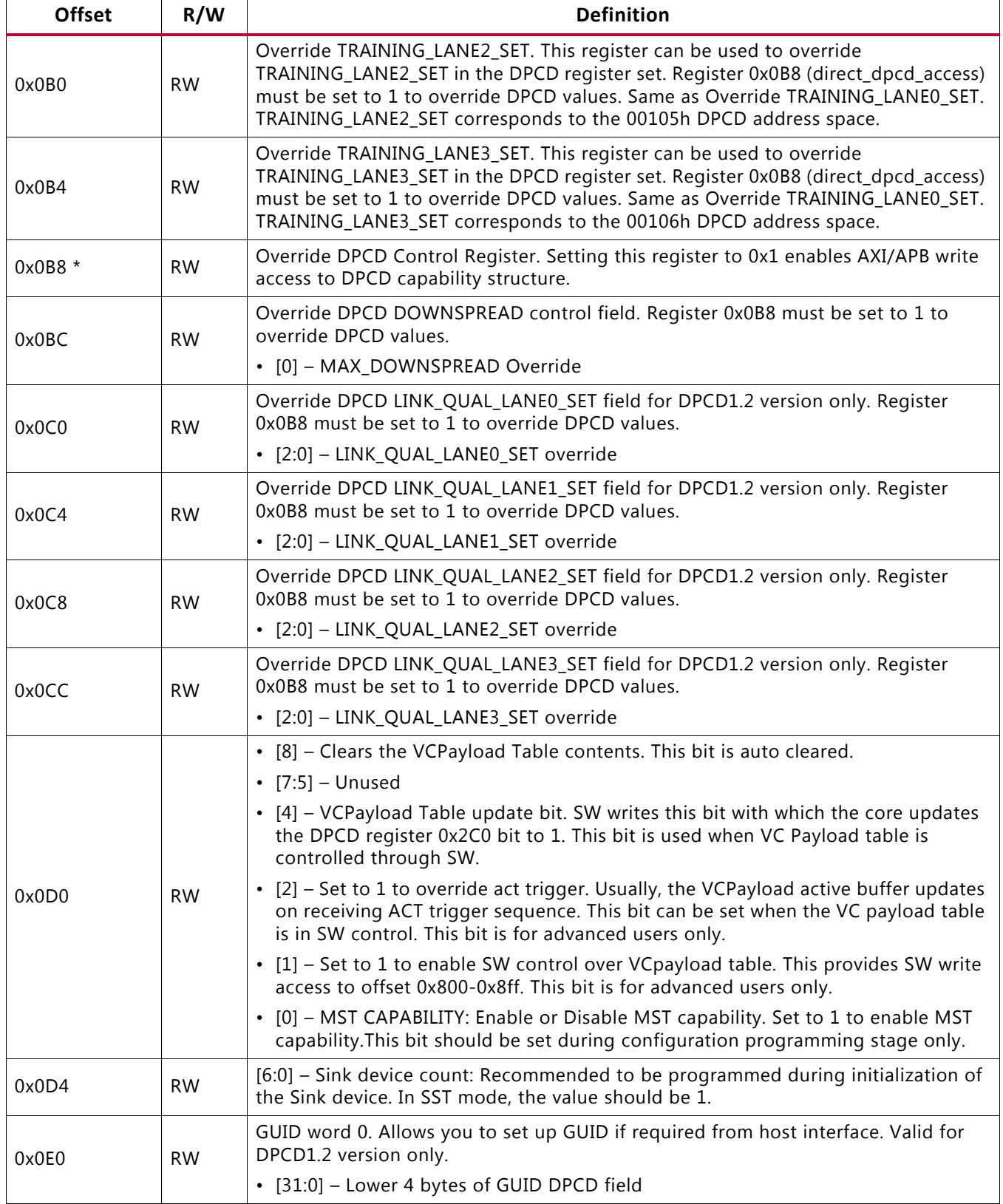

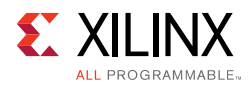

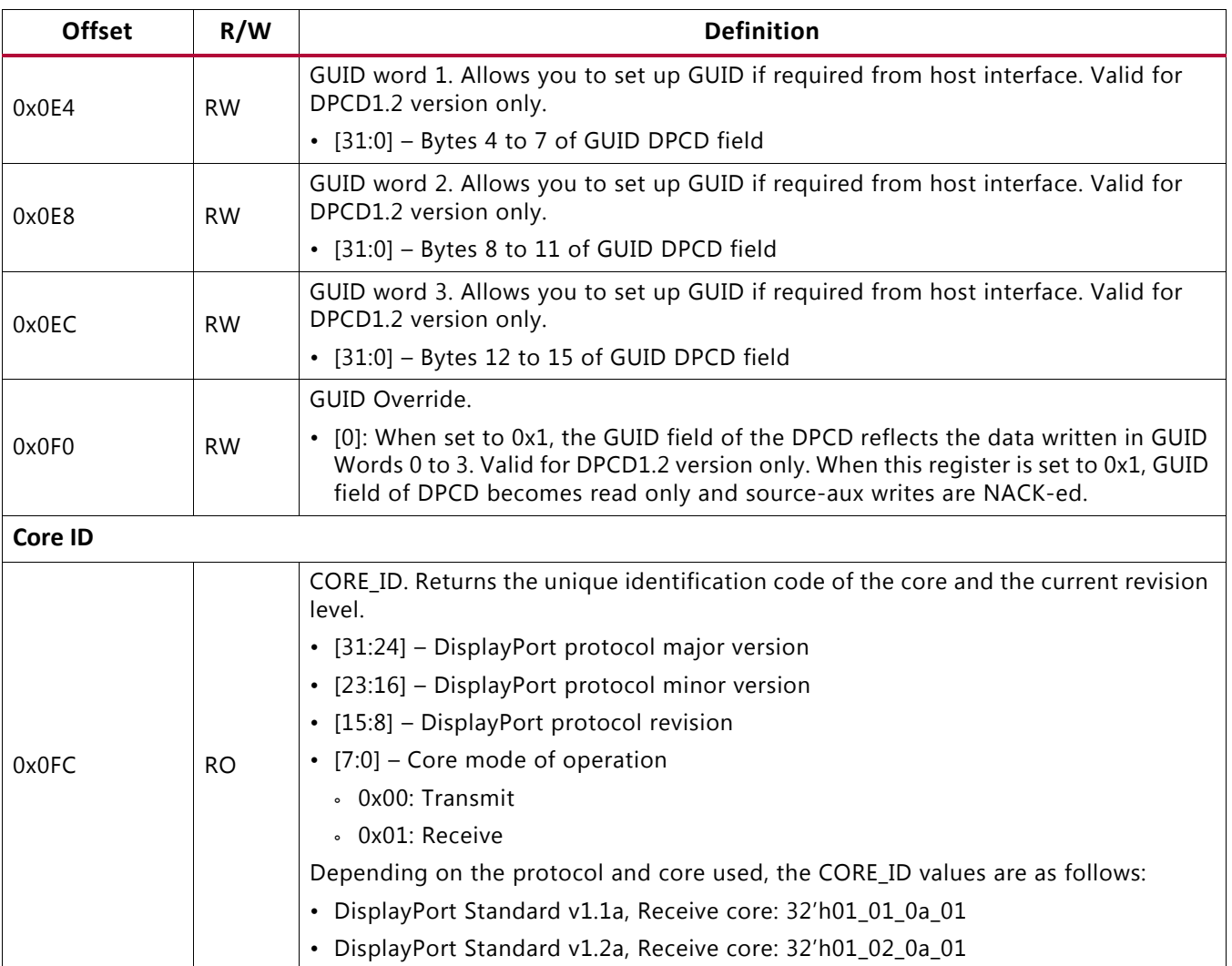

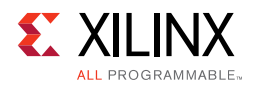

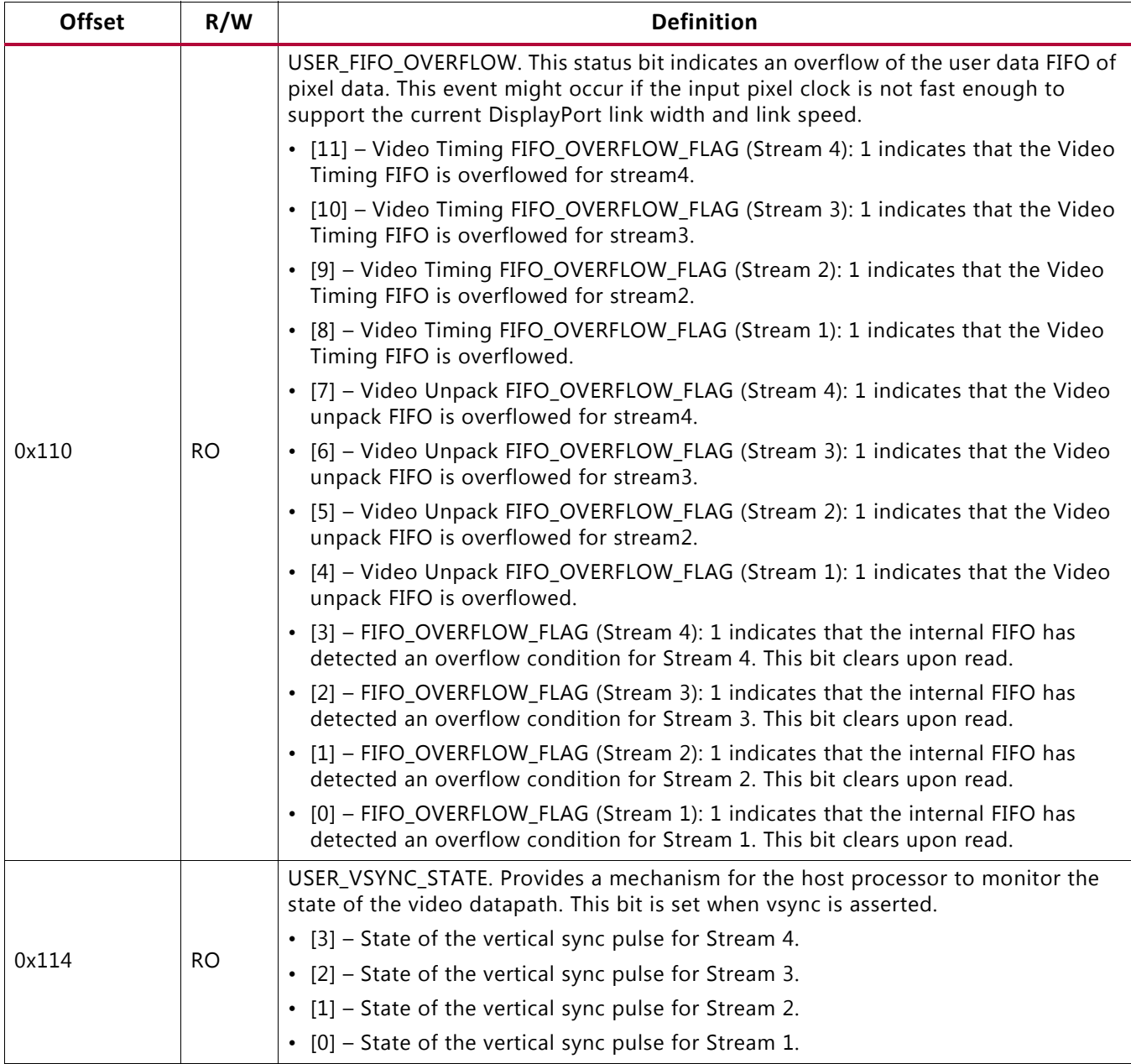

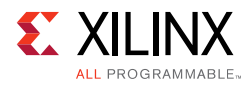

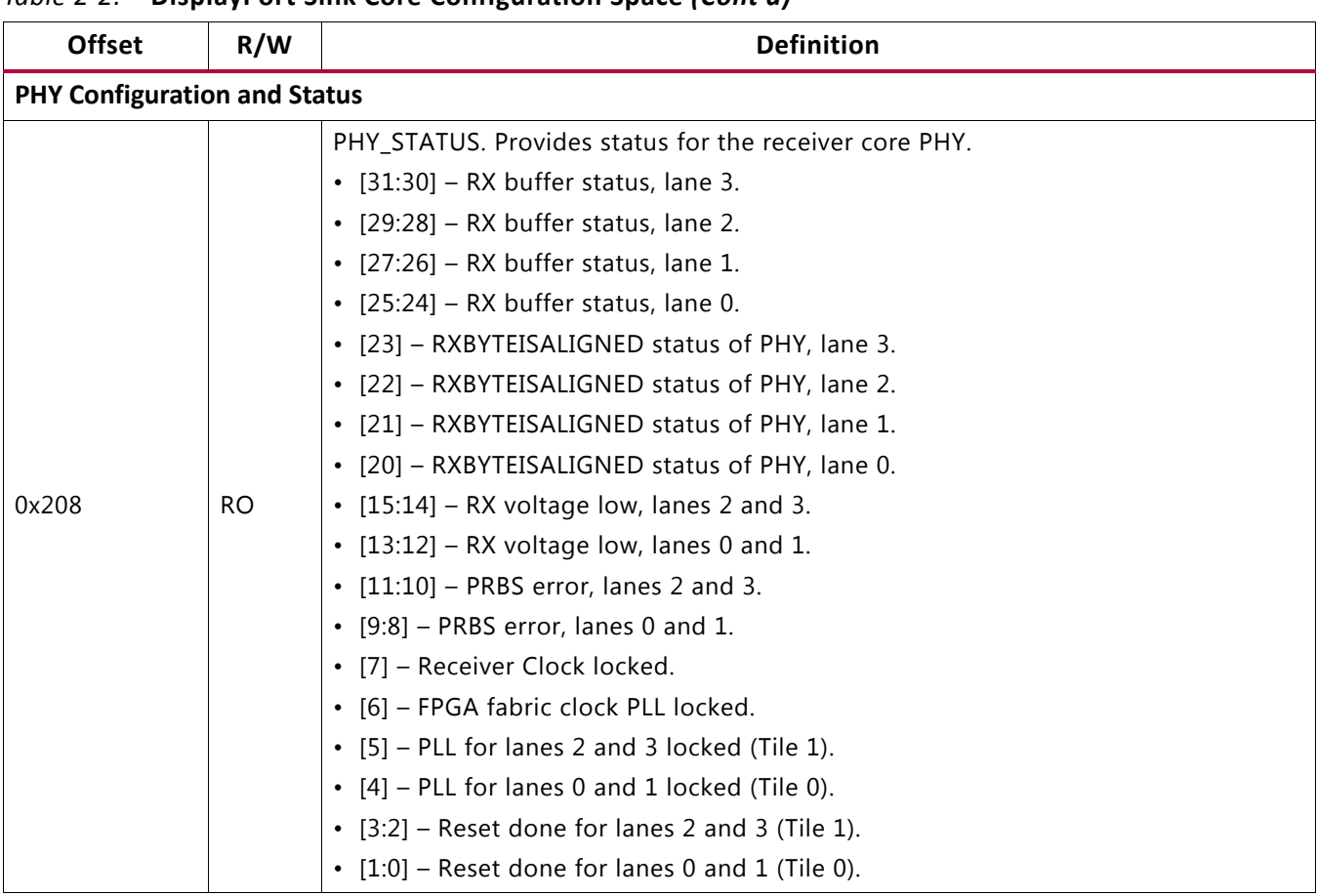

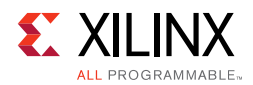

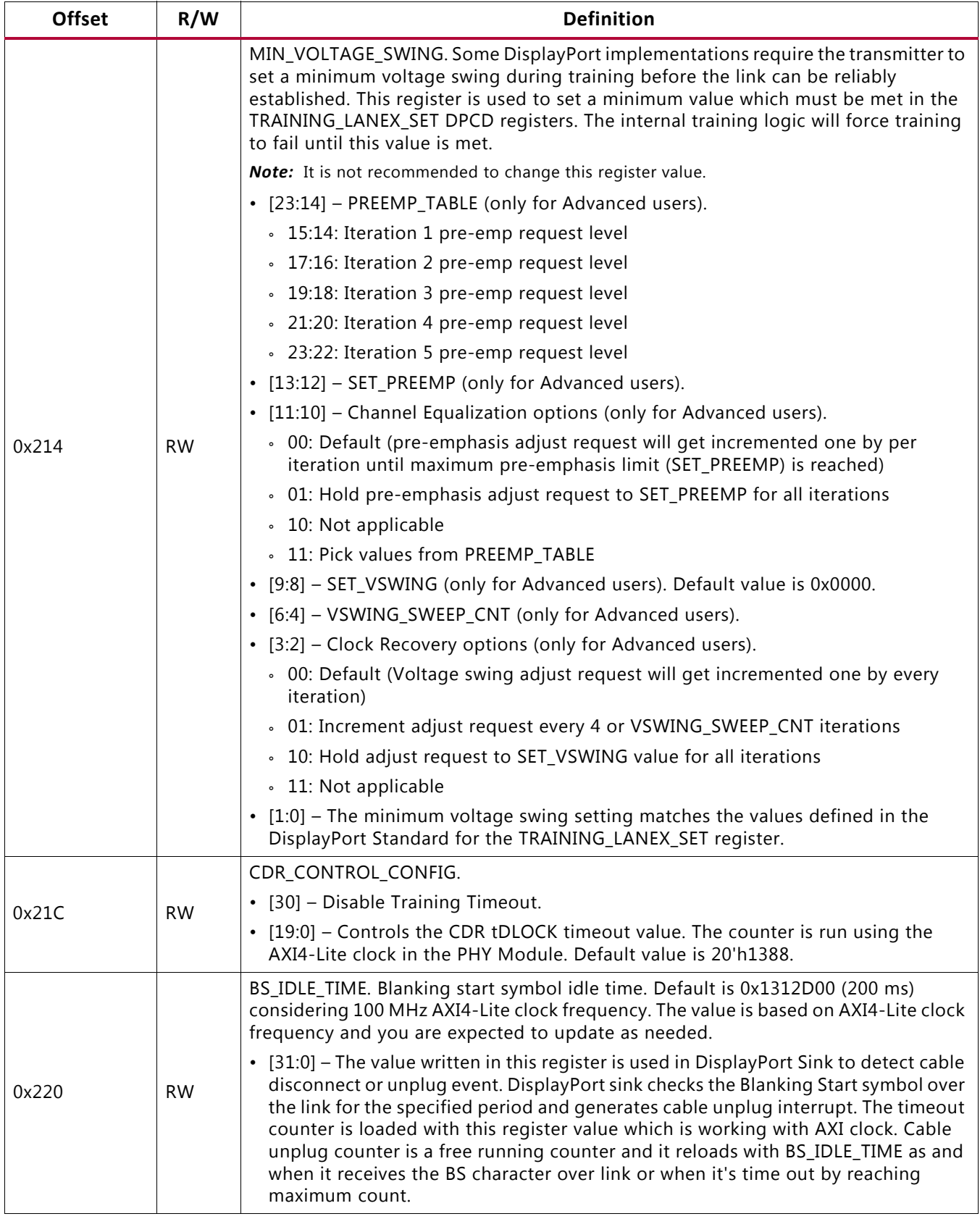

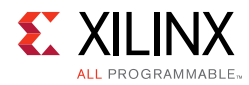

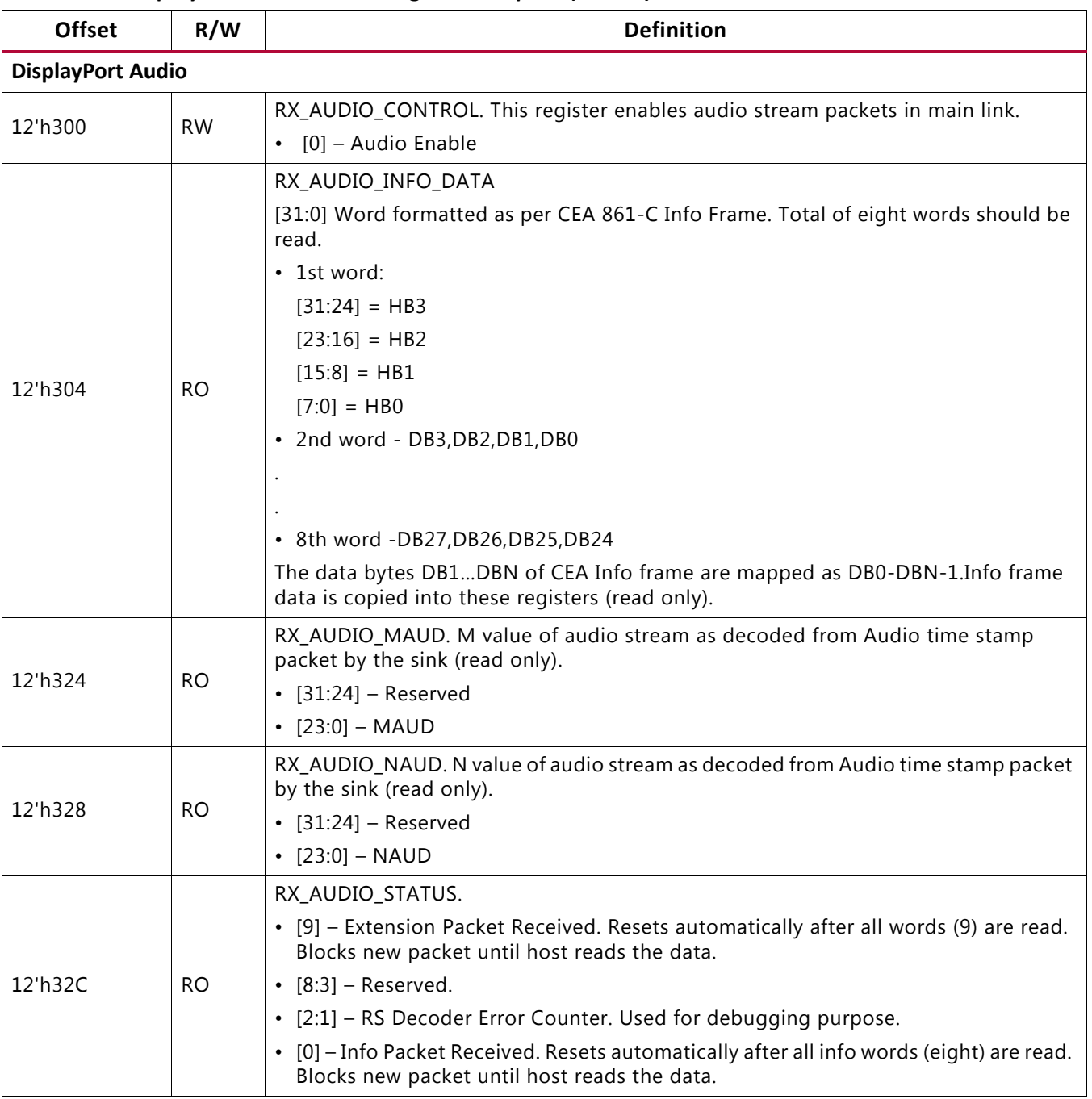

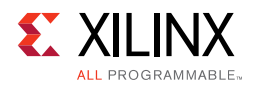

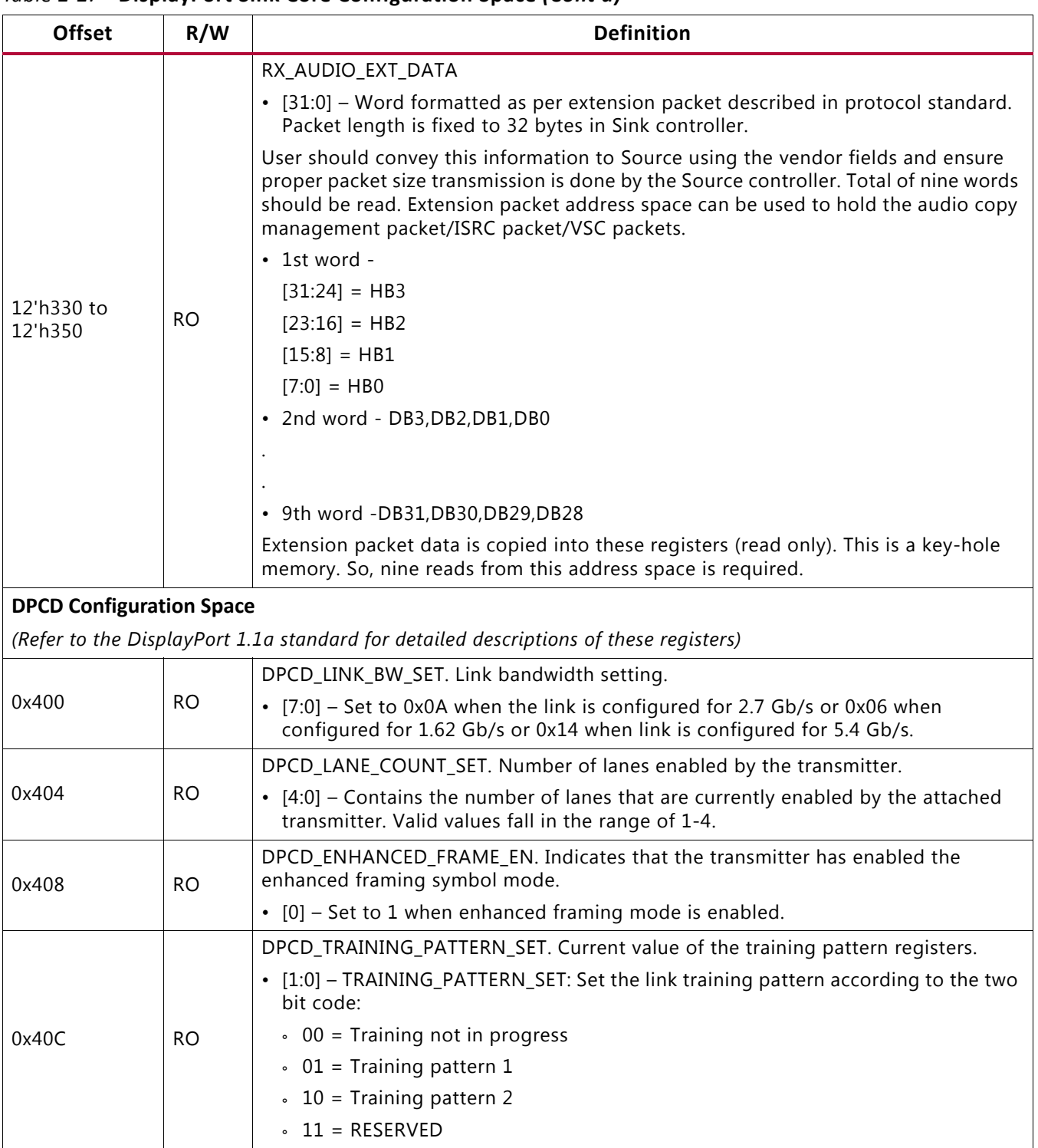

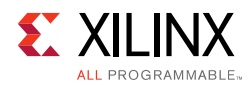

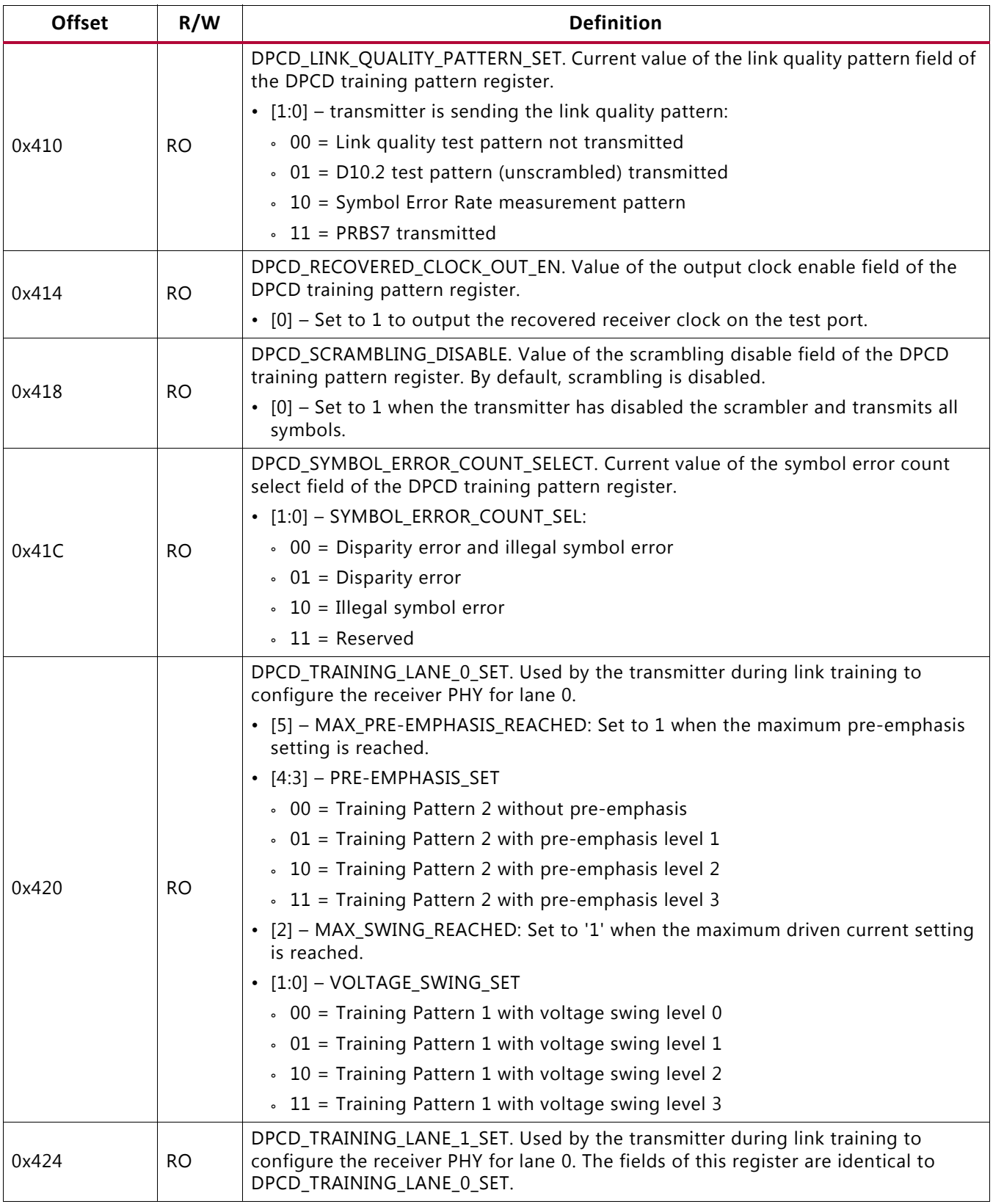

Send [Feedback](https://www.xilinx.com/about/feedback.html?docType=Product_Guide&docId=PG233&Title=DisplayPort%20RX%20Subsystem%20v2.0&releaseVersion=2.0&docPage=33)

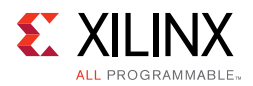

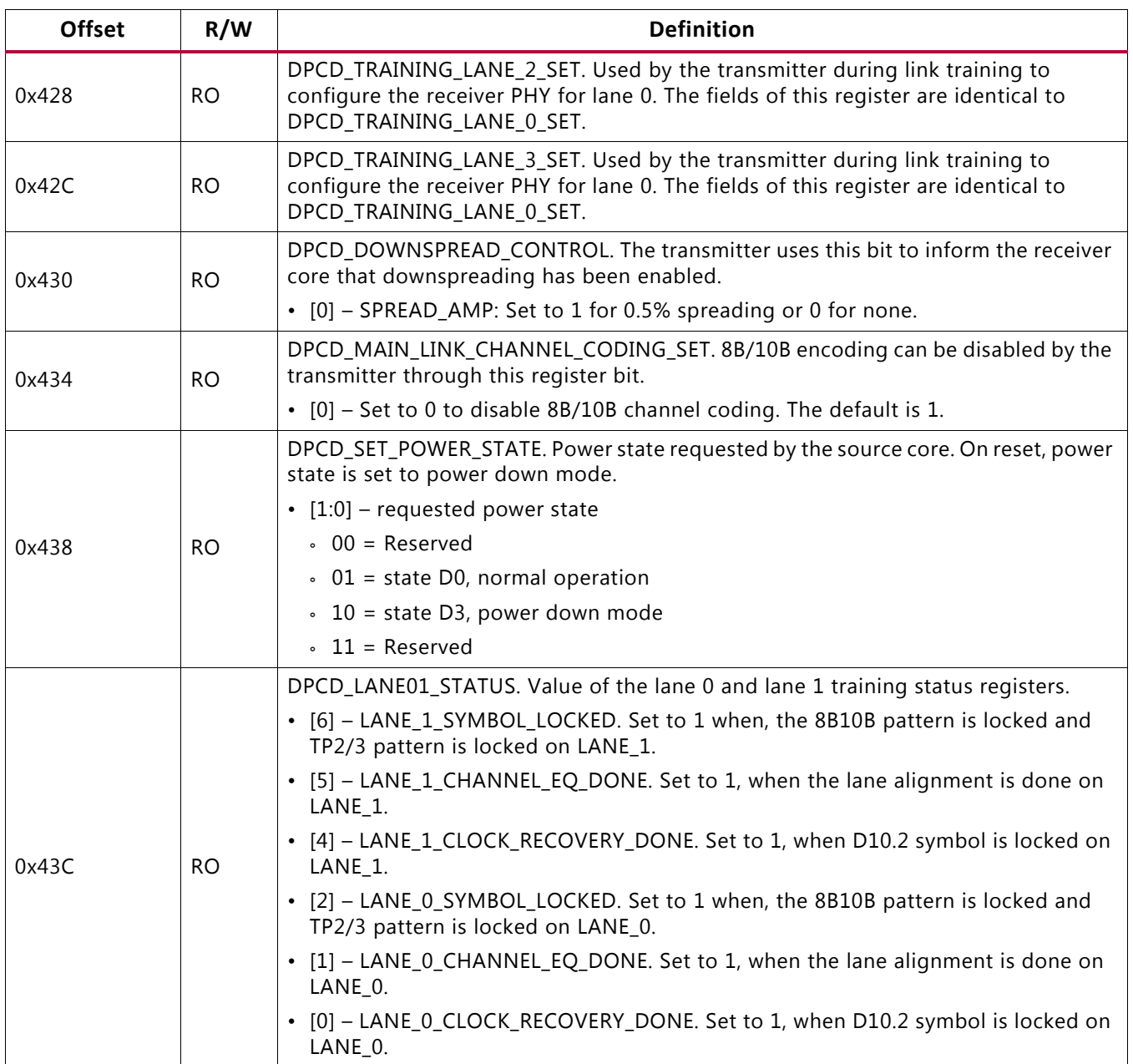

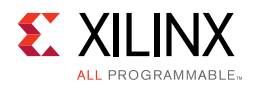

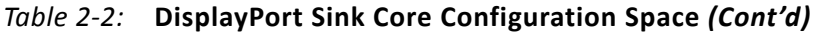

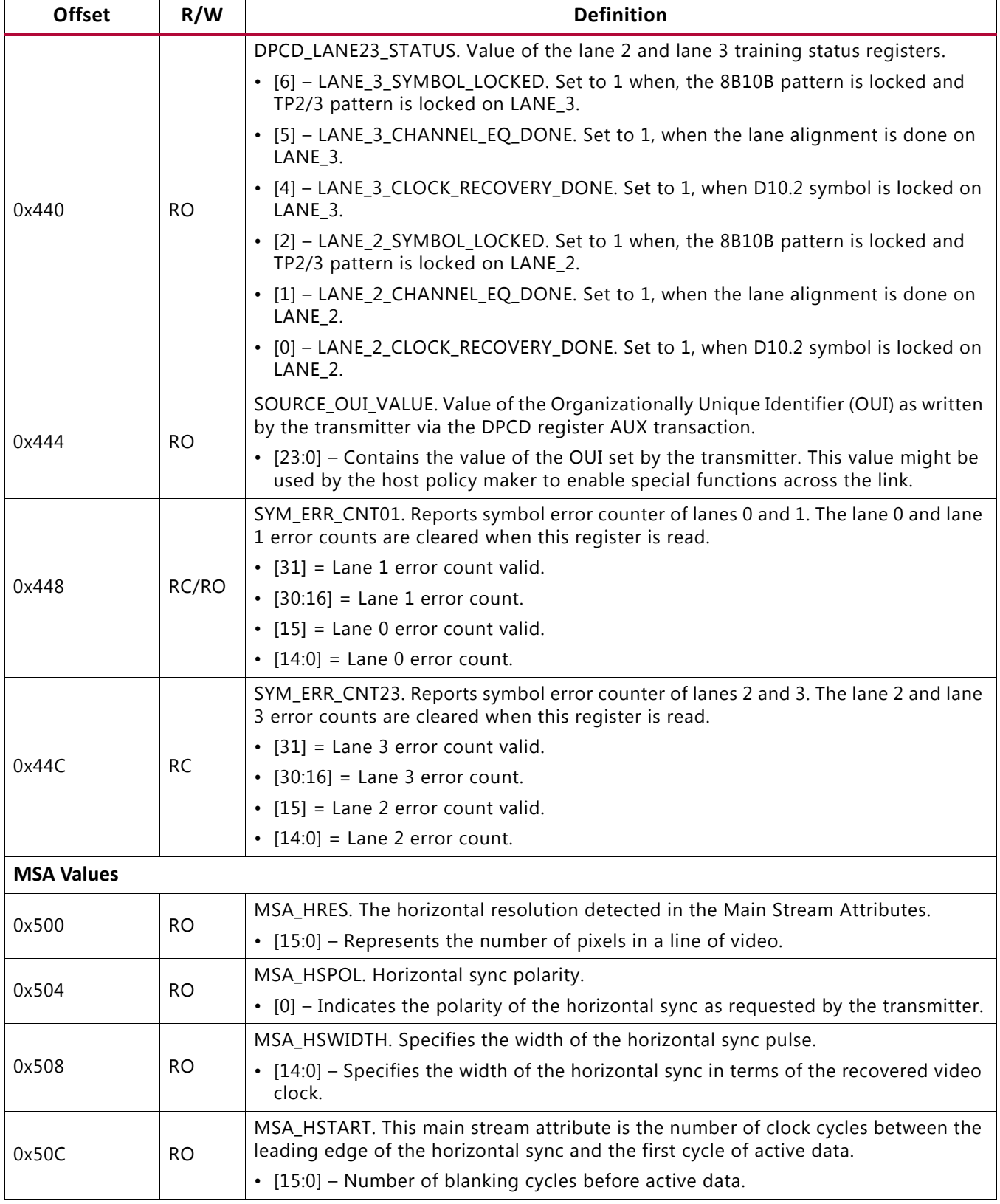

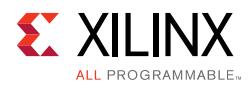

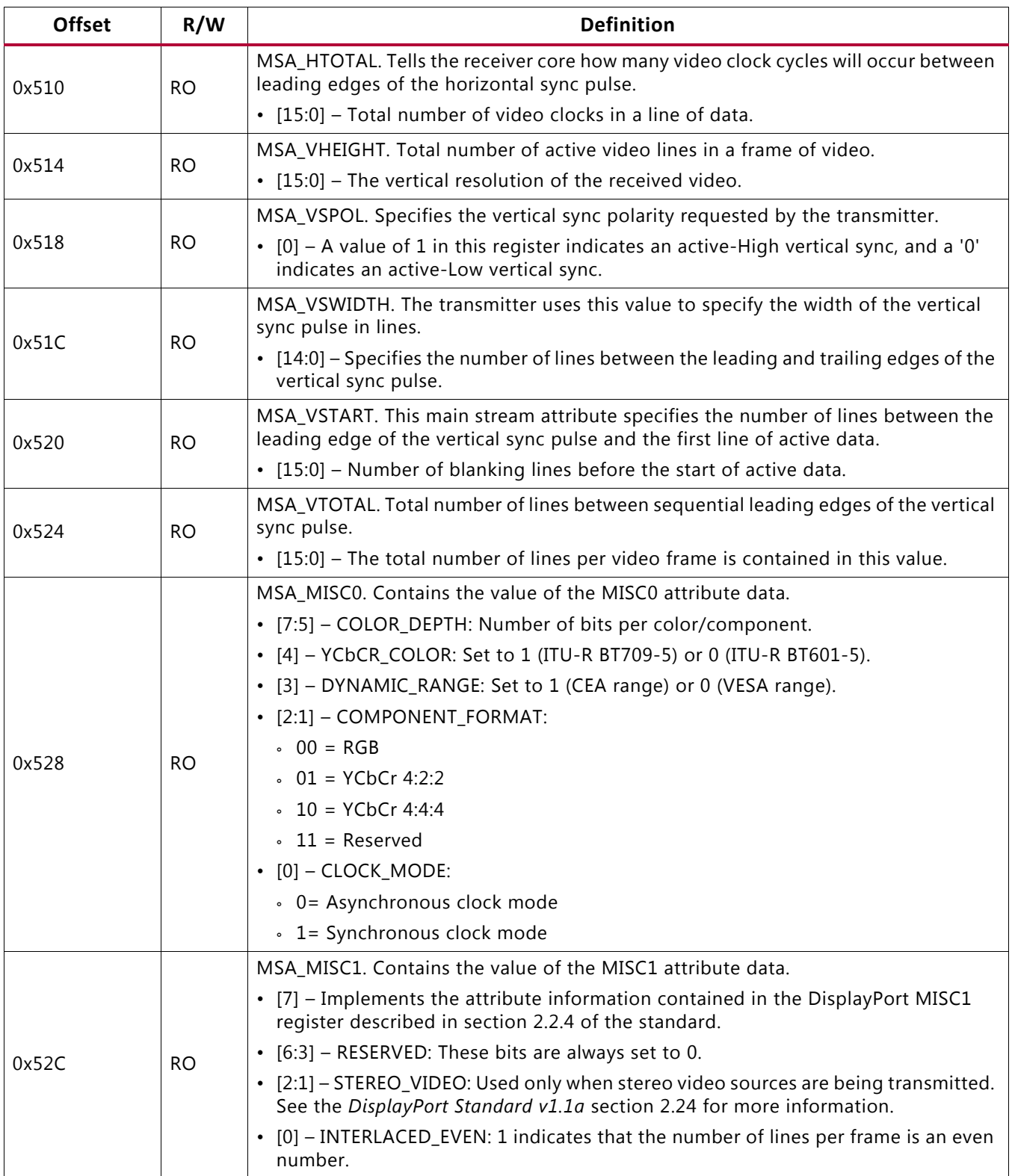
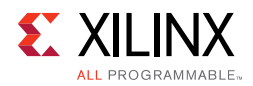

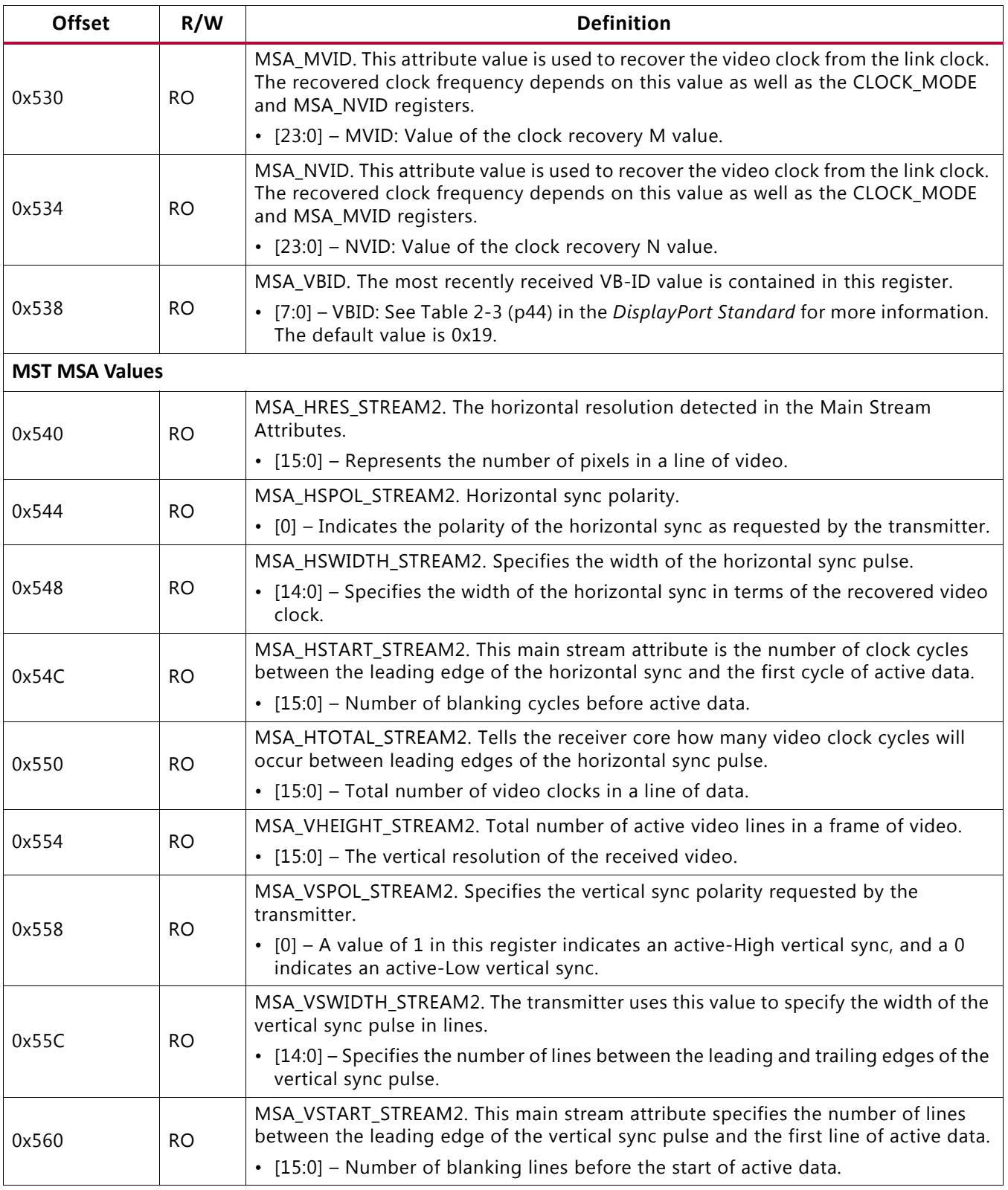

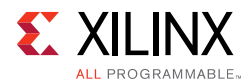

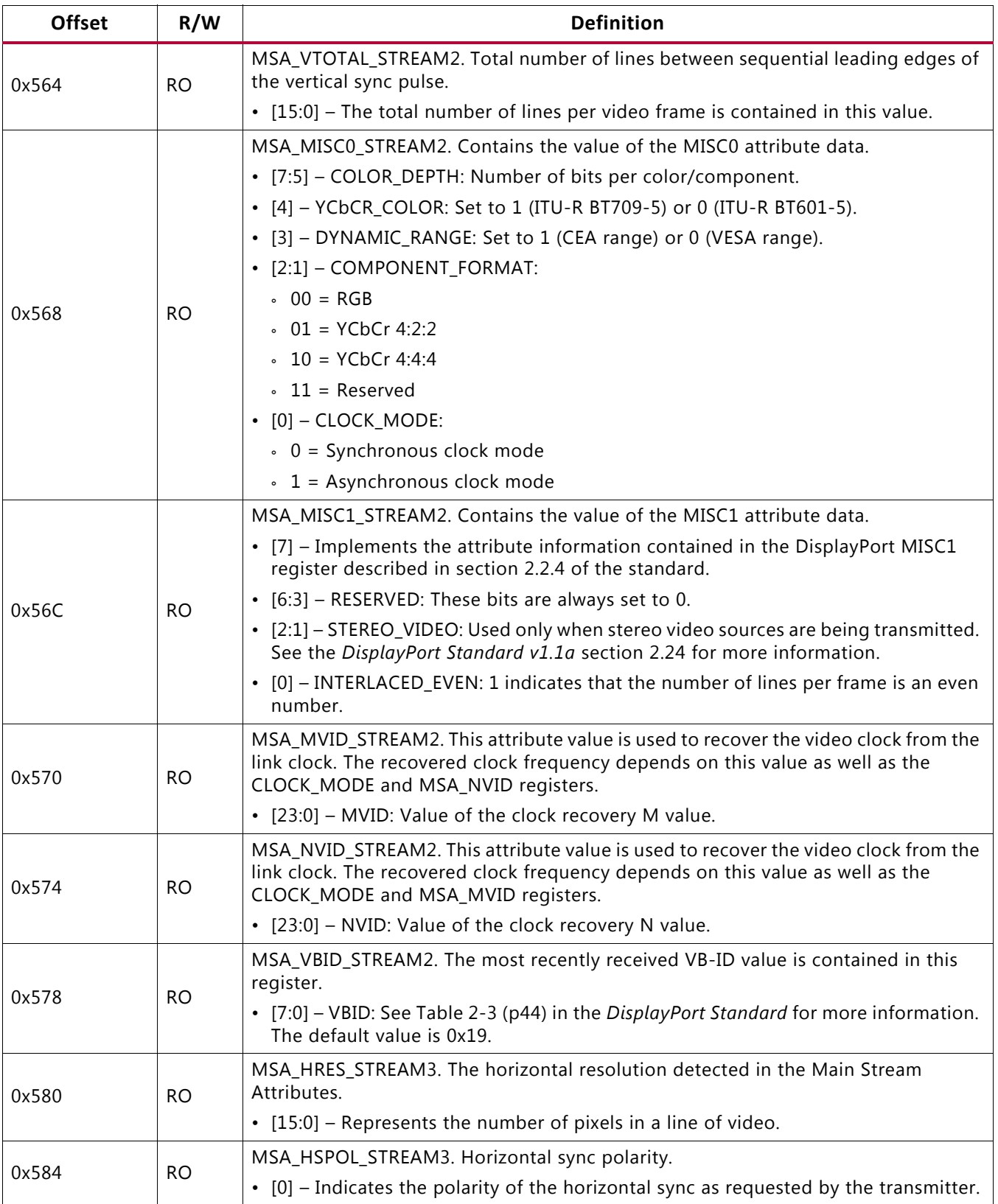

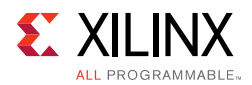

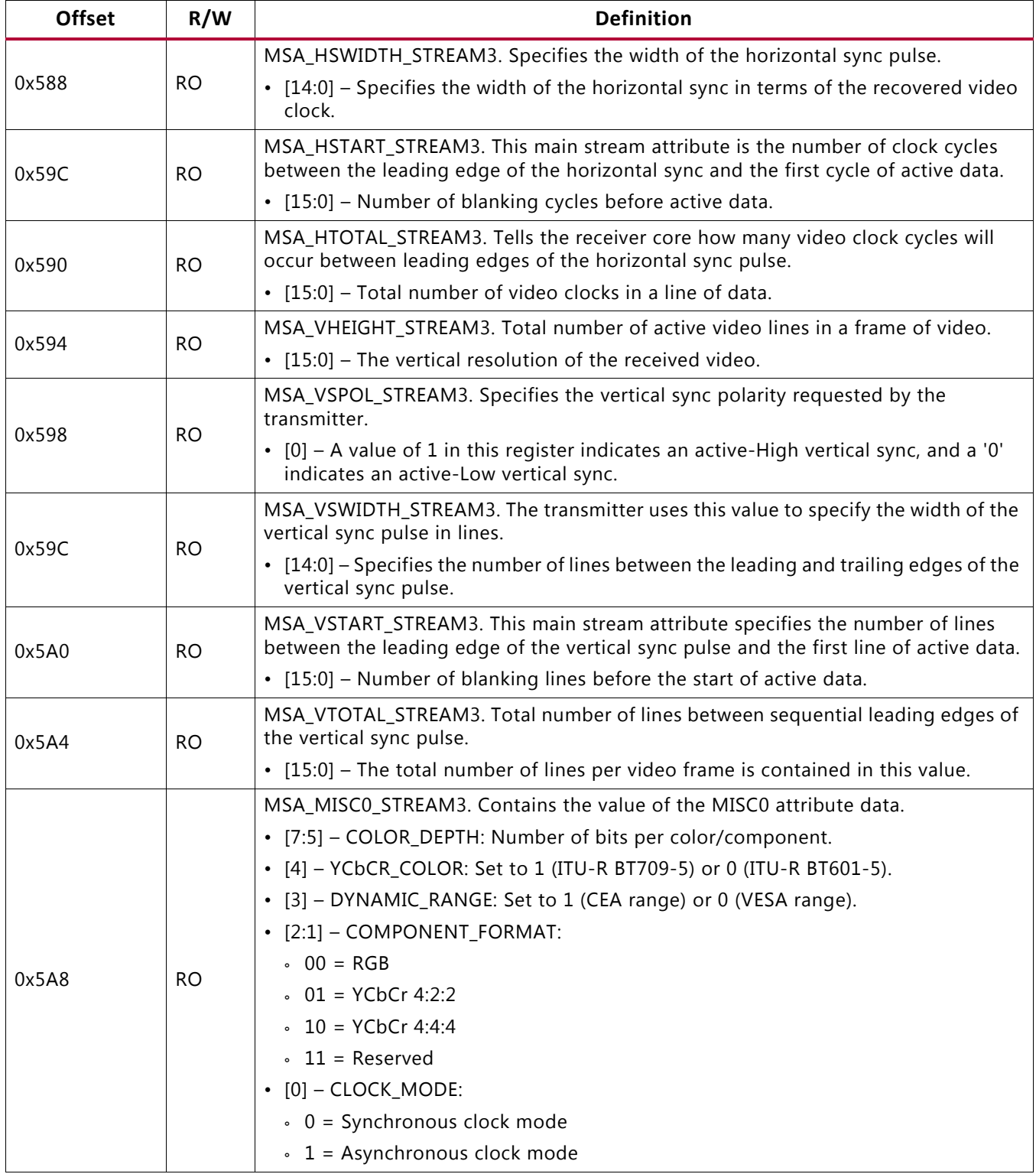

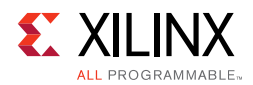

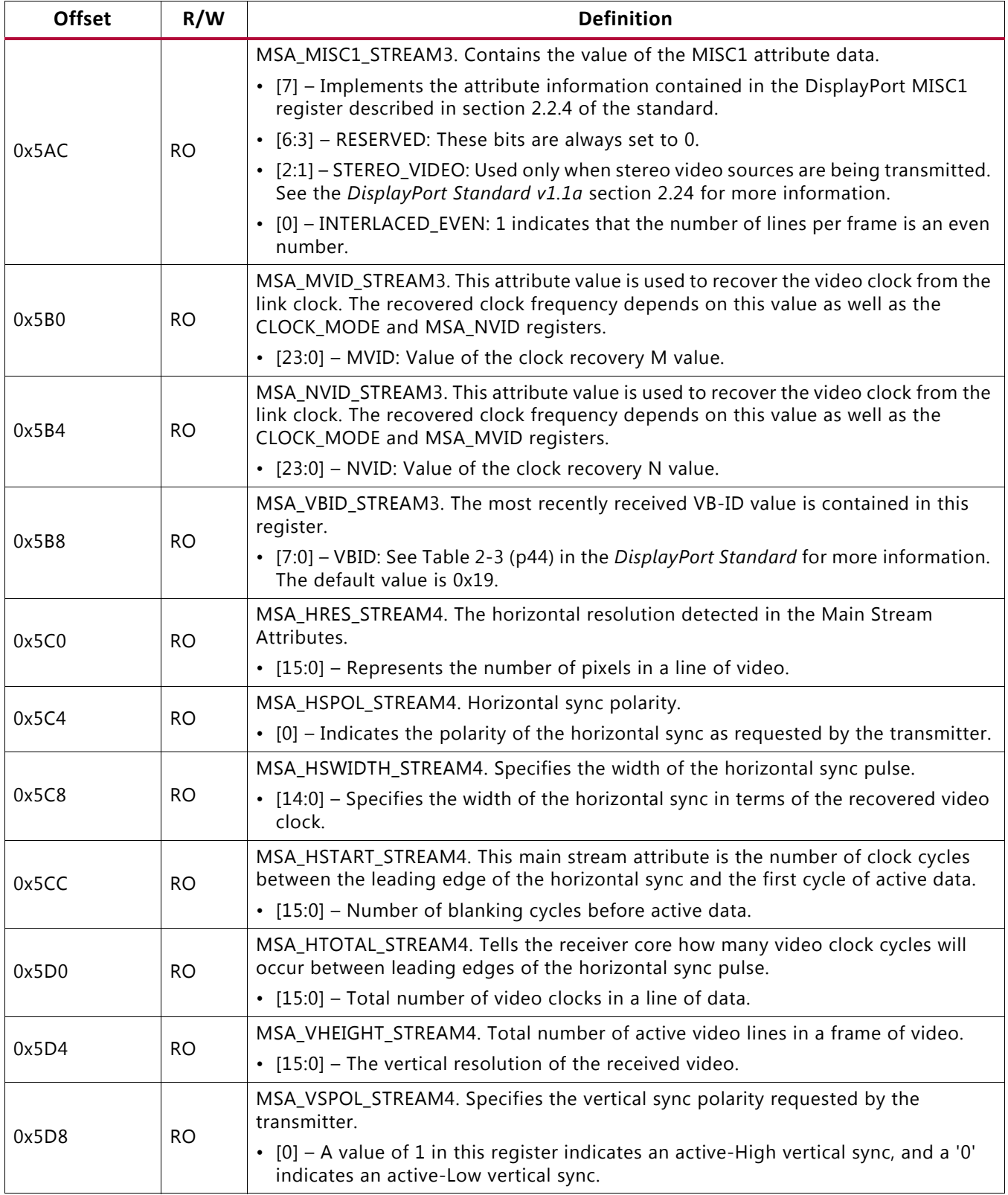

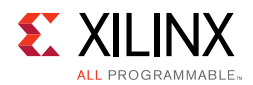

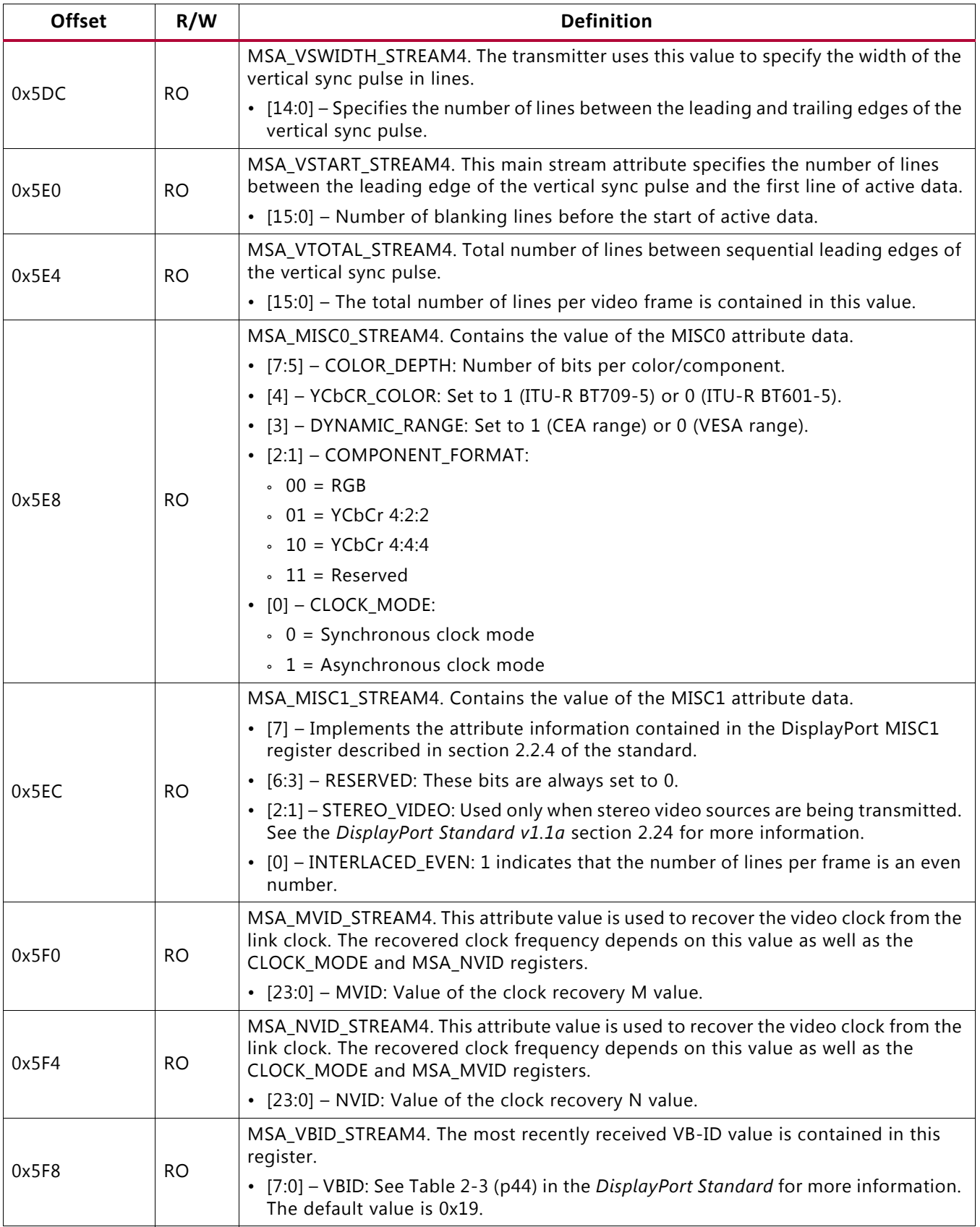

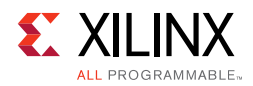

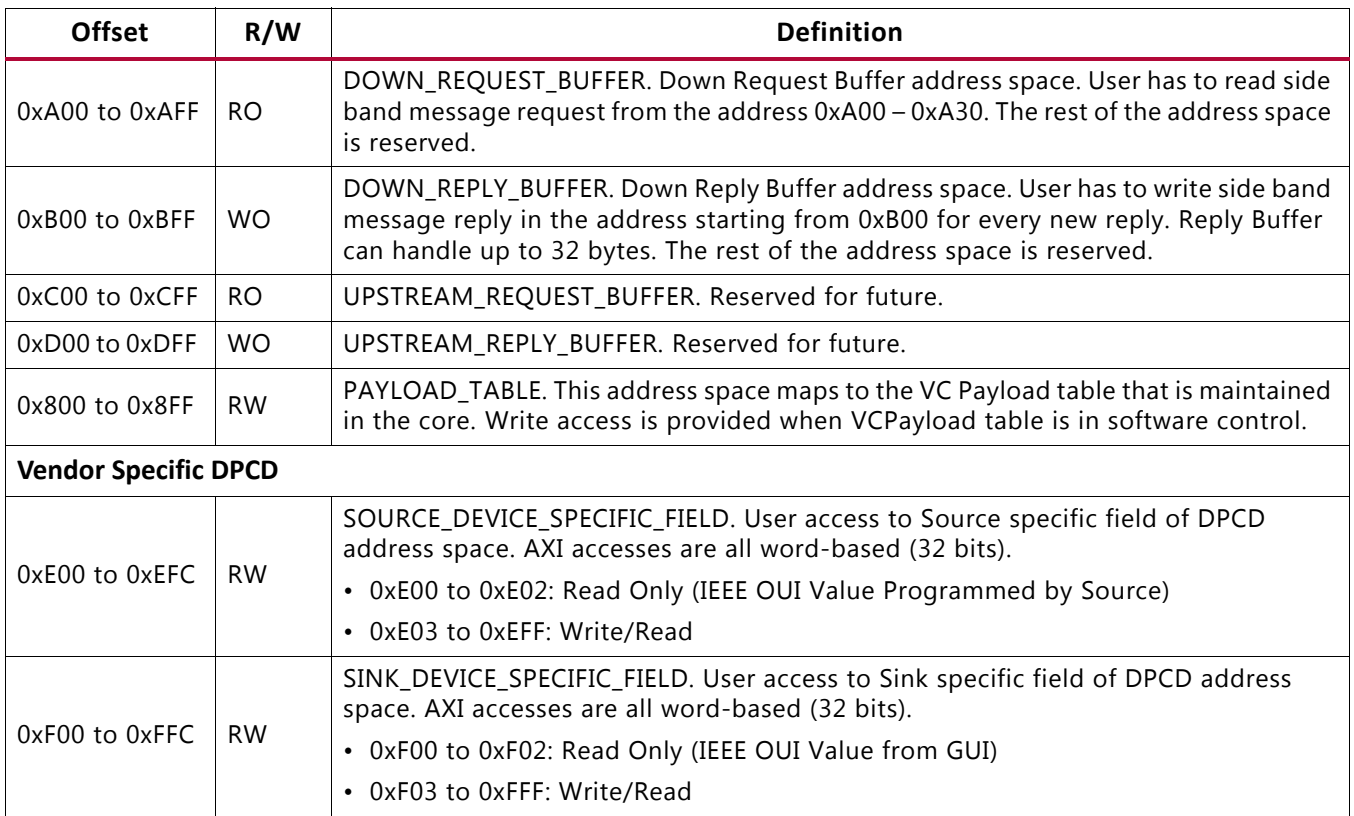

### **AXI IIC Registers**

For details about the AXI IIC registers, see the *AXI IIC Product Guide* (PG090) [\[Ref 5\]](#page-70-1).

# **HDCP Registers**

For details about the HDCP registers, see the *HDCP Product Guide* (PG224) [\[Ref 4\].](#page-70-0)

### **AXI Timer Registers**

For details about the AXI Timer registers, see the *AXI Timer Product Guide* (PG079) [\[Ref 6\]](#page-70-2).

# *Chapter 3*

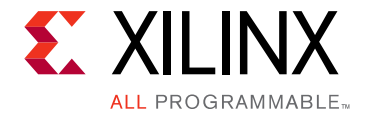

# Designing with the Core

This chapter includes guidelines and additional information to facilitate designing with the core.

# <span id="page-42-0"></span>**DisplayPort Overview**

The Sink core requires a series of initialization steps before it begins receiving video. These steps include bringing up the Physical Interface (PHY) and setting the internal registers for the proper management of the AUX channel interface.

The Sink policy maker in the example design provides the basic steps for initialization. The following Sink registers are recommended to program after power up:

- Override LINK BW SET
- Override LANE\_COUNT\_SET
- Override DPCD DOWNSPREAD
- Sink Device Count

These values indicate key DPCD capabilities of sink.

The DisplayPort link Hot Plug Detect signal is tied directly to the state of the receiver core enable bit. Until the core is enabled, the receiver will not respond to any AUX transactions or main link video input.

While the Display Timing Generator might be enabled at any time, Xilinx recommends keeping the DTG disabled until the receiver core policy maker detects the start of active video. This condition can be detected initially through the assertion of the MODE INTERRUPT which will detect the change in the vertical and horizontal resolution values.

Upon receipt of the interrupt, the receiver policy maker should verify the values of the Main Stream Attributes (offset 0x500–0x530) to ensure that the requested video mode is within the range supported by the sink device. If these values are within range, the Display Timing Generator should be enabled to begin passing valid video frames through the user data interface.

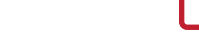

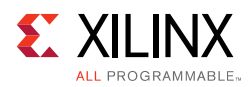

# **DP159 Retimer**

Xilinx expects the use of the TI DP159 Retimer along with the DisplayPort RX solution. DP159 as a retimer provides better SI features. As a retimer, the DP159 removes the random and ISI jitter from video source. The DP159 configuration is controlled through an I2C interface. The DisplayPort RX design needs an external I2C controller to configure the DP159 Retimer. For more details, refer the *SNx5DP159\_Product\_Preview* [\[Ref 7\]](#page-70-3).

*Note:* IIC controller needs to work at 400 KHz or higher speed.

For details on reference clock requirements and its connectivity, see [Clocking.](#page-56-0)

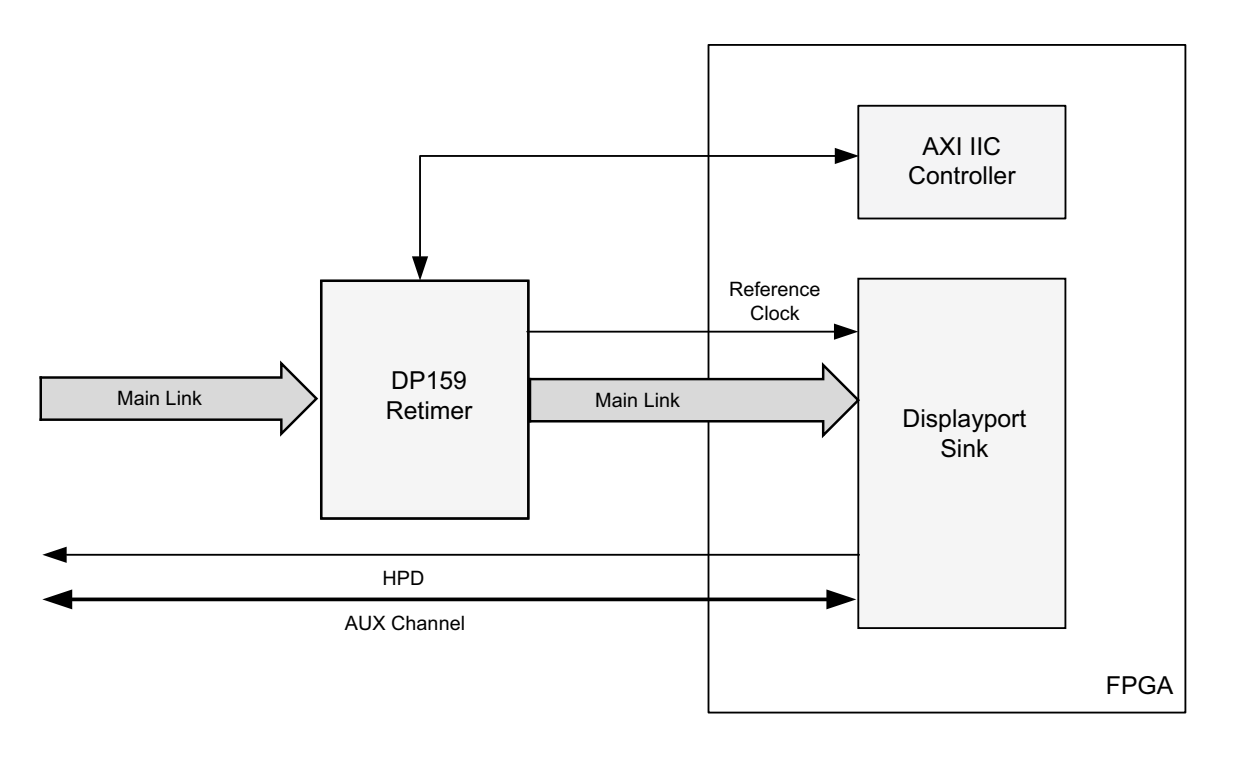

X14928-092316

*Figure 3-1:* **DP159 Retimer**

### *DP159 Retimer Register Programming*

The DP159 does not monitor the AUX transactions between DisplayPort source and DisplayPort sink during link training, as a typical DisplayPort retimer would. Because of this Display port Software driver handles the required DP159 configuration.

For more details on the programming sequence or the DP159 register details, see *DP159 as DisplayPort Retimer* [\[Ref 8\].](#page-70-4)

*Note:* Users do not have to control the DP159 retimer as the DisplayPort Software Driver handles the programming.

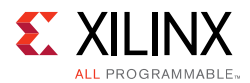

The sequences of the DP159 retimer, handled in the DisplayPort driver, are summarized in the following sections:

- [DP159 Initialization](#page-44-0)
- [TP1 Interrupt Handler \(TP1\\_Handler\)](#page-45-0)
- [TP23 Interrupt Handler \(TP23\\_Handler\)](#page-46-0)
- [DP159 Re-Initialization](#page-47-0)

#### <span id="page-44-0"></span>**DP159 Initialization**

The following registers must be programmed immediately after power-up to configure the DP159 PLL, TX and RX blocks.

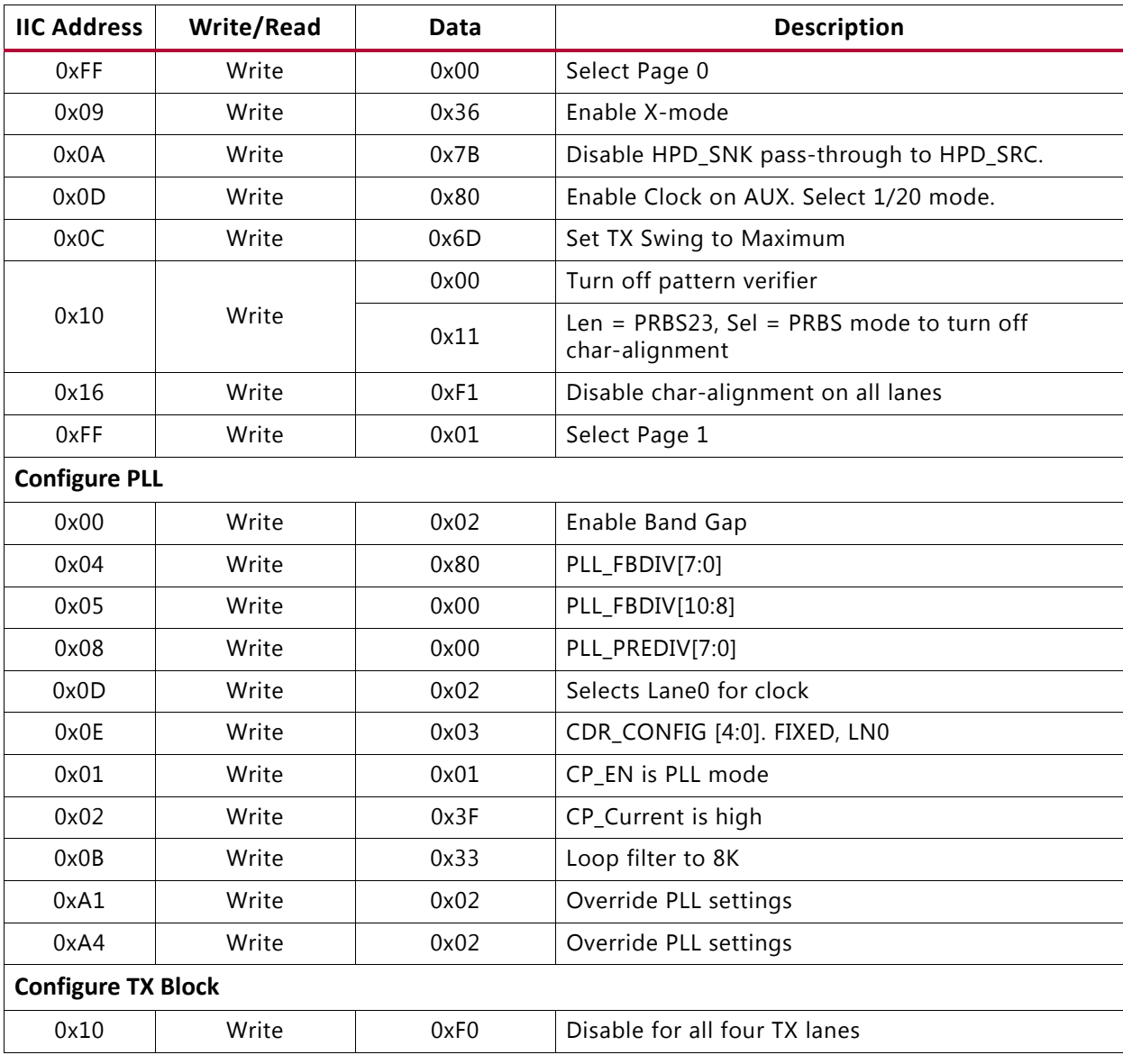

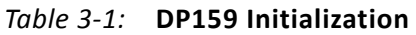

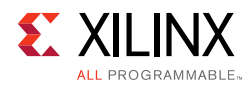

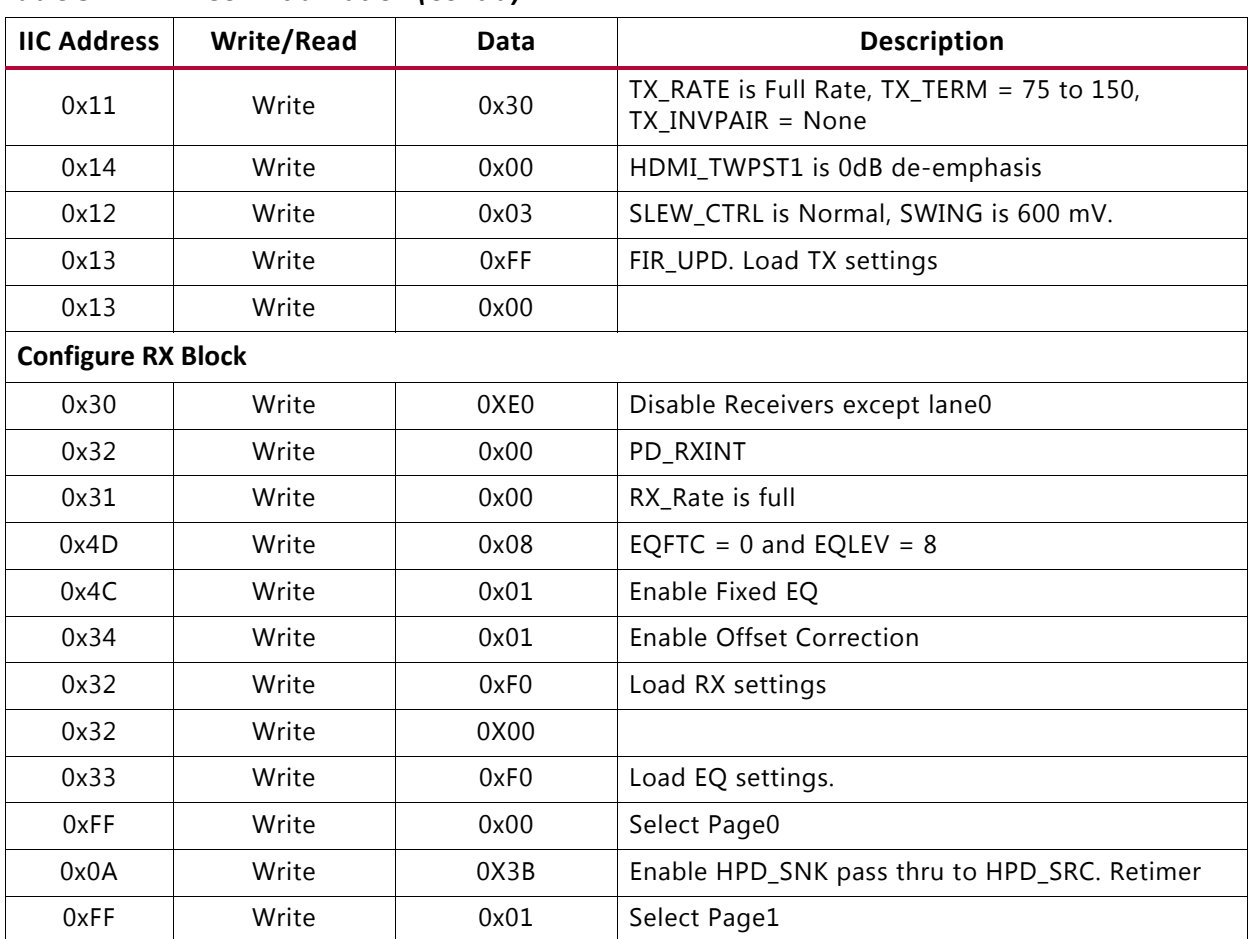

#### *Table 3-1:* **DP159 Initialization** *(Cont'd)*

#### <span id="page-45-0"></span>**TP1 Interrupt Handler (TP1\_Handler)**

The GPU must inform the sink of the link bandwidth (LINK\_BW\_SET) and the number of lanes (LANE\_COUNT\_SET) before beginning the link training. At this stage, the software must program the PLL enable and number of RX lanes of DP159. Once the PLL lock has been achieved, the software must immediately transition the PLL mode of operation from PLL\_MODE to PD\_MODE. It is also important to enable the TX lanes, in this stage, so that the DisplayPort sink can start performing the clock recovery.

*Table 3-2:* **TP1 Interrupt Handler**

| <b>Address</b>                       | Read/Write | Data | <b>Description</b>                            |  |  |  |
|--------------------------------------|------------|------|-----------------------------------------------|--|--|--|
| <b>Bandwidth and Number of Lanes</b> |            |      |                                               |  |  |  |
| 0x00                                 | Write      | 0x02 | Enable Bandgap, DISABLE PLL, clear A_LOCK_OVR |  |  |  |
| 0x01                                 | Write      | 0x01 | $CP_$ EN = PLL (reference) mode               |  |  |  |
| 0x0B                                 | Write      | 0x33 | Set PLL control                               |  |  |  |
| 0x02                                 | Write      | 0x3F | Set CP CURRENT                                |  |  |  |

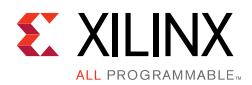

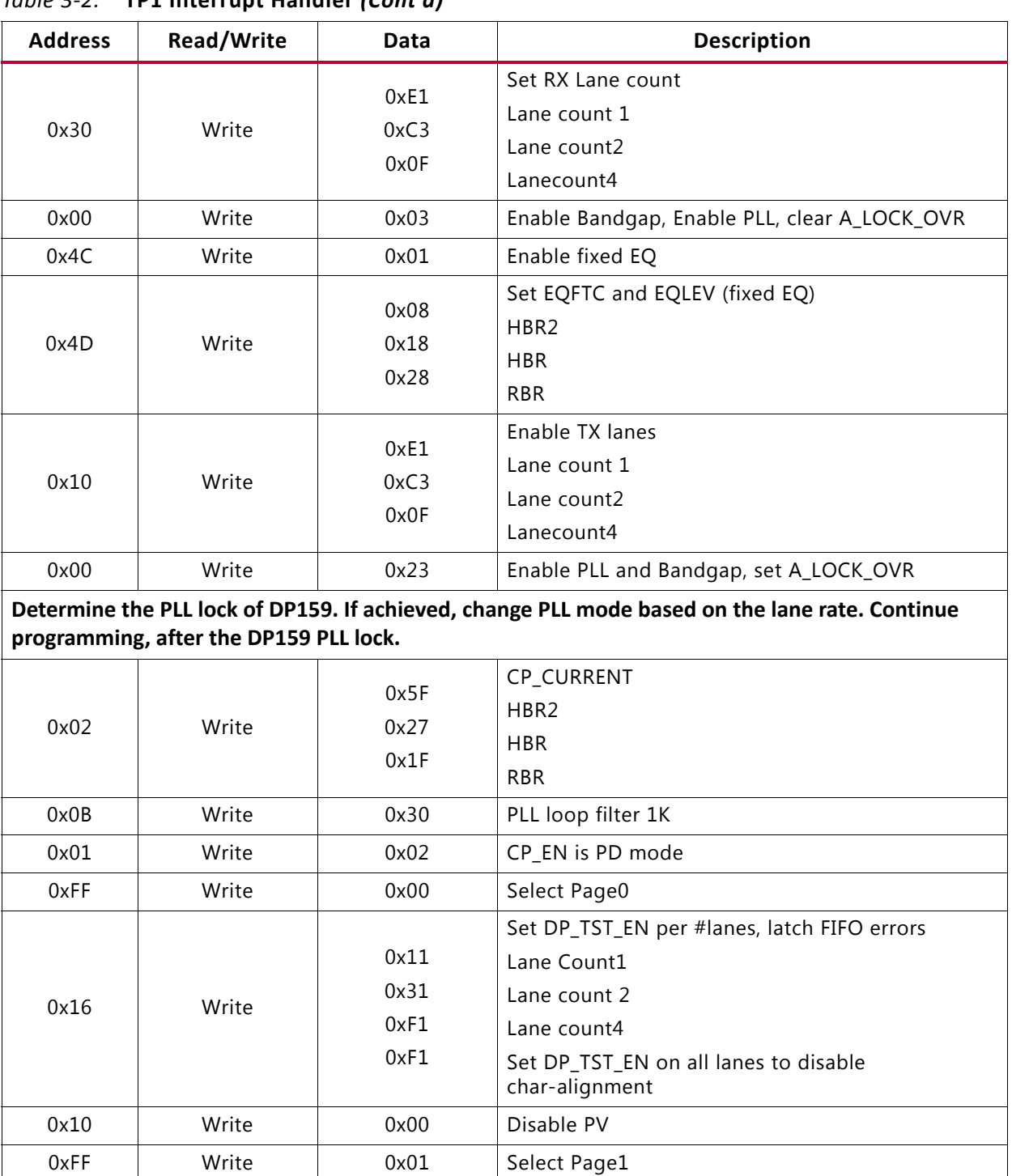

#### *Table 3-2:* **TP1 Interrupt Handler** *(Cont'd)*

#### <span id="page-46-0"></span>**TP23 Interrupt Handler (TP23\_Handler)**

Upon completing the clock recovery phase of link training, the source transitions to the channel equalization phase. Once in the channel equalization phase, software should enable adaptive equalization in DP159.

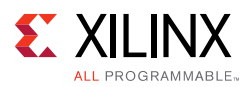

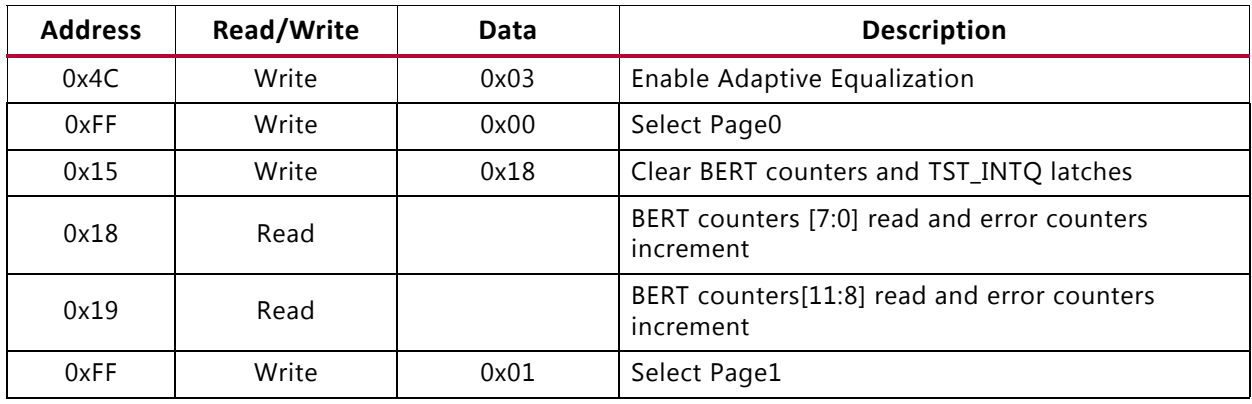

#### *Table 3-3:* **TP23 Interrupt Handler**

#### <span id="page-47-0"></span>**DP159 Re-Initialization**

The PLL, RX, and TX settings of the DP159 must be re initialized while the DisplayPort Source is no longer detected. For example, on receiving the cable unplug interrupt event.

| <b>Address</b> | <b>Write/Read</b> | Data | <b>Description</b>            |  |  |
|----------------|-------------------|------|-------------------------------|--|--|
| 0x00           | Write             | 0x02 | Disable PLL, clear A_LOCK_OVR |  |  |
| 0x34           | Write             | 0x01 | Enable Offset Correction      |  |  |
| 0x02           | Write             | 0x3F | Set CP_CURRENT is high BW     |  |  |
| 0x01           | Write             | 0x01 | CP_EN is PLL mode             |  |  |
| 0x0B           | Write             | 0x33 | PLL Loop filter 8K            |  |  |
| 0x4D           | Write             | 0x08 | EQFTC = $0$ and EQLEV = $8$   |  |  |
| 0x4C           | Write             | 0x01 | Set to Fixed EQ               |  |  |
| 0x33           | Write             | 0xF0 | Load Equalization settings    |  |  |
| 0x10           | Write             | 0xF0 | Disable all TX lanes          |  |  |
| 0x30           | Write             | 0xE0 | Enable RX Lane 0 only         |  |  |

*Table 3-4:* **DP159 Re-Initialization**

### *DisplayPort RX Programming Sequence with DP159*

The sequence for programming DisplayPort RX with DP159 is summarized in the following steps:

- 1. Reset the DP159.
- 2. Initialize interrupt handler in the system.
- 3. Initialize IIC controller. The IIC controller is used to program the DP159.
- 4. Remove reset over the DP159.
- 5. Initialize the DP159. For details, see the [DP159 Initialization](#page-44-0).

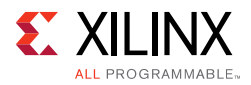

- 6. Initialize DisplayPort RX. The initialization sequence is handled by the DisplayPort RX driver.
	- a. Disable the main link.
	- b. Apply GT (CPLL&PHY) reset.
	- c. Set the AUX clock divider (number of AXI clocks for the 1 MHz AUX clock generation).
	- d. Set the RX Voltage Swing and pre-emphasis training setting (0x1445 in offset 0x214). Training requests Vswing start at level1 and fixed pre-emphasis at level1.
	- e. Configure the tDLOCK period to 10 µs (Offset 0x21C).
	- f. Remove the DisplayPort RX out of GT reset.
	- g. Wait for PHY ready (CPLL lock and rest done status).
	- h. Enable the DisplayPort receiver link.
	- i. Enable the DTG.
	- j. Apply and remove the soft reset.
- 7. DisplayPort RX receives the training pattern 1 (TP1) as the source initiates the training sequence after reading the RX capabilities. DisplayPort RX generates TP1 start interrupt.
- 8. TP1 interrupt handler. For details, see the [TP1 Interrupt Handler \(TP1\\_Handler\)](#page-45-0).
	- a. After the completion of DP159 TP1 programming, power down the unused lanes of DisplayPort based on the lane count.
	- b. Apply GT (CPLL&PHY) reset.
	- c. Follow the DisplayPort reset sequencing and remove the reset.
- 9. DisplayPort RX receives training pattern 2 (TP2)/ training pattern 3 (TP3), as the source initiates the training sequence based on RX DPCD capabilities once the clock recovery is complete. DisplayPort RX generates TP2/TP3 start interrupt.
- 10. TP23 interrupt handler. For details, see the [TP23 Interrupt Handler \(TP23\\_Handler\).](#page-46-0)
- 11. Monitor the training done or the training lost interrupts for the training status.
- 12. In case of a cable unplug, re-initialize the DP159 by following the re-initialize sequence details provided in [DP159 Re-Initialization.](#page-47-0)

A graphical representation of the DisplayPort RX programming sequence with DP159 is shown in [Figure 3-2](#page-49-0).

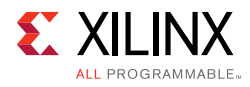

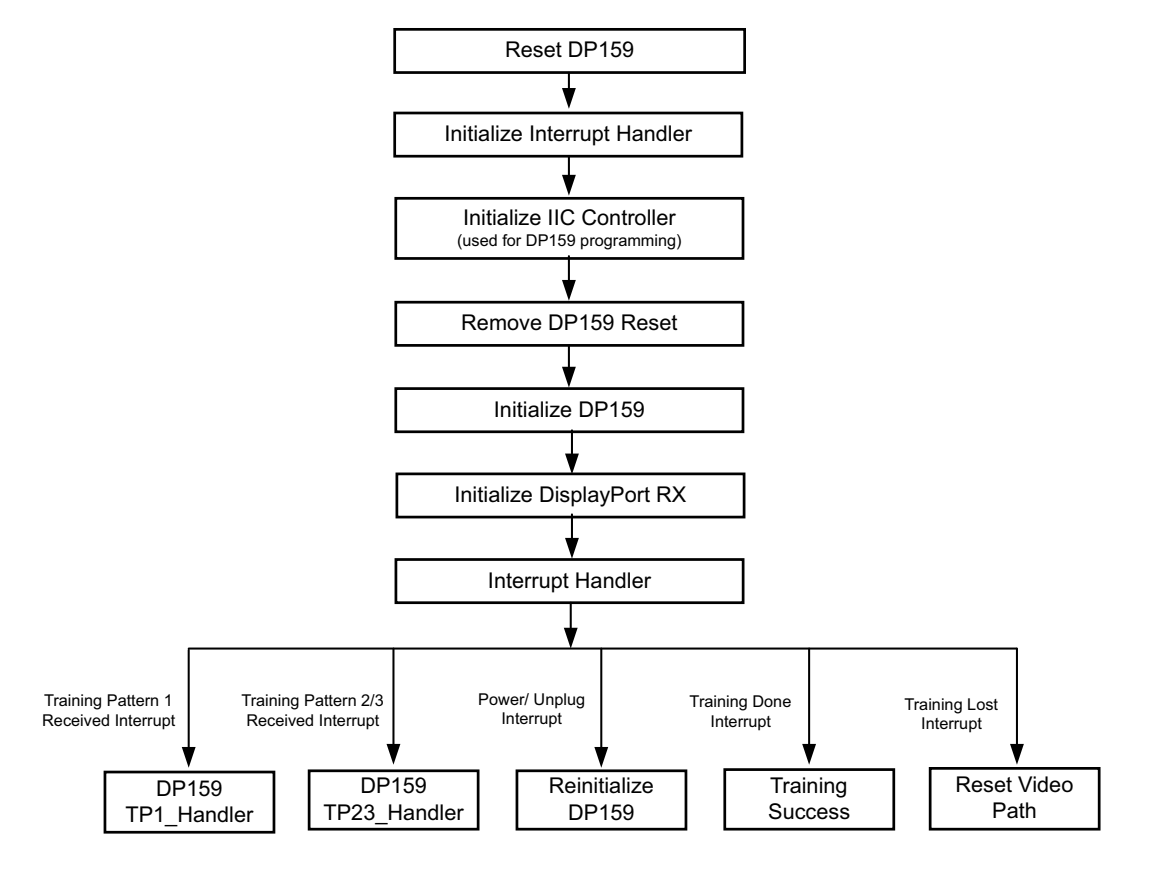

X14929-092316

*Figure 3-2:* **DisplayPort RX Programming Sequence with DP159**

# <span id="page-49-0"></span>**Link Training**

The link training commands are passed from the DPCD register block to the link training function. When set into the link training mode, the functional datapath is blocked, and the link training controller monitors the PHY and detects the specified pattern. Care must be taken to place the Sink core into the proper link training mode before the source begins sending the training pattern. Otherwise, unpredictable results might occur.

The link training process is specified in section 3.5.1.3 of the *DisplayPort Standard v1.2a*  [\[Ref 9\].](#page-70-5)

The Main Link for the Sink core drives a stream of video data toward the user. Using horizontal and vertical sync signals for framing, this user interface matches the industry standard for display controllers and plugs in to existing video streams with little effort. Though the core provides data and control signaling, you are still expected to supply an appropriate clock. This clock can be generated with the use of M and N values provided by the core. Alternatively, you might want to generate a clock by other means. The core underflow protection allows you to use a fast clock to transfer data into a frame buffer.

You can specify one, two, or four pixel-wide data through a register field. The bit width and format is determined from the Main Stream Attributes, which are provided as register fields.

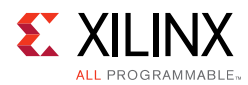

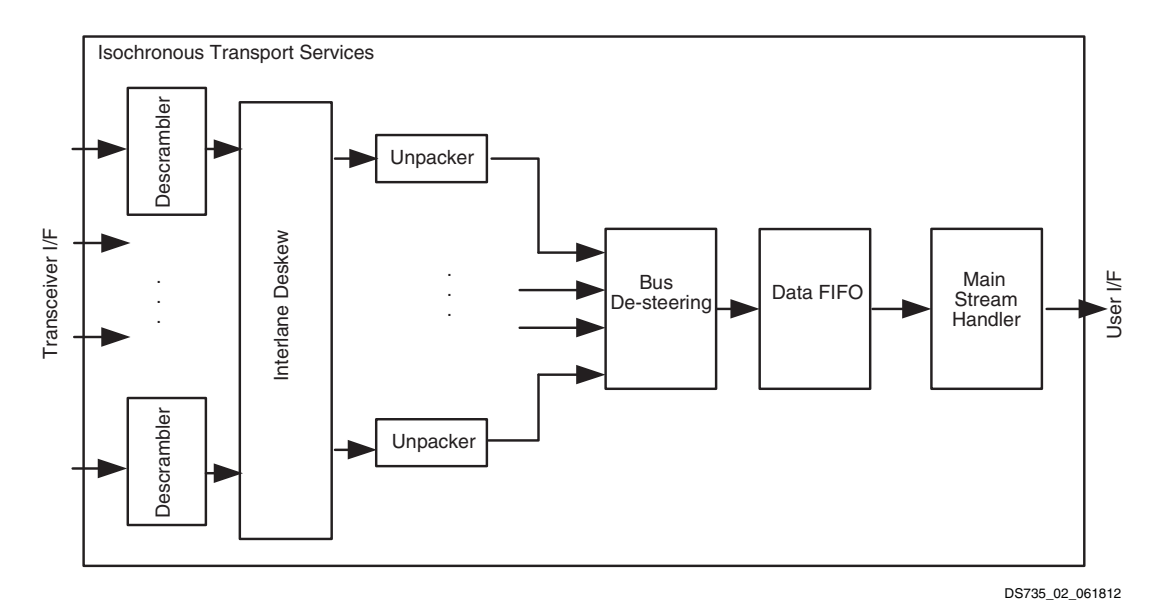

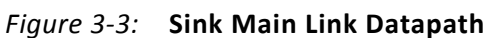

<span id="page-50-0"></span>[Figure 3-4](#page-50-0) shows the flow diagram for link training.

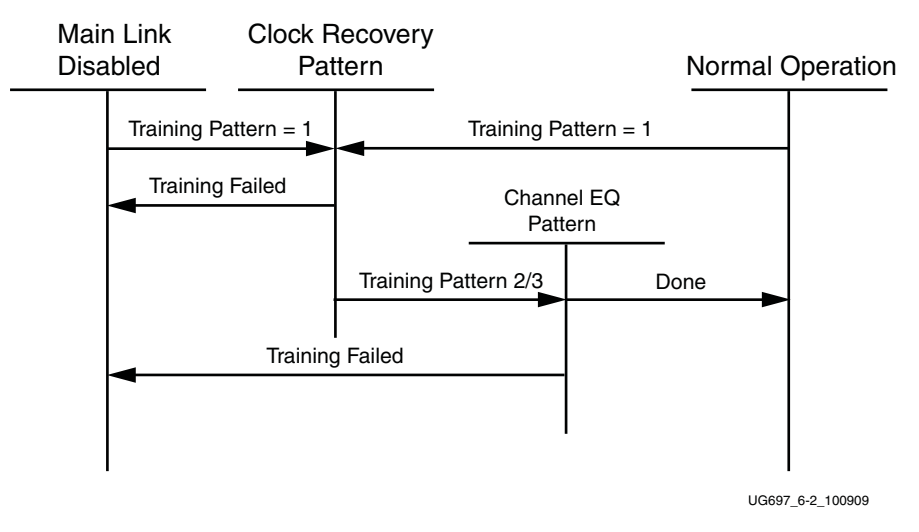

*Figure 3-4:* **Link Training States**

### **Receiver Clock Generation**

This section describes the frame buffer and non-frame buffer designs.

### *Frame Buffer*

With a frame buffer, you can generate a clock that is equal to or faster than the video clock to clock the user interface into a frame buffer.

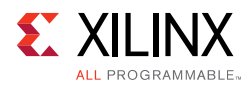

This is the Xilinx implemented solution as it does not require any external clock management.

### *Non-Frame Buffer*

For non-frame buffer designs, the DisplayPort receiver core requires the generation of a video stream using the M and N values within the Main Stream Attributes to reconstruct an accurate stream clock. The DisplayPort Receiver core places this information on dedicated signals and provides an update flag to signal a change in these values. [Figure 3-5](#page-51-0) shows how to use the M and N values from the core to generate a clock. See section 2.2.3 of the *DisplayPort Standard v1.2a* [\[Ref 9\]](#page-70-5) for more details.

**RECOMMENDED:** *The Xilinx MMCM is not accurate enough to be used to regenerate the necessary clock for non-frame buffer design. You need to use an external PLL that meets the requirements of the DisplayPort Standard. See section 2.2.3 of the DisplayPort Standard v1.2a [\[Ref 9\]](#page-70-5) for more details.* 

<span id="page-51-0"></span>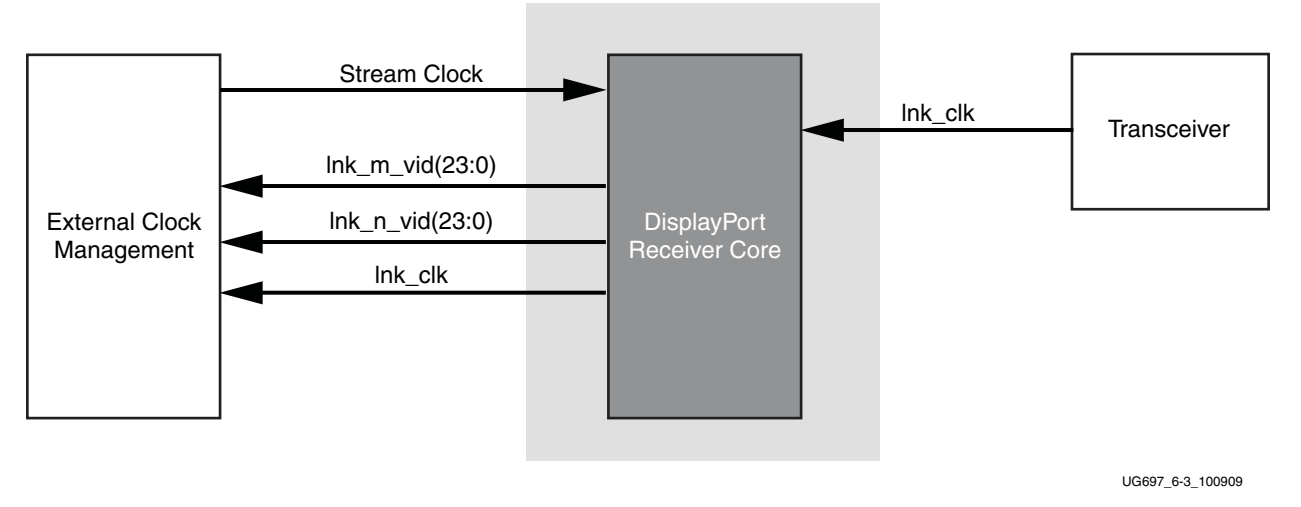

*Figure 3-5:* **Receiver Clock Generation**

### **Common Event Detection**

In certain applications, the detection of some events might be required. This section describes how to detect these events.

### *Transition from Video to No Video*

In the course of operation, the source core might stop sending video as detected by the NO\_VIDEO interrupt. During this time, you should not rely on any MSA values.

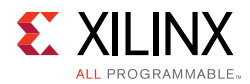

### *Transition from No Video to Video*

The transmission of video after a NO\_VIDEO interrupt can be detected by the VERTICAL\_BLANKING interrupt. Upon the reception of a VERTICAL\_BLANKING interrupt, if disabled, you might then re-enable the display timing generator.

### *Mode Change*

A mode change can be detected by the MODE\_CHANGE interrupt. The user must either read the new MSA values from register space or use the dedicated ports provided on the Main Link in order to properly frame the video data.

### *Cable is Unplugged, Lost Training*

When a cable becomes unplugged or training is lost for any other reason, the TRAINING\_LOST interrupt will occur. At that point, video data and MSA values should not be relied on.

Once the cable becomes plugged in again, no action is required from you; the core properly resets itself and applies HPD. In a scenario, where the cable is plugged-in but the training is lost, the software is expected to assert a HPD upon the occurrence of a TRAINING\_LOST interrupt, so that the source can retrain the link.

### *Link is Trained*

You can determine that the core is properly training by reading from the LANE\_STATUS register and observing lane alignment and symbol lock on all active lanes. Additionally, it is advisable to ensure that the PLL is locked (per the Video PHY Controller) and reset is complete, which is also part of the PHY\_STATUS register.

### **Secondary Channel**

The current version of the DisplayPort core supports eight-channel Audio. The DisplayPort Audio IP core is offered as modules to provide flexibility to modify the system as needed.

As shown in [Figure 3-6,](#page-53-0) the Audio interface to the DisplayPort core is defined using the AXI4-Stream interface.

Audio data and secondary packets are received from the main link and stored in internal buffers of the DisplayPort Sink core. The AXI4-Stream interface of the DisplayPort core transfers audio samples along with control bits. The DisplayPort Sink should never be back pressured.

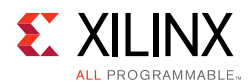

<span id="page-53-0"></span>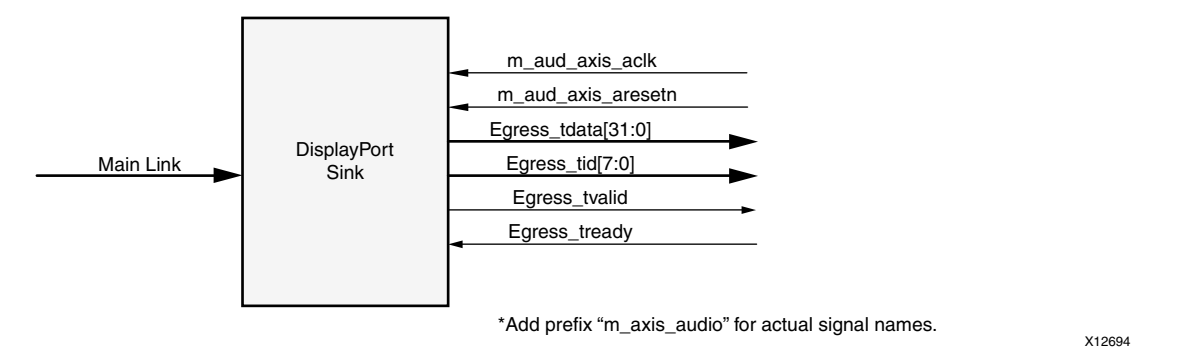

*Figure 3-6:* **Audio Data Interface of DisplayPort Sink System**

### *Multi Channel Audio*

DisplayPort receiver captures the audio data received over the link and sends it over AXI streaming interface, along with the channel ID  $(TID[3:0])$  based on the number of channels and the speaker allocation. Stream ID received over the Info frame is also sent over the TID[7:4]. Samples for unallocated channels will be dropped in DisplayPort receiver.

### <span id="page-53-1"></span>**Audio Management**

This section contains the procedural tasks required to achieve audio communication.

### *Programming DisplayPort Sink*

- 1. Disable Audio by writing 0x00 to RX\_AUDIO\_CONTROL register. The disable bit also flushes the buffers in DisplayPort Sink. When there is a change in video/audio parameters, Xilinx recommends following this step.
- 2. Enable Audio by writing 0x01 to RX\_AUDIO\_CONTROL register.
- 3. For reading Info Packet, poll the RX\_AUDIO\_STATUS[0] register, and when asserted, read all eight words.
- 4. MAUD and NAUD are available as output ports and also in registers. Use these values per the design clocking structure. For example, in software a poll routine can be used to detect a change and trigger a PLL-M & N value programming.

### *Re-Programming Sink Audio*

- 1. Look for MUTE status by polling VB-ID.
- 2. When MUTE bit is set, Disable Audio in DisplayPort Receiver.
- 3. Wait for some time (in µs) or wait until MUTE bit is removed.
- 4. Enable Audio in DisplayPort Receiver.

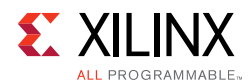

### *Reading Info/Ext Packet*

These packets can be read using poll mode or interrupt mode.

### **Poll Mode**

- 1. Read RX\_AUDIO\_STATUS register until Info/Ext packet bit is set.
- 2. Based on Info/Ext bit setting, read respective buffers immediately. New packets get dropped if buffer is not read.
- 3. The status bit automatically gets cleared after reading packet.

#### **Interrupt Mode**

- 1. Ensure EXT\_PKT\_RXD/INFO\_PKT\_RXD interrupt is enabled by setting proper mask.
- 2. Wait for interrupt, Read interrupt cause register to check if EXT\_PKT\_RXD or INFO\_PKT\_RXD is set.
- 3. Based on interrupt status, read packet from appropriate buffer immediately.

### *Audio Clocking (Recommended)*

DisplayPort Sink device receives MAUD and NAUD values from the upstream source device. These values are accessible to the system through the output ports and registers.

The system should have a clock generator (preferably programmable) to generate  $512 \times fs$ (Audio Sample Rate) clock frequency based on MAUD and NAUD values. External clock source is preferred for better precision.

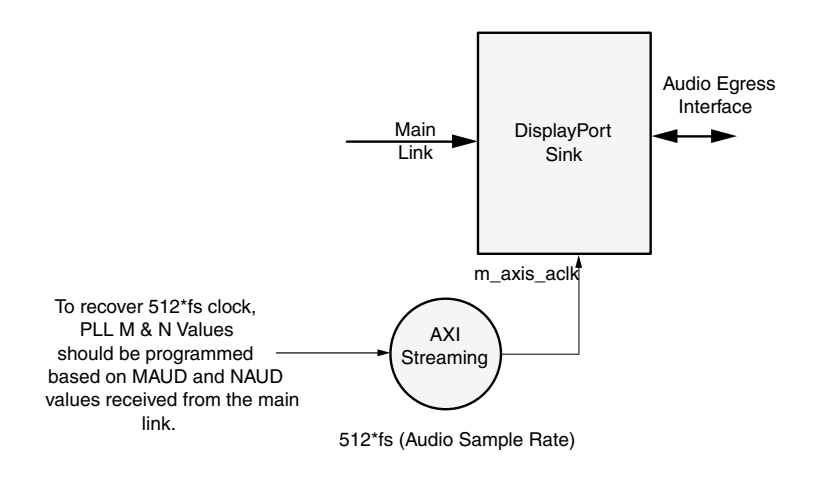

*Figure 3-7:* **Sink: Audio Clocking**

DisplayPort RX Subsystem v2.0 **55** PG233 July 14, 2017 [www.xilinx.com](https://www.xilinx.com)

X12696

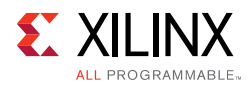

# **Sampling Frequencies**

The DisplayPort RX Subsystem with a GT data width of 16-bit mode supports up to 8-channels of audio with maximum supported sampling frequency of 192 KHz for all link rates.

The DisplayPort RX Subsystem with a GT data width of 32-bit has limitations in the maximum supported sampling frequency rate depending on link rates. This limitation is due to the lnk clk frequency reduction in 32-bit GT data width mode. [Table 3-5](#page-55-0) shows the maximum sampling rates with support up to eight channels.

| Link Rate (Gb/s) | <b>Sampling Frequency (KHz)</b> |  |  |  |
|------------------|---------------------------------|--|--|--|
| 5.4              | 192.0                           |  |  |  |
| 27               | 176.4                           |  |  |  |
| 1.62             | 96.0                            |  |  |  |

<span id="page-55-0"></span>*Table 3-5:* **Maximum Sampling Frequencies**

## **Programming the Core in MST Mode**

This section includes details about programming the Sink core in MST mode.

### *Enabling MST*

To enable MST functionality, perform link bring-up and enable MST capability in MST Capability register (0x0D0). The Source device enables the MST after payload allocation and ACT event process is done.

### *MST AUX Messaging*

Perform the following steps to program MST AUX Messaging:

- 1. Wait for DOWN\_REQUEST\_BUFFER\_READY\_status in interrupt, and read from DOWN\_REQUEST\_BUFFER. Continue to collect side-band messages as per *DisplayPort Standard v1.2a Section 2.1.11.9*. After a complete sideband message is received, the software processes the message and writes the reply to DOWN\_REPLY\_BUFFER.
- 2. After the response is written, set DOWN Reply Buffer Message to 1 in the Remote Command New register.
- 3. Wait for DOWN\_REPLY\_BUFFER\_READ status in interrupts and continue writing responses.

During the MST AUX messaging phase, the required PBN (available BW) is calculated and sent to the source. The source then sends allocation requests based on available bandwidth. Internally, Sink HW updates the VC Payload Table by monitoring the AUX transactions. Alternatively, if you are an advanced user, you can use a software control to the VC Payload

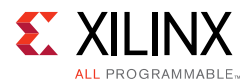

Table (Setting the bit 1 in 0x0D0 enables it), with which the software maintains a VC Payload manager (by monitoring the interrupt bit 28 of 0x014 register and 0x06C register) and writes the resulting stream allocations to 0x800-0x8FF. Once the software finishes writing to the VC payload table, software has to set bit 4 in 0x0D0.

### *Interrupt*

For an interrupt event, read both Interrupt Cause and Interrupt Cause 1 registers.

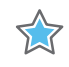

**IMPORTANT:** *The software is required to form appropriate LINK\_ADDRESS sideband reply as per the Message Transaction protocol given in Section 2.11.2 of DisplayPort Standard v1.2a specification. The LINK\_ADDRESS reply helps the source to identify the topology of the sink. For example, if the sink core is configured for 4 MST streams, it receives the multi-stream input from the DisplayPort TX and outputs four individual streams in native video format. In this case, the LINK\_ADDRESS\_REPLY can be modeled to contain 1 input and 4 output logical ports, with their DisplayPort device plug status set as 1 and Peer Device Type set as 3.*

# **Reduced Blanking**

DisplayPort IP supports CVT standard RB and RB2 reduced blanking resolutions. As per the CVT specifications RB/RB2 resolution has HBLANK  $\leq$  20% HTOTAL, HBLANK = 80/160 and  $HRES%8 = 0.$ 

For the CVT standard, RB/RB2 resolutions end of the line reset need to be disabled by setting the corresponding bit in the Line Reset Disable register (0x008 for the receiver). For the Non-CVT reduced blanking resolutions, where HRES is non multiple of 8, end of line reset is required to clear extra pixels in the video path for each line.

DisplayPort transmitter knows the resolution ahead of time hence reset disable can be done during initialization. In DisplayPort receiver when video mode change interrupt occurs the MSA registers can be read to know whether the resolution is reduced blanking or standard resolution and the corresponding bit can be set.

# <span id="page-56-1"></span><span id="page-56-0"></span>**Clocking**

This section describes the link clock  $(rx_1nk_clk)$ , video clock  $(rx_vid_clk)$  and video bridge AXI4-Stream master interface clock. In the MST mode, single  $rx$  vid clk connects to all the stream video interfaces. For information on other clocks, see the *DisplayPort Product Guide* (PG064) [\[Ref 1\]](#page-70-6).

rx vid clk should be 150 MHz or higher. m axis aclk streamn can be equal or greater than the rx\_vid\_clk.

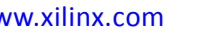

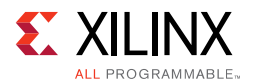

The rx\_lnk\_clk is a link clock input to the DisplayPort RX Subsystem generated by the Video PHY (GT). The frequency of  $rx$  lnk clk is <line  $rate$  >/40 MHz for the 32-bit video PHY(GT) data interface.

In 16-bit GT interface  $hdcp$  ext  $clk$  has to be provided by the user from external MMCM. The frequency requirement of hdcp\_ext\_clk is rx\_lnk\_clk/2.

[Table 3-6](#page-57-1) shows the clock ranges.

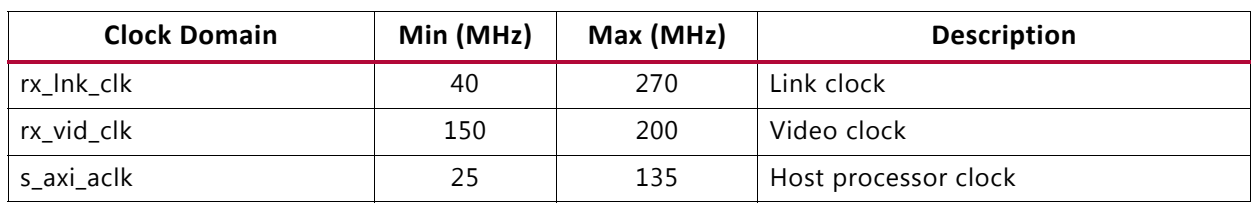

#### <span id="page-57-1"></span>*Table 3-6:* **Clock Ranges**

# **Resets**

The subsystem has one reset input for each of the AXI4-Lite, AXI4-Stream and Video interfaces:

- s\_axi\_aresetn: Active-Low AXI4-Lite reset. This resets all the programming registers.
- $rx\_vid\_rst$ : Active-High video pipe reset. For MST with four streams, there are four video resets.
- dp159\_rst: Active-High soft reset to the DP159 retimer generated through AXI IIC GPIO port. This reset is asserted through AXI IIC register programming for GPIO ports. For more details, see the *AXI IIC Controller Product Guide* (PG090) [\[Ref 5\].](#page-70-1)

### **Address Map Example**

[Table 3-7](#page-57-0) shows an example based on a subsystem base address of 0x44C0\_0000 (14 bits). There are no registers in Video to AXI4-Stream bridge. '

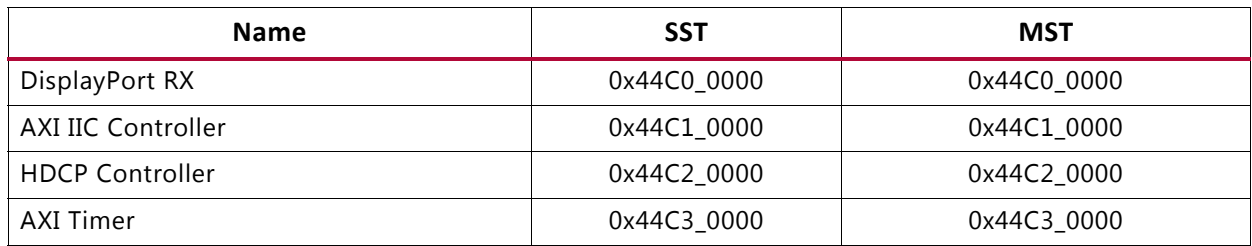

#### <span id="page-57-0"></span>*Table 3-7:* **Address Map Example**

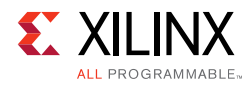

# **Programming Sequence**

For PHY related programming, see the *Video PHY Controller Product Guide* (PG230) [\[Ref 10\]](#page-70-7).

For programming sequence of SST/MST modes and audio, see the *DisplayPort Product Guide* (PG064) [\[Ref 1\]](#page-70-6).

For HDCP related programming sequence, see the *HDCP Controller Product Guide* (PG224) [\[Ref 4\].](#page-70-0)

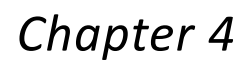

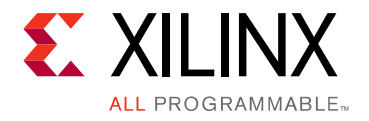

# Design Flow Steps

This chapter describes customizing and generating the subsystem. More detailed information about the standard Vivado $^{\circ}$  design flows and the IP integrator can be found in the following Vivado Design Suite user guides:

- *Vivado Design Suite User Guide: Designing IP Subsystems using IP Integrator* (UG994) [\[Ref 11\]](#page-70-8)
- *Vivado Design Suite User Guide: Designing with IP* (UG896) [\[Ref 12\]](#page-70-9)
- *Vivado Design Suite User Guide: Getting Started* (UG910) [\[Ref 13\]](#page-70-10)
- *Vivado Design Suite User Guide: Logic Simulation* (UG900) [\[Ref 14\]](#page-70-11)

# **Customizing and Generating the Subsystem**

This section includes information about using Xilinx tools to customize and generate the subsystem in the Vivado Design Suite.

If you are customizing and generating the subsystem in the Vivado IP integrator, see the *Vivado Design Suite User Guide: Designing IP Subsystems using IP Integrator* (UG994) [\[Ref 11\]](#page-70-8) for detailed information. IP integrator might auto-compute certain configuration values when validating or generating the design. To check whether the values do change, see the description of the parameter in this chapter. To view the parameter value, run the validate bd design command in the Tcl console.

You can customize the subsystem by specifying values for the various parameters associated with the subsystem IP cores using the following steps:

- 1. Select the subsystem from the IP catalog.
- 2. Double-click the selected subsystem or select the Customize IP command from the toolbar or right-click menu.

For details, see the *Vivado Design Suite User Guide: Designing with IP* (UG896) [\[Ref 12\]](#page-70-9) and the *Vivado Design Suite User Guide: Getting Started* (UG910) [\[Ref 13\].](#page-70-10)

*Note:* Figures in this chapter are illustrations of the Vivado IDE. The layout depicted here might vary from the current version.

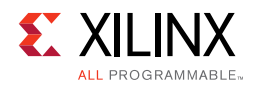

# **Customizing the IP**

The configuration screen is shown in [Figure 4-1.](#page-60-0)

<span id="page-60-0"></span>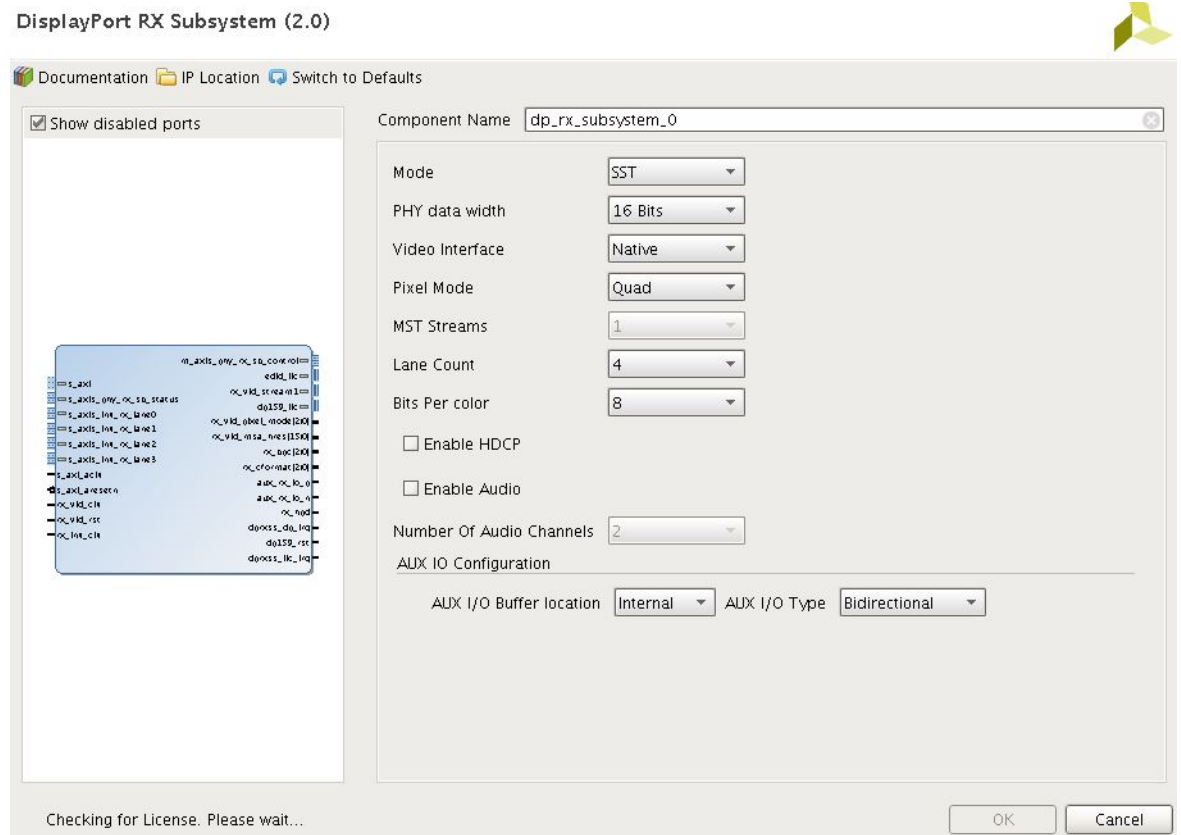

*Figure 4-1:* **Configuration Screen**

- **Component Name**: The Component Name is used as the name of the top-level wrapper file for the core. The underlying netlist still retains its original name. Names must begin with a letter and must be composed from the following characters: a through z, 0 through 9, and "\_". The name displayport\_0 is used as internal module name and should not be used for the component name. The default is dp\_rx\_subsystem\_0.
- **Mode**: Select the desired resolution for the DisplayPort IP. The default value is SST.
- **PHY Data Width**: Select 16-bit or 32-bit GT data width.
- **Video Interface**: Select streaming or native input video interface.
- **Pixel Mode**: Enabled when native interface is selected. Select single, dual or quad pixel mode.
- **MST Streams**: Select the number of streams in MST mode.
- **Lane Count**: Select the number of lanes.
- **Bits Per Color**: Select the desired bit per component (BPC).

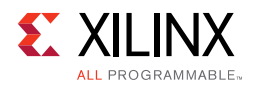

- **Enable HDCP**: Enables HDCP.
- **Enable Audio**: Enables audio support.
- **Number of Audio Channels**: Select the number of audio channels.
- **AUX I/O Buffer location**: Select buffer location for AUX channel
- **AUX I/O Type**: Selection of Bi-Directional or Uni-directional buffer type.

### **User Parameters**

[Table 4-1](#page-61-0) shows the relationship between the GUI fields in the Vivado IDE and the User Parameters (which can be viewed in the Tcl console).

| Vivado IDE Parameter/Value    | <b>User Parameter/Value</b> | <b>Default Value</b> |
|-------------------------------|-----------------------------|----------------------|
| Mode                          | <b>MODE</b>                 | <b>SST</b>           |
| <b>PHY Data Width</b>         | PHY_DATA_WIDTH              | 16                   |
| Video Interface               | VIDEO_INTERFACE             | AXI4-Stream          |
| Pixel Mode                    | PIXEL_MODE                  | Ouad                 |
| <b>MST Streams</b>            | NUM_STREAMS                 | 1                    |
| Lane Count                    | LANE_COUNT                  | 4                    |
| <b>Bits Per Color</b>         | BITS PER COLOR              | 8                    |
| Enable HDCP                   | HDCP ENABLE                 | $\Omega$             |
| Enable Audio                  | AUDIO_ENABLE                | $\Omega$             |
| Number Of Audio Channels      | AUDIO_CHANNELS              | $\overline{2}$       |
| <b>AUX IO Buffer Location</b> | AUX_IO_LOC                  | Internal             |
| AUX IO Type                   | AUX_IO_TYPE                 | Bidirectional        |

<span id="page-61-0"></span>*Table 4-1:* **Vivado IDE Parameter to User Parameter Relationship**

### **Output Generation**

For details, see the *Vivado Design Suite User Guide: Designing with IP* (UG896) [\[Ref 12\]](#page-70-9).

# **Constraining the Core**

This section contains information about constraining the core in the Vivado Design Suite.

# **Required Constraints**

There are no required constraints for this core. Being a subsystem, all sub-cores generate their own constraints and the same is applied in the subsystem.

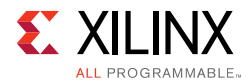

# **Device, Package, and Speed Grade Selections**

See [IP Facts](#page-3-0) for details about supported devices.

# **Clock Frequencies**

See [Clocking in Chapter 3](#page-56-1) for more details about clock frequencies.

# **Clock Management**

There are no specific clock management constraints.

# **Clock Placement**

There are no specific clock placement constraints.

# **Banking**

There are no specific banking constraints.

### **Transceiver Placement**

Transceiver is external to DisplayPort RX Subsystem hence there are no specific transceiver placement constraints.

# **I/O Standard and Placement**

For details on the specific I/O constraints, see the *DisplayPort Product Guide* (PG064) [\[Ref 1\].](#page-70-6)

# **Simulation**

There is no example design simulation support for DisplayPort RX Subsystem.

# **Synthesis and Implementation**

For details about synthesis and implementation, see the *Vivado Design Suite User Guide: Designing with IP* (UG896) [\[Ref 12\]](#page-70-9).

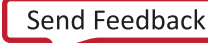

*Appendix A*

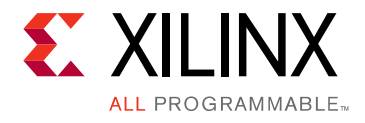

# Debugging

This appendix includes details about resources available on the Xilinx Support website and debugging tools.

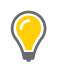

**TIP:** *If the IP generation halts with an error, there might be a license issue. See [License Checkers in](#page-5-0)  [Chapter 1](#page-5-0) for more details.*

# **Finding Help on Xilinx.com**

To help in the design and debug process when using the DisplayPort Subsystem, the [Xilinx](https://www.xilinx.com/support)  [Support web page](https://www.xilinx.com/support) contains key resources such as product documentation, release notes, answer records, information about known issues, and links for obtaining further product support.

# **Documentation**

This product guide is the main document associated with the DisplayPort Subsystem. This guide, along with documentation related to all products that aid in the design process, can be found on the [Xilinx Support web page](https://www.xilinx.com/support) or by using the Xilinx Documentation Navigator.

Download the Xilinx Documentation Navigator from the [Downloads page](https://www.xilinx.com/support/download.html). For more information about this tool and the features available, open the online help after installation.

### **Answer Records**

Answer Records include information about commonly encountered problems, helpful information on how to resolve these problems, and any known issues with a Xilinx product. Answer Records are created and maintained daily ensuring that users have access to the most accurate information available.

Answer Records for this core can be located by using the Search Support box on the main [Xilinx support web page.](https://www.xilinx.com/support) To maximize your search results, use proper keywords such as

• Product name

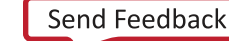

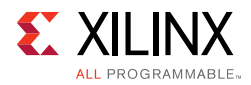

- Tool message(s)
- Summary of the issue encountered

A filter search is available after results are returned to further target the results.

### **Master Answer Record for the DisplayPort Subsystem**

AR: [65447](https://www.xilinx.com/support/answers/65447.htm)

# **Technical Support**

Xilinx provides technical support in the [Xilinx Support web page](https://www.xilinx.com/support) for this LogiCORE™ IP product when used as described in the product documentation. Xilinx cannot guarantee timing, functionality, or support if you do any of the following:

- Implement the solution in devices that are not defined in the documentation.
- Customize the solution beyond that allowed in the product documentation.
- Change any section of the design labeled DO NOT MODIFY.

To contact Xilinx Technical Support, navigate to the [Xilinx Support web page.](https://www.xilinx.com/support)

# **Debug Tools**

There are many tools available to address DisplayPort Subsystem design issues. It is important to know which tools are useful for debugging various situations.

# **Vivado Design Suite Debug Feature**

The Vivado<sup>®</sup> Design Suite debug feature inserts logic analyzer and virtual I/O cores directly into your design. The debug feature also allows you to set trigger conditions to capture application and integrated block port signals in hardware. Captured signals can then be analyzed. This feature in the Vivado IDE is used for logic debugging and validation of a design running in Xilinx devices.

The Vivado logic analyzer is used with the logic debug IP cores, including:

- ILA 2.0 (and later versions)
- VIO 2.0 (and later versions)

See the *Vivado Design Suite User Guide: Programming and Debugging* (UG908) [\[Ref 16\].](#page-70-12)

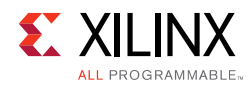

# **Hardware Debug**

Hardware issues can range from link bring-up to problems seen after hours of testing. For details on debug steps for common hardware issues, see the *DisplayPort Product Guide* (PG064) [\[Ref 1\]](#page-70-6).

# **Receive – Training**

This section contains debugging steps if the clock recovery or channel equalization is not happening at sink.

- Try with a different source such as the DisplayPort Analyzer.
- Change the cable and check again.
- Put an AUX Analyzer in the receive path and check if the various training stages match with the one's mentioned in [DisplayPort Overview in Chapter 3.](#page-42-0)
- Probe the  $lnk_{c}$  clk output and check the SI of the Clock is within the Phase Noise mask of the respective GT Transceiver.
- Check the RX Initialization Status register (0x0028) and PLL Lock Status (0x0018) register of the Video PHY Controller for Reset done and PLL lock for the active lanes.
- Check the 0x43C and 0x440 registers for Symbol\_Locked, Channel Equalization and Clock Recovery Done.

### **Receive – DP159 Related Issues**

This section contains debugging steps for issues related to DP159. Proper operation of DP159 is essential for the training to complete successfully.

- IIC checks:
	- ° Check if the IIC speed is 400 KHz or higher speed (1 MHz).
	- ° Check if the IIC writes are happening properly to the DP159 IC
	- ° Check if the IIC writes are interrupt or polling based. If it is interrupt based, it would be like calling an interrupt within another interrupt routine. Make sure this function correct, or better to go with polling mode, as DP159-IIC writes are supposed to happen at DP training events
- Until the training is done make sure only the TP1 and TP23 interrupts are enabled.
- Ensure that you have no other software code in between TP1 interrupt to training done duration.
- Check whether the TP1 and TP23 handlers are called correctly when the TP1 and TP23 interrupts are detected.

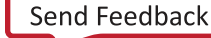

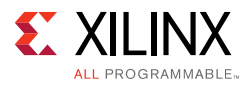

- The IP assumes that the DP159 forwarded clock is connected to MGTREFCLK1. For UltraScale the fixed clock is connected to MGTREFCLK0. Ensure that your hardware is wired accordingly.
- Probe the  $lnk_{c}$  clk output and check the SI of the Clock is within the Phase Noise mask of the respective GT.
- Avoid using PRINTF to monitor the DP159 configuration as the configuration must be completed as quickly as possible in order to meet the DisplayPort Standard requirements.

## **Receive – Issues After Training**

This section contains debugging steps if the monitor is not displaying video even after a successful training or if the monitor display is noisy.

- If the video timing counters are reporting 0 lines, toggle the DTG enable and software-video reset and check again.
- Check the symbol and disparity error counters 0x448 and 0x44C through AXI reads. If the errors are accumulating, the alignment bit might go off eventually. Perform dprx init once and toggle HPD so the source can train the sink again.
- Training lost can occur:
	- When there is change in link configuration and RX is in previously trained state
	- ° Either symbol lock/channel equalization/clock recovery failure
	- ° Lane inactivity

### **Receive – Audio**

If the audio is not played at the Sink device or the audio is noisy, check if the programming steps mentioned in [Audio Management in Chapter 3](#page-53-1) have been followed correctly.

# **Receive – Sink MST**

This section contains debugging steps for issues with the Sink device.

- Check if the GPU connected is recognizing the streams properly. Read the MSA of all the streams and verify against the GPU data.
- Read the VC Payload table through AXI write and check if the allocated stream IDs are sequential in the slots. The 0th slot is not used and should not contain any of the allocated stream IDs.
- Check the symbol and disparity error counters through AXI reads. If there are a lot of errors, there could be video defects.
- Check with AUX Analyzer to see if all the sideband messages are decoded properly.

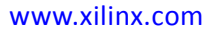

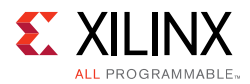

- Check the link rate and lane count at which it is trained. Only in 5.4 x 4, four streams of 1080p will be possible. With HBR, only two 1080p streams will be possible. The link rate downshift could be because of training failure—make sure that a DisplayPort v1.2a cable is used.
- Make sure a DisplayPort v1.2a cable is used with DP159 in between.

### **Receive – FIFO Overflow**

How do I resolve the USER\_FIFO\_OVERFLOW interrupts (0x110) when I am using the DisplayPort in Receiver mode?

This is caused when the incoming DisplayPort data stream on the lnk\_clk domain is not fast enough compared to the outgoing data stream on the  $rx\_vid\_clk$  domain.

There are two ways to resolve this:

- 1. If possible, increase HBLANK from the source.
- 2. Increase the  $rx\_vid\_c1k$  frequency to the maximum tested of 200 MHz.

# *Appendix B*

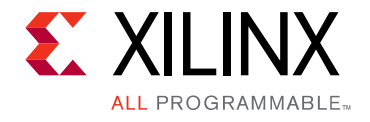

# Application Software Development

<span id="page-68-0"></span>The software is capable of detecting an MST/SST RX connected to the subsystem based on if a MST or SST software flow is executed. [Figure B-1](#page-68-0) shows the DisplayPort RX Subsystem application software flow for the SST mode.

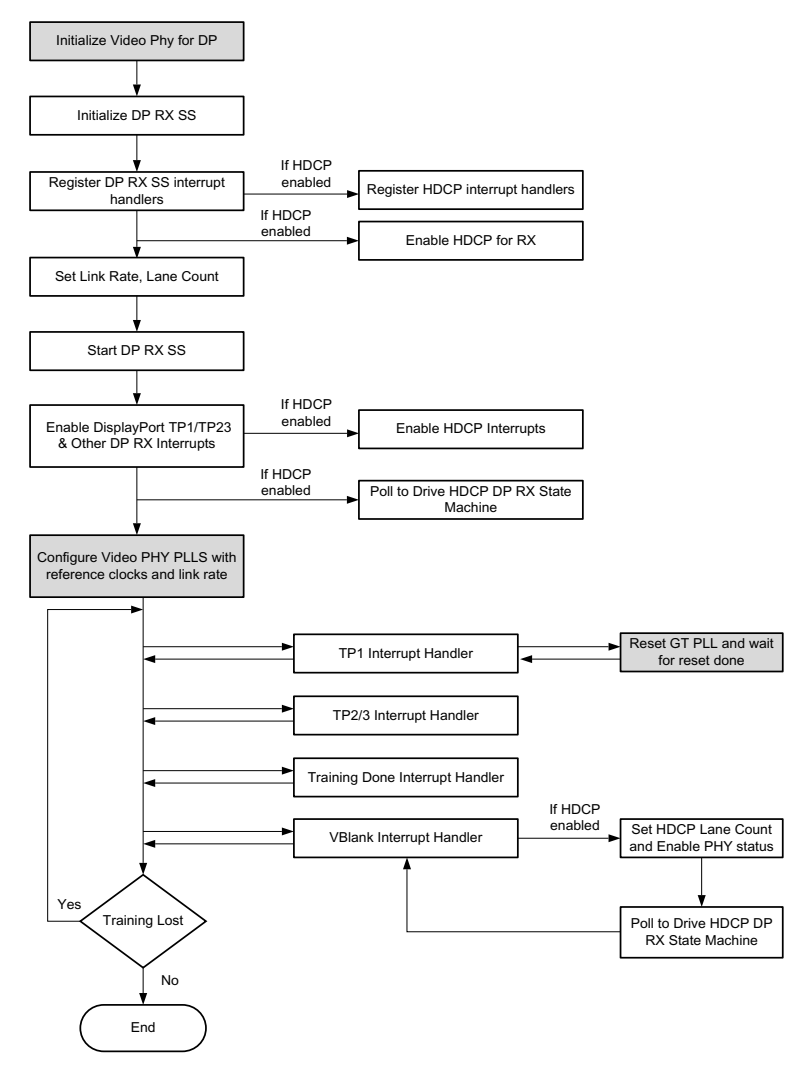

*Figure B-1:* **DisplayPort RX Subsystem Software flow for SST mode**

*Note:* Video PHY is external to the DisplayPort RX Subsystem and must be configured for the subsystem to work as expected. For more details on Video PHY configuration, see the *Video PHY Product Guide* (PG230) [\[Ref 10\]](#page-70-7).

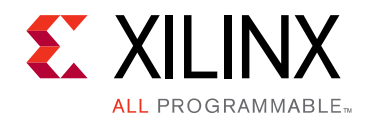

*Appendix C*

# Additional Resources and Legal Notices

# **Xilinx Resources**

For support resources such as Answers, Documentation, Downloads, and Forums, see [Xilinx](https://www.xilinx.com/support)  [Support](https://www.xilinx.com/support).

# **Documentation Navigator and Design Hubs**

Xilinx<sup>®</sup> Documentation Navigator provides access to Xilinx documents, videos, and support resources, which you can filter and search to find information. To open the Xilinx Documentation Navigator (DocNav):

- From the Vivado® IDE, select **Help > Documentation and Tutorials**.
- On Windows, select **Start > All Programs > Xilinx Design Tools > DocNav**.
- At the Linux command prompt, enter docnav.

Xilinx Design Hubs provide links to documentation organized by design tasks and other topics, which you can use to learn key concepts and address frequently asked questions. To access the Design Hubs:

- In the Xilinx Documentation Navigator, click the **Design Hubs View** tab.
- On the Xilinx website, see the [Design Hubs](https://www.xilinx.com/cgi-bin/docs/ndoc?t=design+hubs) page.

*Note:* For more information on Documentation Navigator, see the [Documentation Navigator](https://www.xilinx.com/cgi-bin/docs/rdoc?t=docnav) page on the Xilinx website.

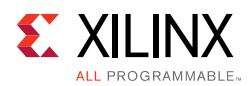

# **References**

These documents provide supplemental material useful with this product guide:

- <span id="page-70-6"></span>1. *DisplayPort Product Guide* [\(PG064](https://www.xilinx.com/cgi-bin/docs/ipdoc?c=displayport;v=latest;d=pg064-displayport.pdf))
- 2. *AXI4-Stream Video IP and System Design Guide* ([UG934](https://www.xilinx.com/support/documentation/ip_documentation/axi_videoip/v1_0/ug934_axi_videoIP.pdf))
- 3. *AXI Interconnect Product Guide* ([PG059](https://www.xilinx.com/cgi-bin/docs/ipdoc?c=axi_interconnect;v=latest;d=pg059-axi-interconnect.pdf))
- <span id="page-70-0"></span>4. *HDCP Controller Product Guide* [\(PG224](https://www.xilinx.com/cgi-bin/docs/ipdoc?c=hdcp;v=v1_0;d=pg224-hdcp.pdf))
- <span id="page-70-1"></span>5. *AXI IIC Bus Interface Product Guide* ([PG090](https://www.xilinx.com/cgi-bin/docs/ipdoc?c=axi_iic;v=latest;d=pg090-axi-iic.pdf))
- <span id="page-70-2"></span>6. *AXI Timer Product Guide* ([PG079\)](https://www.xilinx.com/cgi-bin/docs/ipdoc?c=axi_timer;v=latest;d=pg079-axi-timer.pdf)
- <span id="page-70-3"></span>7. *SNx5DP159\_Product\_Preview*
- <span id="page-70-4"></span>8. *DP159 as a DisplayPort Retimer* ([SLLA358](http://www.ti.com/lit/an/slla358/slla358.pdf))
- <span id="page-70-5"></span>9. VESA *DisplayPort Standard v1.2a*, December 22, 2009
- <span id="page-70-7"></span>10. *Video PHY Controller Product Guide* ([PG230](https://www.xilinx.com/cgi-bin/docs/ipdoc?c=vid_phy_controller;v=latest;d=pg230-vid-phy-controller.pdf))
- <span id="page-70-8"></span>11. *Vivado Design Suite User Guide: Designing IP Subsystems using IP Integrator* ([UG994](https://www.xilinx.com/cgi-bin/docs/rdoc?v=latest;d=ug994-vivado-ip-subsystems.pdf))
- <span id="page-70-9"></span>12. *Vivado Design Suite User Guide: Designing with IP* [\(UG896\)](https://www.xilinx.com/cgi-bin/docs/rdoc?v=latest;d=ug896-vivado-ip.pdf)
- <span id="page-70-10"></span>13. *Vivado Design Suite User Guide: Getting Started* ([UG910\)](https://www.xilinx.com/cgi-bin/docs/rdoc?v=latest;d=ug910-vivado-getting-started.pdf)
- <span id="page-70-11"></span>14. *Vivado Design Suite User Guide: Logic Simulation* ([UG900](https://www.xilinx.com/cgi-bin/docs/rdoc?v=latest;d=ug900-vivado-logic-simulation.pdf))
- 15. *ISE to Vivado Design Suite Migration Guide* ([UG911](https://www.xilinx.com/cgi-bin/docs/rdoc?v=latest;d=ug911-vivado-migration.pdf))
- <span id="page-70-12"></span>16. *Vivado Design Suite User Guide: Programming and Debugging* ([UG908](https://www.xilinx.com/cgi-bin/docs/rdoc?v=latest;d=ug908-vivado-programming-debugging.pdf))
- 17. *Vivado Design Suite User Guide: Implementation* ([UG904](https://www.xilinx.com/cgi-bin/docs/rdoc?v=latest;d=ug904-vivado-implementation.pdf))
- 18. *AXI Reference Guide* [\(UG1037](https://www.xilinx.com/support/documentation/ip_documentation/axi_ref_guide/latest/ug1037-vivado-axi-reference-guide.pdf))

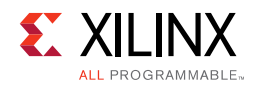

# **Revision History**

The following table shows the revision history for this document.

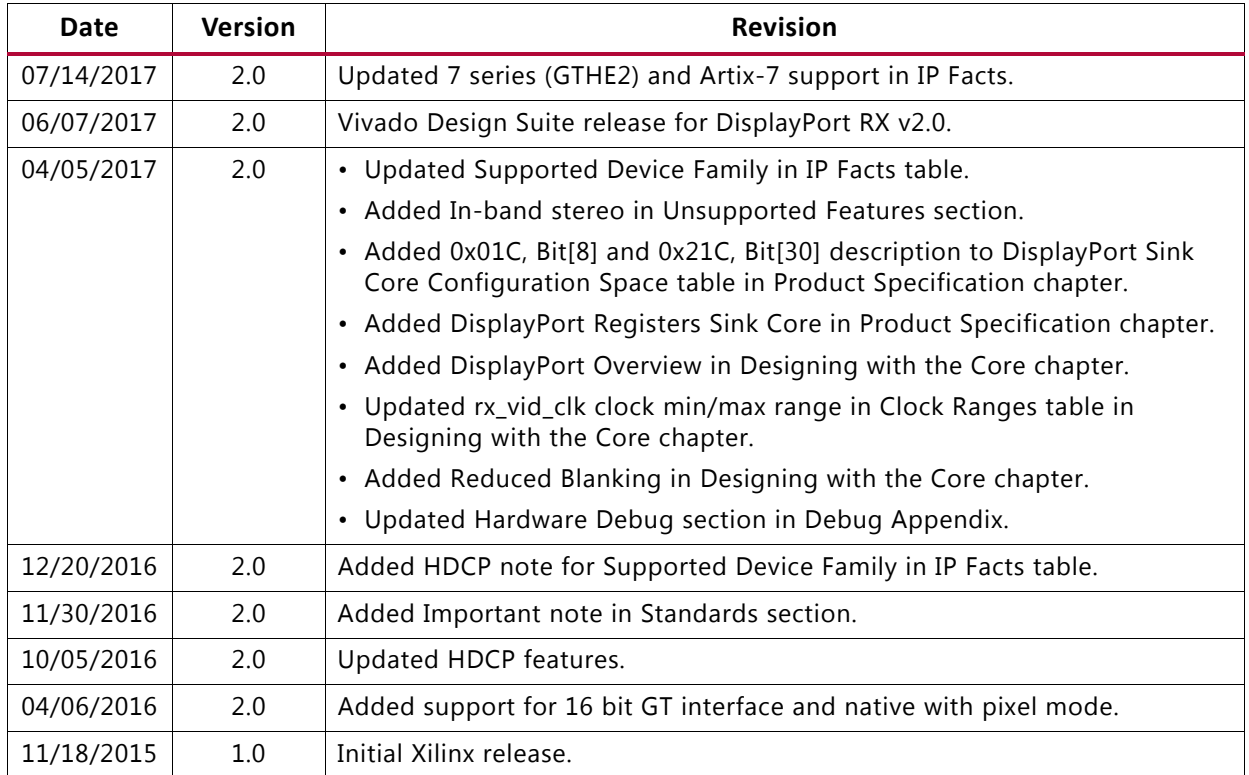
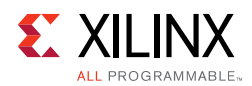

## **Please Read: Important Legal Notices**

The information disclosed to you hereunder (the "Materials") is provided solely for the selection and use of Xilinx products. To the maximum extent permitted by applicable law: (1) Materials are made available "AS IS" and with all faults, Xilinx hereby DISCLAIMS ALL WARRANTIES AND CONDITIONS, EXPRESS, IMPLIED, OR STATUTORY, INCLUDING BUT NOT LIMITED TO WARRANTIES OF MERCHANTABILITY, NON-INFRINGEMENT, OR FITNESS FOR ANY PARTICULAR PURPOSE; and (2) Xilinx shall not be liable (whether in contract or tort, including negligence, or under any other theory of liability) for any loss or damage of any kind or nature related to, arising under, or in connection with, the Materials (including your use of the Materials), including for any direct, indirect, special, incidental, or consequential loss or damage (including loss of data, profits, goodwill, or any type of loss or damage suffered as a result of any action brought by a third party) even if such damage or loss was reasonably foreseeable or Xilinx had been advised of the possibility of the same. Xilinx assumes no obligation to correct any errors contained in the Materials or to notify you of updates to the Materials or to product specifications. You may not reproduce, modify, distribute, or publicly display the Materials without prior written consent. Certain products are subject to the terms and conditions of Xilinx's limited warranty, please refer to Xilinx's Terms of Sale which can be viewed at <https://www.xilinx.com/legal.htm#tos>; IP cores may be subject to warranty and support terms contained in a license issued to you by Xilinx. Xilinx products are not designed or intended to be fail-safe or for use in any application requiring fail-safe performance; you assume sole risk and liability for use of Xilinx products in such critical applications, please refer to Xilinx's Terms of Sale which can be viewed at<https://www.xilinx.com/legal.htm#tos>.

## **AUTOMOTIVE APPLICATIONS DISCLAIMER**

AUTOMOTIVE PRODUCTS (IDENTIFIED AS "XA" IN THE PART NUMBER) ARE NOT WARRANTED FOR USE IN THE DEPLOYMENT OF AIRBAGS OR FOR USE IN APPLICATIONS THAT AFFECT CONTROL OF A VEHICLE ("SAFETY APPLICATION") UNLESS THERE IS A SAFETY CONCEPT OR REDUNDANCY FEATURE CONSISTENT WITH THE ISO 26262 AUTOMOTIVE SAFETY STANDARD ("SAFETY DESIGN"). CUSTOMER SHALL, PRIOR TO USING OR DISTRIBUTING ANY SYSTEMS THAT INCORPORATE PRODUCTS, THOROUGHLY TEST SUCH SYSTEMS FOR SAFETY PURPOSES. USE OF PRODUCTS IN A SAFETY APPLICATION WITHOUT A SAFETY DESIGN IS FULLY AT THE RISK OF CUSTOMER, SUBJECT ONLY TO APPLICABLE LAWS AND REGULATIONS GOVERNING LIMITATIONS ON PRODUCT LIABILITY.

© Copyright 2015-2017 Xilinx, Inc. Xilinx, the Xilinx logo, Artix, ISE, Kintex, Spartan, Virtex, Vivado, Zynq, and other designated brands included herein are trademarks of Xilinx in the United States and other countries. All other trademarks are the property of their respective owners.